# **FUJITSU Thin Client FUTRO**

製品ガイド

FUTRO S7010

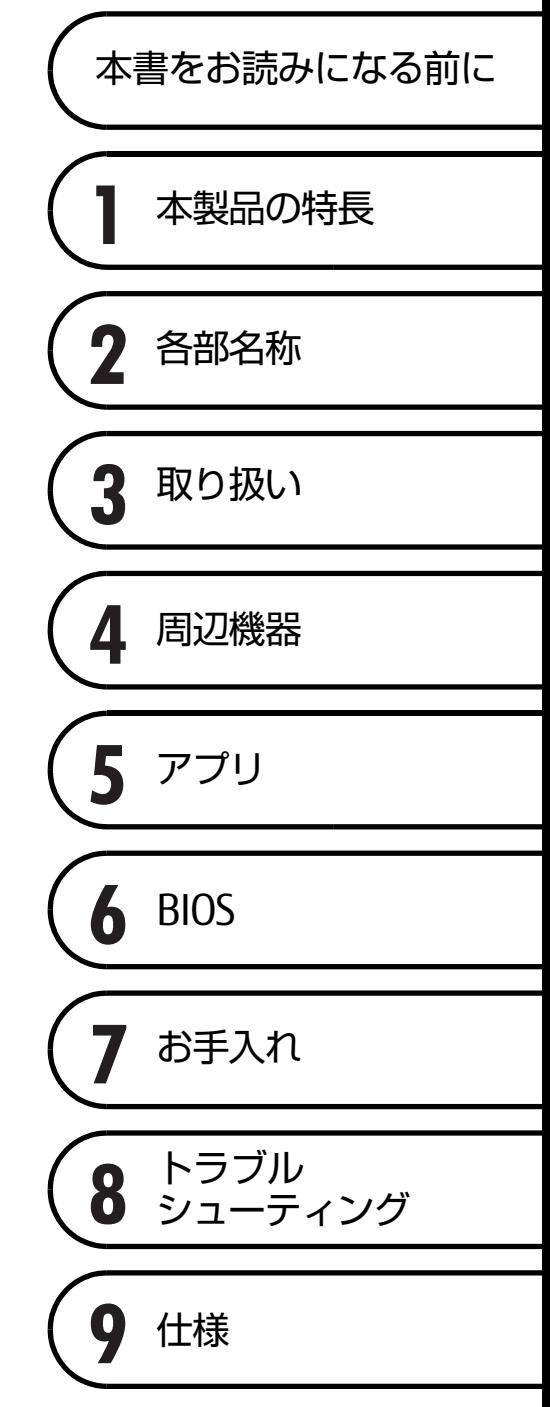

# 目次

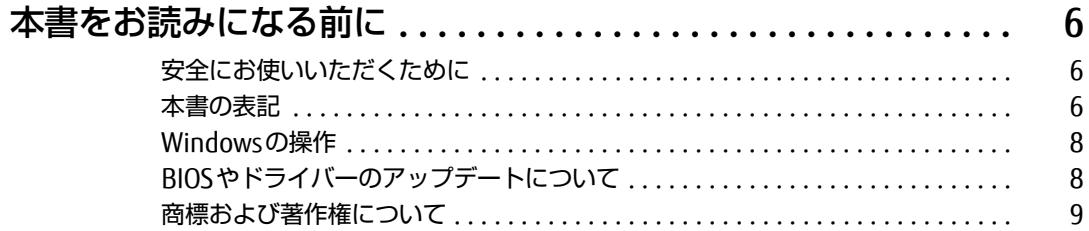

# 第1章 本製品の特長

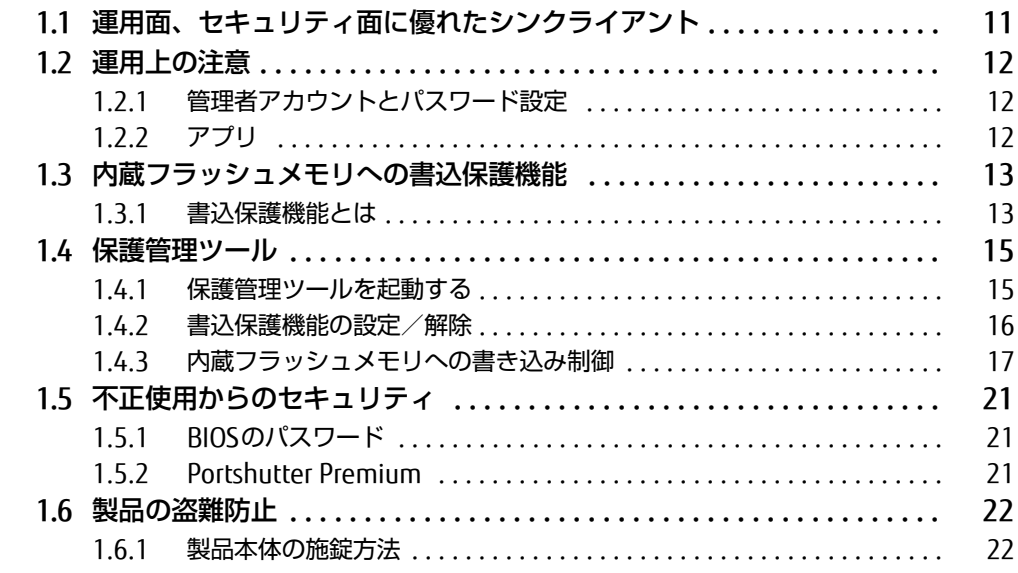

# 第2章 各部名称

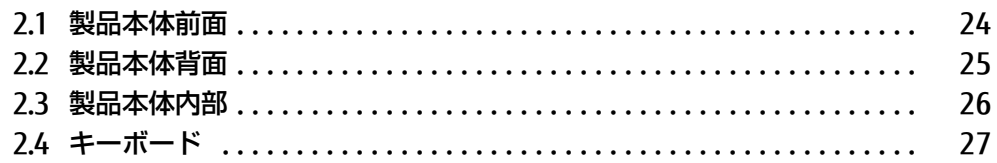

56

57

## 第3章 取り扱い

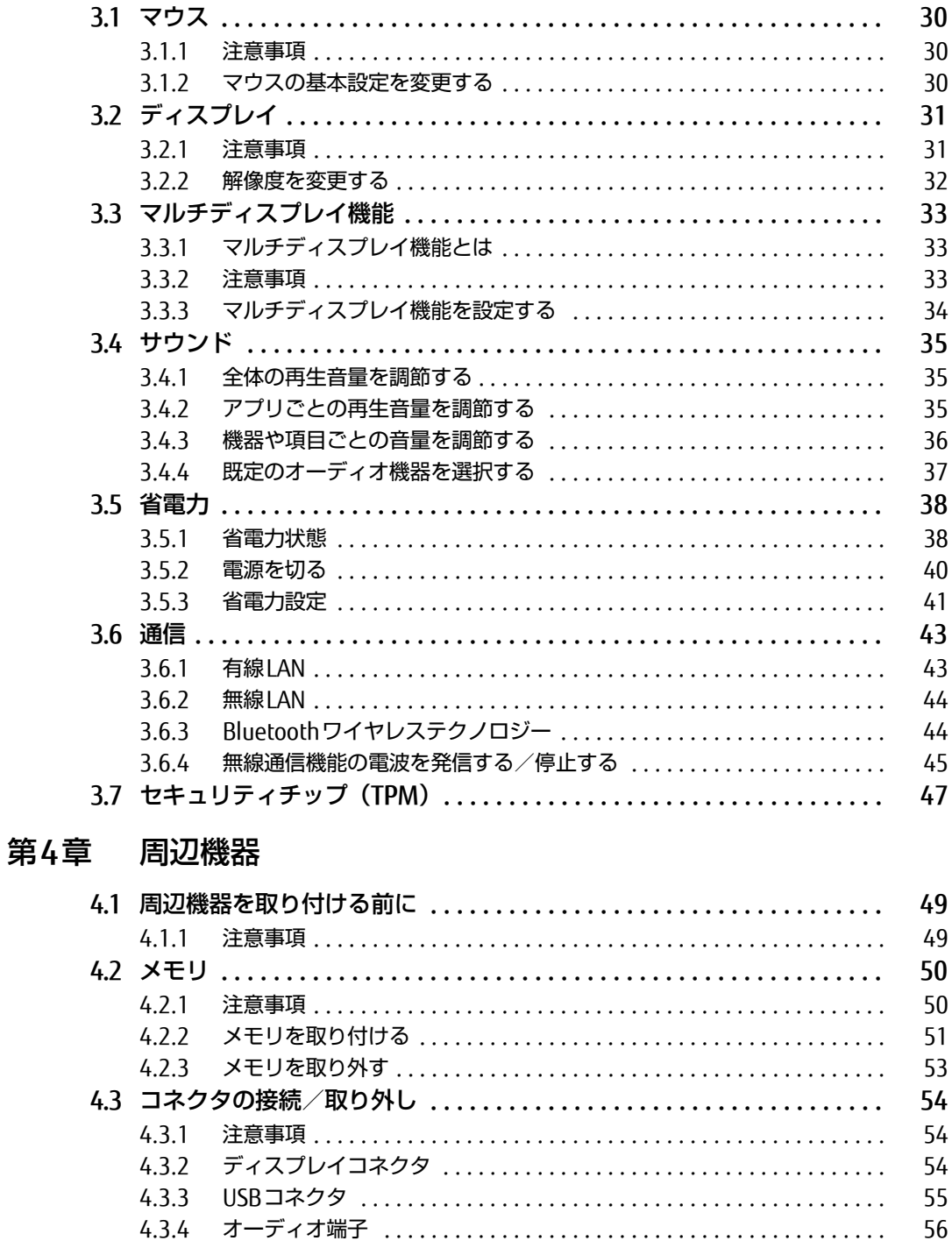

## [第5章](#page-57-0) [アプリ](#page-57-1)

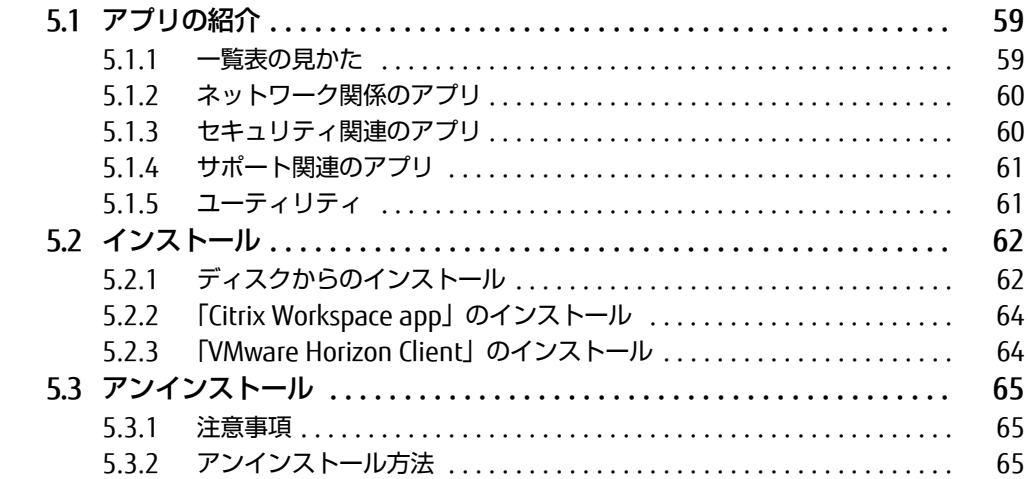

## [第6章](#page-66-0) [BIOS](#page-66-1)

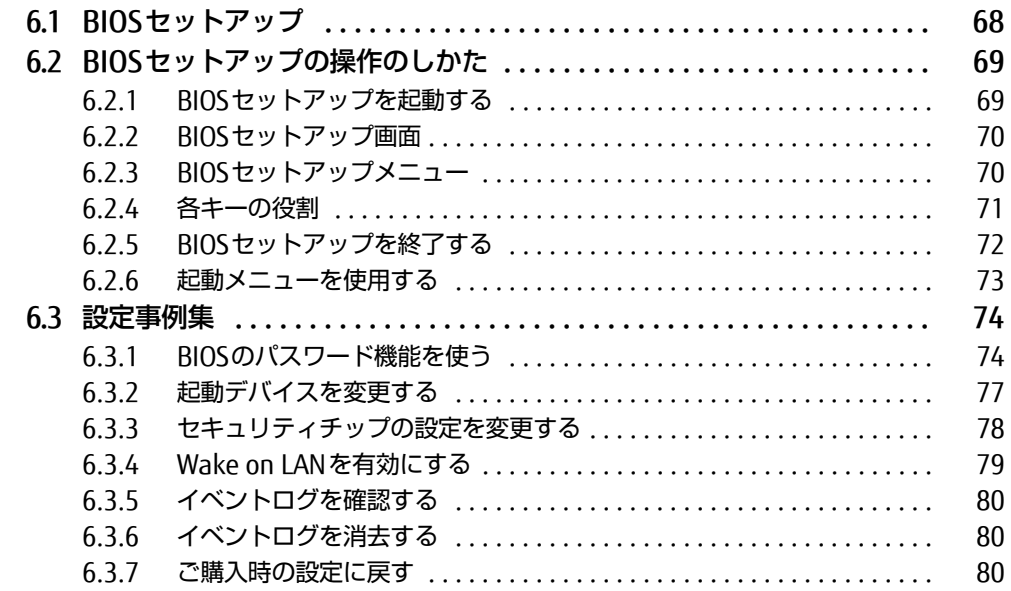

# [第7章](#page-80-0) [お手入れ](#page-80-1)

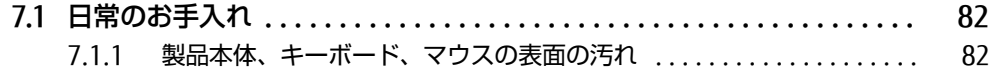

# 第8章 トラブルシューティング

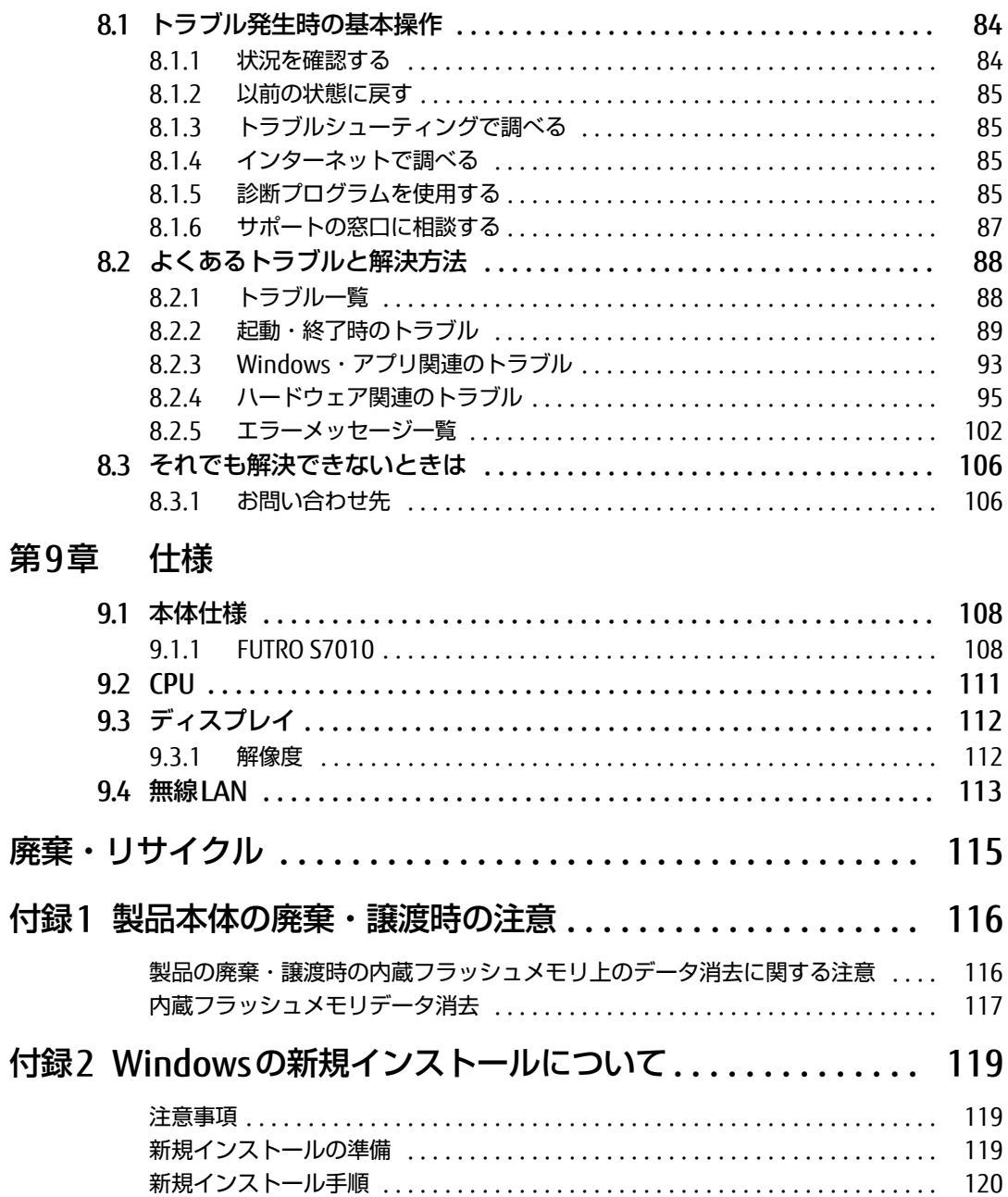

# <span id="page-5-0"></span>本書をお読みになる前に

## <span id="page-5-1"></span>安全にお使いいただくために

本製品を安全に正しくお使いいただくための重要な情報が『取扱説明書』に記載されています。 特に、「安全上のご注意」をよくお読みになり、理解されたうえで本製品をお使いください。

## <span id="page-5-2"></span>本書の表記

本書の内容は2021年1月現在のものです。お問い合わせ先やURLなどが変更されている場合 は、「富士通パーソナル製品に関するお問い合わせ窓口」へお問い合わせください。詳しく は、『取扱説明書』をご覧ください。

### ■ 本文中の記号

本文中に記載されている記号には、次のような意味があります。

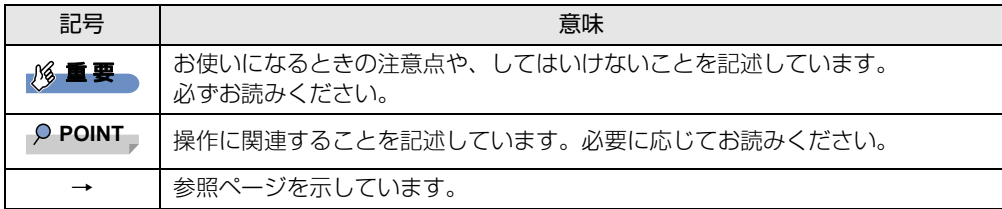

### ■ キーの表記と操作方法

本文中のキーの表記は、キーボードに書かれているすべての文字を記述するのではなく、説 明に必要な文字を次のように記述しています。

例:【Ctrl】キー、【Enter】キー、【→】キーなど

また、複数のキーを同時に押す場合には、次のように「+」でつないで表記しています。

例:【Ctrl】+【F3】キー、【Shift】+【↑】キーなど

### ■ 連続する操作の表記

本文中の操作手順において、連続する操作手順を、「→」でつなげて記述しています。

例: コントロールパネルの「システムとセキュリティ」をクリックし、「システム」をクリック し、「デバイスマネージャー」をクリックする操作 ↓

「システムとセキュリティ」→「システム」の「デバイスマネージャー」の順にクリックします。

### ■ ウィンドウ名の表記

本文中のウィンドウ名は、アドレスバーの最後に表示されている名称を表記しています。

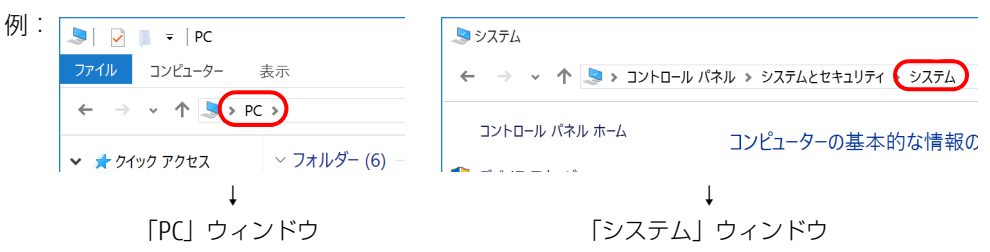

### ■ 画面例およびイラスト

本文中の画面およびイラストは一例です。実際に表示される画面およびファイル名などが異 なることがあります。また、イラストは説明の都合上、本来接続されているケーブル類を省 略したり形状を簡略化したりしていることがあります。

### ■ 周辺機器の使用

本文中の操作手順において、DVDなどを使用することがあります。 操作に必要なドライブは、必要に応じて別売の周辺機器を用意してください。 使用できる周辺機器については、富士通製品情報ページ内にある「カタログ」[\(https://](https://jp.fujitsu.com/platform/pc/product/catalog_syskou/) [jp.fujitsu.com/platform/pc/product/catalog\\_syskou/\)](https://jp.fujitsu.com/platform/pc/product/catalog_syskou/) をご覧ください。 また、使用方法については、周辺機器のマニュアルをご覧ください。

### ■ 製品名の表記

本文中では、製品名称を次のように略して表記します。

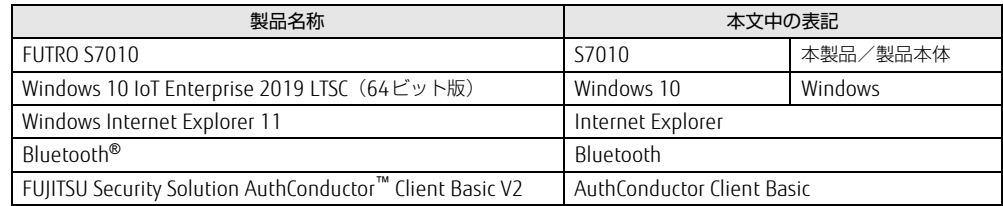

## <span id="page-7-0"></span>Windowsの操作

### ■ アクションセンター

アプリからの通知を表示する他、クリックすることで画面の明るさ設定や通信機能の状態な どを設定できるアイコンが表示されます。

1 通知領域の■をクリックします。

画面右側に「アクションセンター」が表示されます。

### ■ 「コントロールパネル」 ウィンドウ

次の手順で「コントロールパネル」ウィンドウを表示させてください。

1 「スタート」ボタン→「Windows システム ツール」→「コントロールパネル」 の順にクリックします。

### ■ ユーザーアカウント制御

本書で説明しているWindowsの操作の途中で、「ユーザーアカウント制御」ウィンドウが表 示される場合があります。これは、重要な操作や管理者の権限が必要な操作の前にWindows が表示しているものです。表示されるメッセージに従って操作してください。

### ■ 通知領域のアイコン

通知領域にすべてのアイコンが表示されていない場合があります。 表示されていないアイコンを一時的に表示するには、通知領域の へ をクリックします。

## <span id="page-7-1"></span>BIOSやドライバーのアップデートについて

本製品には、さまざまなアプリや周辺機器の接続/制御に必要なBIOS、ドライバーなどが搭 載されています。

これらのアプリ、BIOS、ドライバーに対して、アップデートプログラムが提供されることが あります。

アップデートプログラムには、次のような内容が含まれています。

- 機能の向上、追加
- 操作性の向上
- 品質改善

本製品をより快適にお使いいただくために、常に最新版のBIOSやドライバーを適用してくだ さい。

アップデート方法については、弊社アップデートサイト([https://www.fmworld.n](https://www.fmworld.net/biz/fmv/index_down.html)et/biz/fmv/ index[\\_down.html\)](https://www.fmworld.net/biz/fmv/index_down.html)をご覧ください。

## <span id="page-8-0"></span>商標および著作権について

Intel、インテル、Intel ロゴ、Intel SpeedStep、Celeronは、アメリカ合衆国および / またはその他の国における Intel Corporation の商標です。

Bluetooth® のワードマークおよびロゴは、Bluetooth SIG,Inc.が所有する登録商標であり、富士通株式会社はこれらの マークをライセンスに基づいて使用しています。

CitrixおよびCitrix Desktop Receiver、Citrix Workspace app、Citrix Virtual Apps and Desktops、は、Citrix Systems,Incの米国あるいはその他の国における登録商標です。

VMwareおよびVMware Horizonは、米国およびその他の地域におけるVMware,Incの商標または登録商標です。 その他の各製品名は、各社の商標、または登録商標です。 その他の各製品は、各社の著作物です。

その他のすべての商標は、それぞれの所有者に帰属します。

Copyright FUJITSU LIMITED 2021

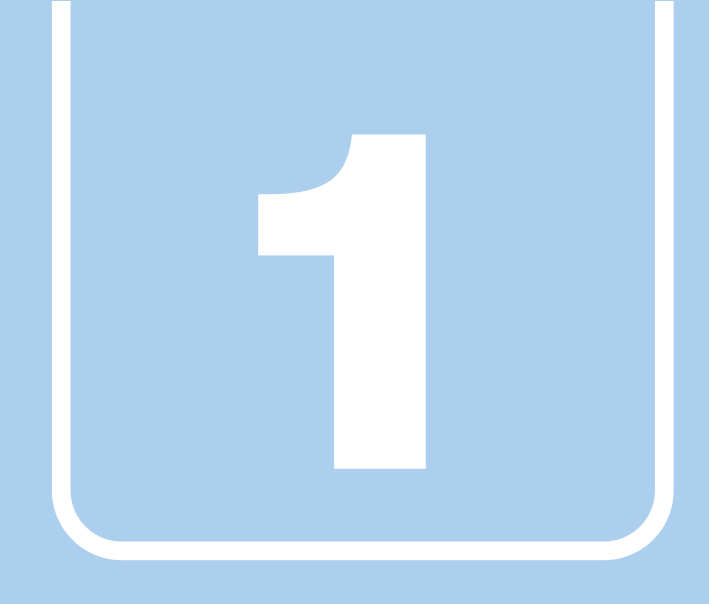

# 第1章

# 本製品の特長

<span id="page-9-1"></span><span id="page-9-0"></span>本製品の特長について説明しています。

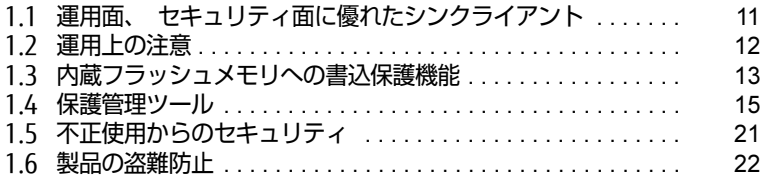

# <span id="page-10-0"></span>1.1 運用面、 セキュリティ面に優れた シンクライアント

シンクライアントとは、製品側(クライアント側)に最低限の機能しか持たせず、 サーバー側でアプリやデータなどの資源を一元管理するシステムの総称です。本製 品は、このようなシステムへの適用を前提とした製品です。

本製品はハードディスクをもたず、アプリのインストールや実行、データの保管はす べてサーバー上で行うため従来の製品に比べて次のような特長があります。

#### $\heartsuit$  POINT

- サーバ環境およびネットワーク環境などの影響により、パフォーマンスが充分に発揮でき ない場合があります。必ず、仮想環境を事前に確認してください。

#### ■ ユーザーやアプリを管理しやすい

- サーバーへのサインインが必須となるため、サーバー側でクライアント (ユーザー) を、 一元管理できます。
- 業務で使用するアプリはサーバーにインストールされるため、アプリもサーバー側で一元 管理できます。これにより次のようなことが可能となります。
	- ・各クライアントでアプリのバージョンが違うことによるトラブルの防止
	- ・アプリの変更やバージョンアップにかかるコストの大幅な削減
	- ・管理外アプリの無断インストールを防止

#### ■ 故障などによるデータ消失のリスクを軽減

● データはすべてサーバー側に保存されるため、製品の故障によるデータの損失がありません。

■ 情報漏えいに強い

- データはすべてサーバー側に保存されるため、製品が盗難に遭った場合でも情報漏えいの リスクがありません。
- 外部記憶媒体による情報漏えいを防ぐために、「Portshutter Premium」(→P[.21\)を](#page-20-2)使用 してUSBメモリやメモリーカードなどの使用を制限できます。
- セキュリティ設定はサーバー側で行うため、セキュリティポリシーの管理・変更などが容 易になります。また、個々のクライアント上での設定ミスが防げます。

#### ■ 内蔵フラッシュメモリへの書込保護機能

#### 本製品特有の機能です。

詳しくは、「1.3 内蔵[フラッシュメ](#page-12-0)モリへの書込保護機能」 (→P.13) をご覧ください。

# <span id="page-11-0"></span>1.2 運用上の注意

# <span id="page-11-1"></span>1.2.1 管理者アカウントとパスワード設定

本製品のご購入時は、初めて電源を入れたときに「このPCのアカウントの作成」で作成され る管理者アカウントのみが設定されています。 必要に応じて新しいアカウントを作成してください。

### 重 要

▶ 内蔵フラッシュメモリへの書き込みは、書込保護機能が「無効」の状態で行ってください。 書込保護機能が「有効」の状態で行うと再起動後に設定が消去され、設定前の状態に戻っ てしまいます。

内蔵フラッシュメモリに書き込む場合は[、「1.4.3 内蔵フラッシュメモリへの書き込み制](#page-16-0) [御」\(→P.17\)](#page-16-0)をご覧ください。

また、内蔵フラッシュメモリへの書き込みが終わったら、書込保護機能を「有効」にして 使用することを強くお勧めします。

### $\heartsuit$  point  $\hfill$

- ユーザーアカウントは、「管理者アカウント」と「標準ユーザーアカウント」があります。 本製品を管理される方用に「管理者アカウント」、通常業務でお使いになる方用に「標準 ユーザーアカウント」を作成し、運用されることをお勧めします。

# <span id="page-11-2"></span>1.2.2 アプリ

## ■ Internet Explorer

本製品にはInternet Explorerが搭載されていますが、Citrix Virtual Apps and DesktopsのWeb インターフェース(Receiver for Web接続)での使用を主な用途として想定しています。 セキュリティの一元管理の観点からも、インターネットの閲覧には「リモートデスクトップ 接続」、「Citrix Workspace app」、または「VMware Horizon Client」を使用し、サーバー側 のブラウザーを使用することをお勧めします。

※本製品には、Microsoft Edgeはインストールされていません。

## ■ Portshutter Premium

本製品には、Portshutter Premium (デバイス制御)がプレインストールされています。ご 使用にあたってはパスワードを設定したうえで、利用してください。また、ご購入時の状態 では無効に設定されている機器があります。詳しくは、「1.5.2 Portshutter Pre[mium」\(→](#page-20-2) P.21) をご覧ください。

その他のアプリについては、「5.1 [アプリの](#page-58-2)紹介」(→P.59)をご覧ください。

# <span id="page-12-2"></span><span id="page-12-0"></span>1.3 内蔵フラッシュメモリへの書込保護 機能

本製品のOSや環境設定などのシステムデータは、内蔵フラッシュメモリに保存され ていますが、書込保護機能によって保護することができます。この書込保護機能は、 内蔵フラッシュメモリへの書き込みが発生したときに、書き込むか書き込まないか を制御できます。

## <span id="page-12-1"></span>1.3.1 書込保護機能とは

本製品では、内蔵フラッシュメモリ全体への書き込みやフォルダーやファイル、レジストリ への書き込みを制御する、書込保護機能を用意しています。

### $\overline{P}$  POINT

- ▶ 通常の運用では、内蔵フラッシュメモリ全体を保護状態にして使用することを強くお勧め します。
- ▶ 書込保護機能の設定は、「1.4 保護管理ツール」(→P.15) をご覧ください。

## ■統合書込みフィルター (UWF : Unified Write Filter)

UWFは、内蔵フラッシュメモリへの書き込みが発生した場合に、内蔵フラッシュメモリ全体 への書き込みや、フォルダーやファイル、レジストリへの書き込みを制御します。

#### □ UWFが有効な状態

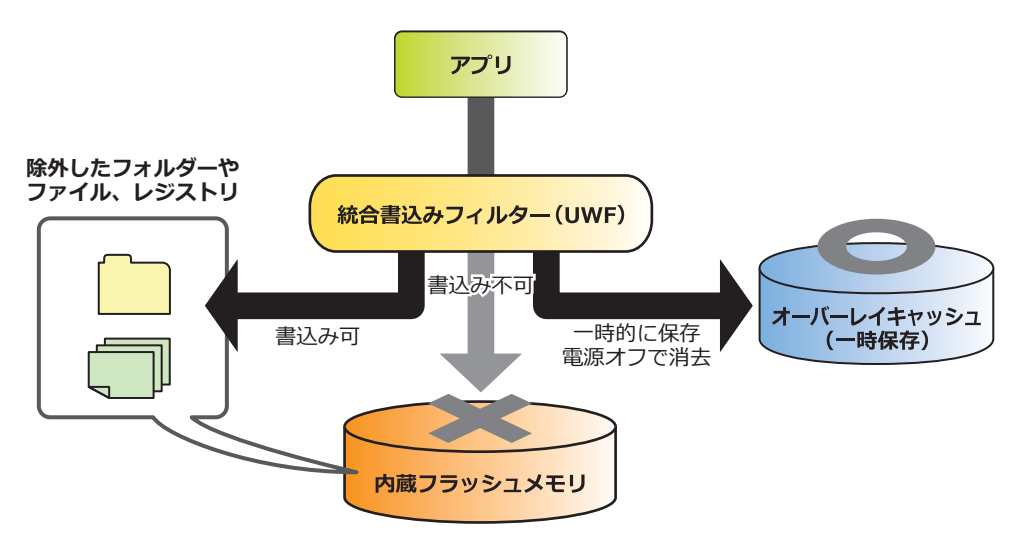

#### ● 内蔵フラッシュメモリ全体を保護

内蔵フラッシュメモリへの書き込みが発生した場合、内蔵フラッシュメモリへ書き込む代 わりに、オーバーレイキャッシュ(メインメモリまたは内蔵フラッシュメモリ上)に書き 込みを行い、内蔵フラッシュメモリ内のデータを保護します。

オーバーレイキャッシュへの書き込みは、アプリなどからは内蔵フラッシュメモリ上に書 き込みを行ったときと同じように見えていますが、実際には書き込まれたデータはオー バーレイキャッシュ上に記憶されます。

## 8重要

- ▶ 設定変更などを行っても、電源を切ったり再起動したりすると設定前の状態に戻ってしま います。
- ▶ 電源を切らずにスリープ状態にした場合は、オーバーレイキャッシュの内容は保持されま す。ただし、スリープ状態のまま電源が切れた場合は、オーバーレイキャッシュの内容は 消去されますのでご注意ください。
- 保護対象から除外したフォルダーやファイル、レジストリへの書き込み 内蔵フラッシュメモリ上の設定したフォルダーやファイル、レジストリに書き込まれます。

### 重 要

▶ 特定のアプリが使用するフォルダーやファイル、レジストリの除外指定が不充分な場合、 特定のアプリが正常に動作しない可能性があります。フォルダーやファイル、レジストリ の除外指定は、特定のアプリの仕様を充分に確認して行ってください。

#### □ UWFが無効な状態

内蔵フラッシュメモリへ書き込みを行い、内蔵フラッシュメモリは保護しません。

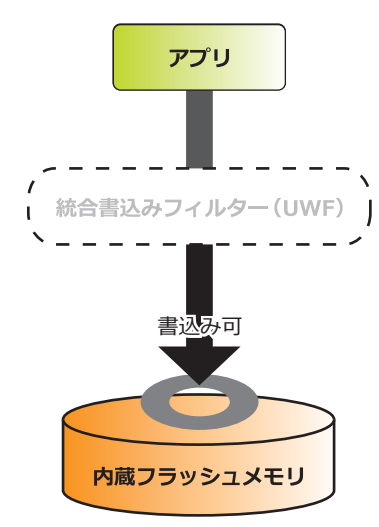

# <span id="page-14-0"></span>1.4 保護管理ツール

## <span id="page-14-1"></span>1.4.1 保護管理ツールを起動する

1 通知領域の保護管理ツールアイコン( 図または →) をダブルクリックし ます。

「保護管理ツール」ウィンドウが表示されます。

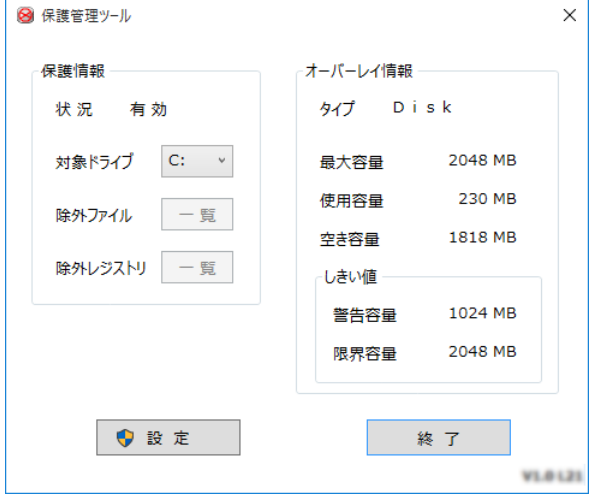

#### ■ 設定状態を確認する

「保護情報」の「状況」で確認します。

● 有効: 保護機能が有効になっており、内蔵フラッシュメモリへの書き込みが禁止されてい る状態です。

また、この状態ではアプリなどからの書き込みは、オーバーレイキャッシュ(メイ ンメモリまたは内蔵フラッシュメモリ上)に対して行われるため、再起動すると変 更した設定はすべて無効になります。

ただし、除外指定したフォルダーやファイル、レジストリについては、書き込みが できま[す\(→](#page-16-0)P.17)。

● 無効: 保護機能が無効になっており、内蔵フラッシュメモリへの書き込みが可能な状態です。 本製品の設定を変更する場合は、通常この状態に切り替えます。

#### $\heartsuit$  POINT

- ▶ 通知領域のアイコンでも、現在の状況の確認ができます。
	- 2の場合:保護機能が有効 (書き込み不可)
	- • の場合:保護機能が無効 (書き込み可能)

## <span id="page-15-0"></span>1.4.2 書込保護機能の設定/解除

- 1 管理者権限をもったユーザーアカウントでサインインします。
- 2 保護管理ツールを起動します [\(→P.15\)](#page-14-1)。
- 3 「設定」をクリックします。
- 4 「保護内容」の「保護」で、書込保護機能の設定を行います。
	- ・保護機能を設定する場合:「有効」を選択。
	- ・保護機能を解除する場合:「無効」を選択。

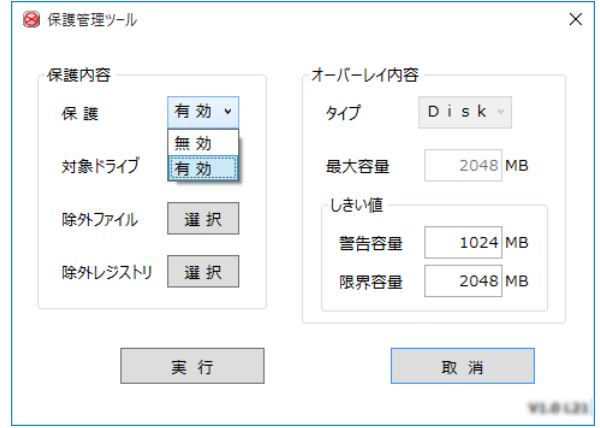

5 「実行」をクリックします。 設定が変更されると、再起動を促すメッセージが表示されます。 設定の変更がない場合は表示されません。

8重要

▶ 「取消」 をクリックすると、設定は反映されずに「保護管理ツール」 ウィンドウが閉じます。

6 「はい」をクリックします。 製品が再起動します。再起動後、設定が反映されます。

## <span id="page-16-0"></span>1.4.3 内蔵フラッシュメモリへの書き込み制御

### ■ 設定内容を内蔵フラッシュメモリに書き込む

書込保護機能を一時的に解除して、設定内容の変更を内蔵フラッシュメモリに書き込みます。

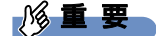

- ▶ 書込保護機能を解除し設定内容を変更した後は、必ず書込保護機能を「有効」に設定して ください。
- 1 管理者権限をもったユーザーアカウントでサインインします。
- 2 保護管理ツールを起動します[\(→P.15\)](#page-14-1)。 書込保護機能を有効にしている場合は、「1.4.2 書込保護[機能の設定/解](#page-15-0)除」(→P.16) を行い無効に設定してください。
- 3 「設定」をクリックします。
- 4 「保護内容」で、「対象ドライブ」を選択します。 ・保護機能から除外するフォルダーやファイルを設定する場合は、「除外ファイル」で 選択します [\(→](#page-16-1)P.17)。

・保護機能から除外するレジストリキーを選択する場合は、「除外レジストリ」を選択し ます[\(→](#page-18-0)P.19)。

5 「実行」をクリックします。 設定が変更されると、再起動を促すメッセージが表示されます。

**必重要** 

- ▶ 「取消」 をクリックすると、設定は反映されずに「保護管理ツール」 ウィンドウが閉じます。
- 6 「はい」をクリックします。 製品が再起動します。再起動後、設定が反映されます。
- 7 保護管理ツールを起動し、保護機能を「有効」に設定しま[す\(→P.16\)](#page-15-0)。

以上で、設定が内蔵フラッシュメモリに書き込まれました。 設定が反映されていることと、「保護管理ツール」ウィンドウで保護内容が「有効」になって いることを確認してください。

#### <span id="page-16-1"></span>■ フォルダーやファイル単位で書き込みを制御する

- 1 管理者権限をもったユーザーアカウントでサインインします。
- 2 保護管理ツールを起動します [\(→P.15\)](#page-14-1)。 書込保護機能を有効にしている場合は、「1.4.2 書込保護[機能の設定/解](#page-15-0)除|(→P.16) を行い無効に設定してください。
- 3 「設定」をクリックします。

#### 4 「保護内容」の「除外ファイル」の「選択」をクリックします。 「除外ファイル選択」ウィンドウが表示されます。

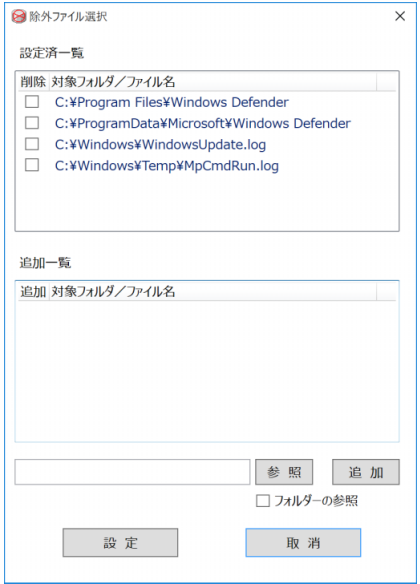

- 5 保護機能から除外するフォルダーまたはファイルを選択します。
	- 1.「除外フォルダー」を追加する場合は「フォルダーの参照」にチェックを付けます。
	- 2. 書き込みを制御したいフォルダーまたはファイル名を完全パスでテキストボック スに入力、または「参照」をクリックして表示される画面から対象フォルダーま たはファイルを選択します。
	- 3.「追加」をクリックします。 選択したフォルダーまたはファイル名が「追加一覧」に追加されます。
- 6 「設定」をクリックします。 「保護管理ツール」ウィンドウに戻ります。
- 7 「実行」をクリックします。 設定が変更されると、再起動を促すメッセージが表示されます。

8重要

- ▶ 「取消」をクリックすると、設定は反映されずに「保護管理ツール」ウィンドウが閉じます。
- 8 「はい」をクリックします。 製品が再起動します。再起動後、設定が反映されます。
- 9 保護管理ツールを起動し、保護機能を「有効」に設定しま[す\(→P.16\)](#page-15-0)。

設定したフォルダーやファイル以外は、書込保護の対象となります。 書き込み可能なフォルダーやファイルは、「除外ファイル選択」ウィンドウの「設定済一覧」 に追加されます。

<span id="page-18-0"></span>■ レジストリの書き込みを制御する

- 1 管理者権限をもったユーザーアカウントでサインインします。
- 2 保護管理ツールを起動します [\(→P.15\)](#page-14-1)。 書込保護機能を有効にしている場合は、「1.4.2 書込保護[機能の設定/解](#page-15-0)除」(→P.16) を行い無効に設定してください。
- 3 「設定」をクリックします。
- 4 「保護内容」の「除外レジストリ」の「選択」をクリックします。 「除外レジストリ選択」ウィンドウが表示されます。

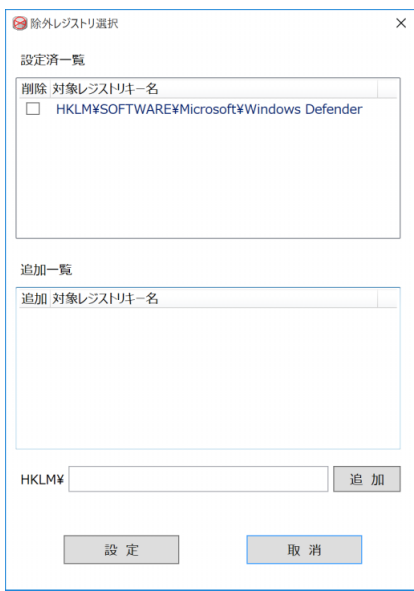

- 5 保護機能から除外するレジストリキー名を、テキストボックスに入力します。 レジストリキー名は、接頭語(HKEY LOCAL MACHINE¥)を除いて入力してください。
- 6 「追加」をクリックします。 選択したレジストリキー名が「追加一覧」に追加されます。
- 7 「設定」をクリックします。 「保護管理ツール」ウィンドウに戻ります。
- 8 「実行」をクリックします。 設定が変更されると、再起動を促すメッセージが表示されます。

1%重要

- ▶ 「取消」をクリックすると、設定は反映されずに「保護管理ツール」ウィンドウが閉じます。
- 9 「はい」をクリックします。 製品が再起動します。再起動後、設定が反映されます。

#### 10 保護管理ツールを起動し、保護機能を「有効」に設定しま[す\(→P.16\)](#page-15-0)。

設定したレジストリキー以外は、書込保護の対象となります。 書き込み可能なレジストリキーは、「除外レジストリ選択」ウィンドウの「設定済一覧」に追 加されます。

### ■ オーバーレイ内容を変更する

- 1 書込保護機能を無効にします。 「1.4.2 書込保護[機能の設定/解](#page-15-0)除」(→P.16)を行い無効に設定してください。
- 2 管理者権限をもったユーザーアカウントでサインインします。
- 3 保護管理ツールを起動します [\(→P.15\)](#page-14-1)。
- 4 「設定」をクリックします。
- 5 「オーバーレイ内容」の各設定を変更します。

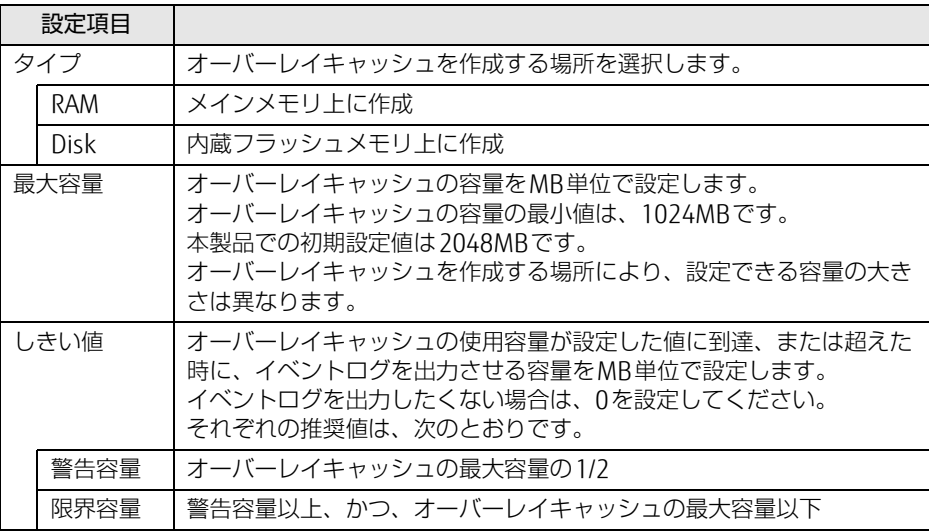

6 「実行」をクリックします。 設定が変更されると、再起動を促すメッセージが表示されます。

18重要

- ▶ 「取消」をクリックすると、設定は反映されずに「保護管理ツール」ウィンドウが閉じます。
- 7 「はい」をクリックします。 製品が再起動します。再起動後、設定が反映されます。
- 8 保護管理ツールを起動し、保護機能を「有効」に設定しま[す\(→P.16\)](#page-15-0)。

# <span id="page-20-0"></span>1.5 不正使用からのセキュリティ

ここでは、不正使用から製品を守るため、本製品で設定できるパスワードや機能な どについて説明しています。なお、複数のパスワードや機能を組み合わせることに よって、コンピューターの安全性も高まります。

### 重 要

- ▶ 本製品の修理が必要な場合は、必ずパスワードなどのセキュリティを解除してください。 セキュリティがかかった状態では、保証期間にかかわらず修理は有償となります。
- ▶ パスワードは数字だけでなく英字や記号を入れるなど、第三者に推測されないように工夫 をしてください。

## <span id="page-20-1"></span>1.5.1 BIOSのパスワード

コンピューターの起動時のパスワードを設定できます。パスワードを知っている人だけが製 品を起動できます。 また、コンピューターの内蔵フラッシュメモリ自体にパスワードを設定できます。 詳しくは、「6.3.1 BIOSのパスワード機能を使う| (→P.74) をご覧ください。

# <span id="page-20-2"></span>1.5.2 Portshutter Premium

USBポートや光学ドライブなどの接続ポートの使用を制限できます。USB機器ごとに接続 ポートの有効・無効を設定できます。

本製品では、ご購入時は次のポートやデバイスが無効に設定されているため、そのままでは 使用できません。

- USB(一部利用可能)
- シリアル

また、ご使用にあたっては、管理者がパスワードを設定して使用することをお勧めします。 各ポートの有効・無効の設定やパスワードの設定方法は、「リカバリディスク」内のマニュア ルをご覧ください。

# <span id="page-21-2"></span><span id="page-21-0"></span>1.6 製品の盗難防止

製品本体を持ち出しできないようにすることで、盗難や紛失の危険から保護します。

## <span id="page-21-1"></span>1.6.1 製品本体の施錠方法

製品本体の盗難防止用ロック取り付け穴に、盗難防止用ケーブルを取り付けることができま す。

盗難防止用ロック取り付け穴の場所については、「2章 各部[名称」\(→](#page-22-2)P.23)をご覧ください。

### $\rho$  point  $\overline{\phantom{a}}$

▶ 弊社がお勧めするワイヤーロック/盗難防止用品については、ご購入元にご確認ください。

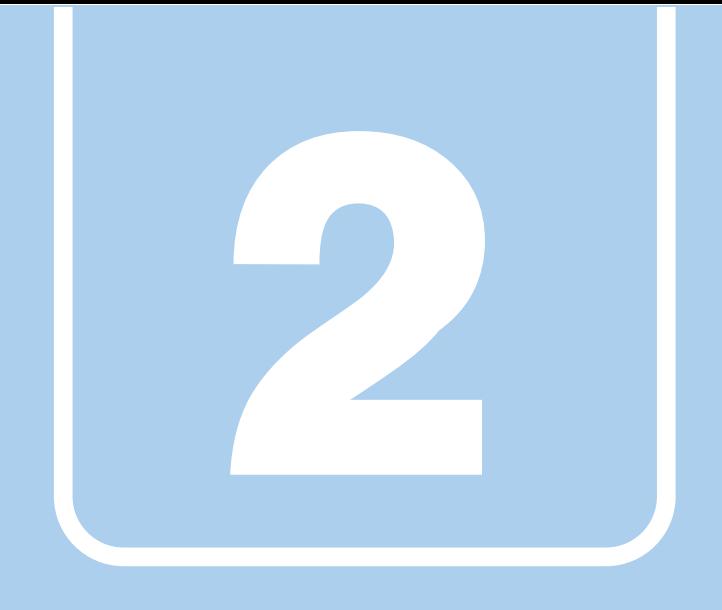

第2章

<span id="page-22-2"></span>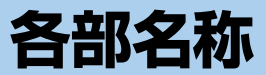

<span id="page-22-1"></span><span id="page-22-0"></span>各部の名称と働きについて説明しています。

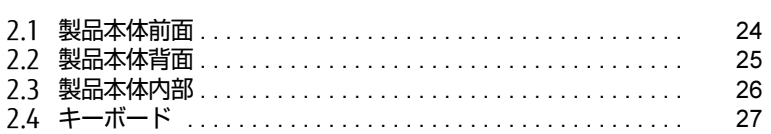

# <span id="page-23-0"></span>2.1 製品本体前面

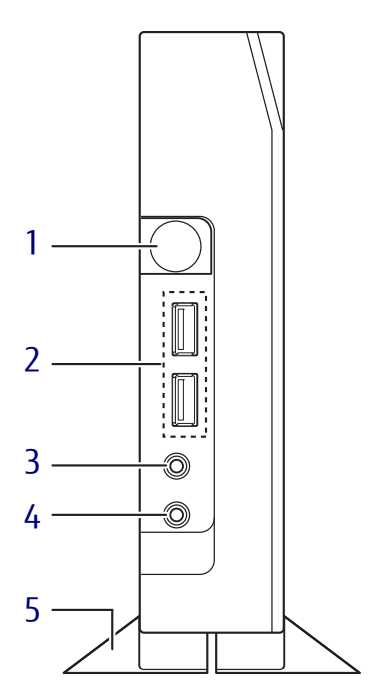

<span id="page-23-1"></span>1 (1) 電源ボタン/電源ランプ 製品本体の電源を入れたり、省電力状態 [\(→](#page-37-2)P.38)にしたりします。

電源を入れるときに電源ボタンを2秒押す ことで、BIOSセットアップを起動すること ができま[す\(→](#page-68-2)P.69)。

また、本製品の状態を表示します。

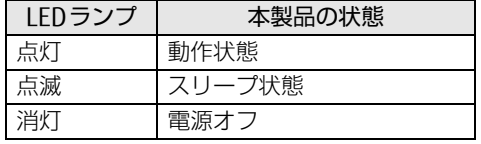

 $\rho$  point

▶ キーボードのキーを押して電源を入れる BIOSセットアップメニューを設定すること で、キーボードの任意のキーを押して電源 を入れることができます。 「電源管理」メニューの次の項目を、表のと おりに設定してください。

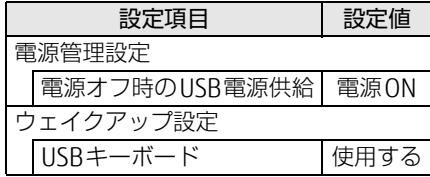

- ▶ BIOSの操作については[、「6.2 BIOSセット](#page-68-3) [アップの操作のしかた」\(→ P.69\)を](#page-68-3)、メ ニュー項目については『BIOSセットアップメ ニュー 一覧』をご覧ください。
- <span id="page-23-4"></span>2 <del><</del> USB 3.0 Type-Aコネクタ  $(\rightarrow P.55)$
- <span id="page-23-3"></span>3 へッドホン端子  $(\rightarrow P.56)$
- <span id="page-23-2"></span>4 ダ マイク端子  $(\rightarrow P.56)$

<span id="page-23-5"></span>5 フット

本製品をお使いになるときに取り付ける台 座です。取り付け方法については、『取扱 説明書』をご覧ください。

# <span id="page-24-0"></span>2.2 製品本体背面

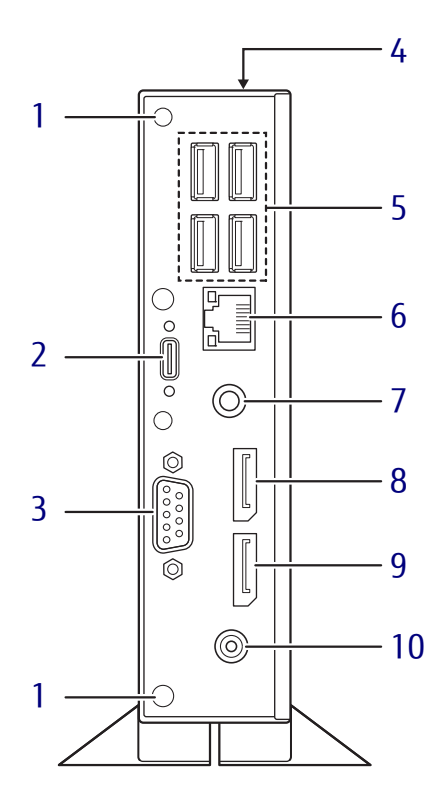

- <span id="page-24-9"></span>1 ネジ穴
- <span id="page-24-1"></span>2 ←<→ USB 3.1 (Gen1) Type-Cコネクタ (USB 3.1コネクタ搭載機種[\)\(→](#page-54-1)P.55)
- <span id="page-24-3"></span>3 回回 シリアルコネクタ (シリアルコネクタ搭載機種[\)\(→](#page-56-1)P.57)
- <span id="page-24-7"></span>4 ■ 盗難防止用ロック取り付け穴  $(\rightarrow P.22)$  $(\rightarrow P.22)$
- <span id="page-24-4"></span>5 <del><<</del> USB 2.0 Type-Aコネクタ  $(\rightarrow P.55)$
- <span id="page-24-2"></span>6  $\frac{B}{\text{AB}}$  LANコネクタ  $(\rightarrow P.56)$
- <span id="page-24-10"></span>7 ((++) ラインアウト端子  $(\rightarrow P.56)$
- <span id="page-24-5"></span>8 DisplayPort2コネクタ  $(\rightarrow P.54)$
- <span id="page-24-8"></span>9 DisplayPort1コネクタ  $(\rightarrow P.54)$
- <span id="page-24-6"></span>10 - DC-INコネクタ 添付のACアダプタを接続します。

# <span id="page-25-0"></span>2.3 製品本体内部

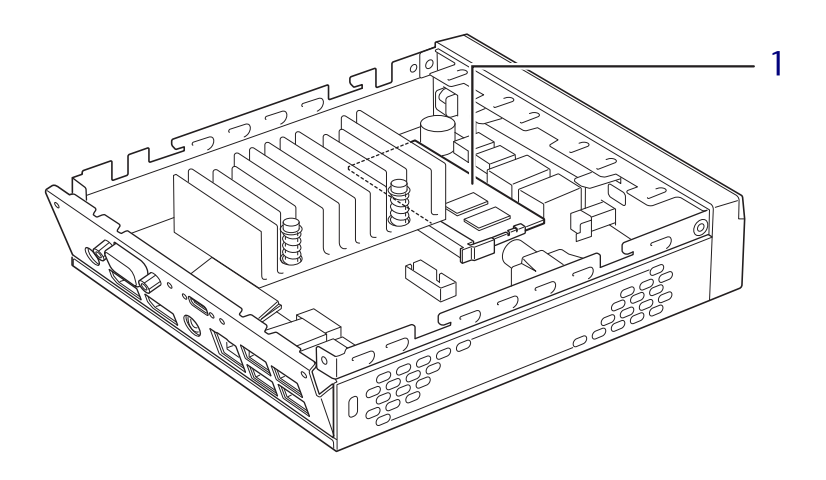

1 メモリスロット メモリを取り付けます。  $(\rightarrow P.50)$ 

26

# <span id="page-26-0"></span>2.4 キーボード

対象 キーボード選択時

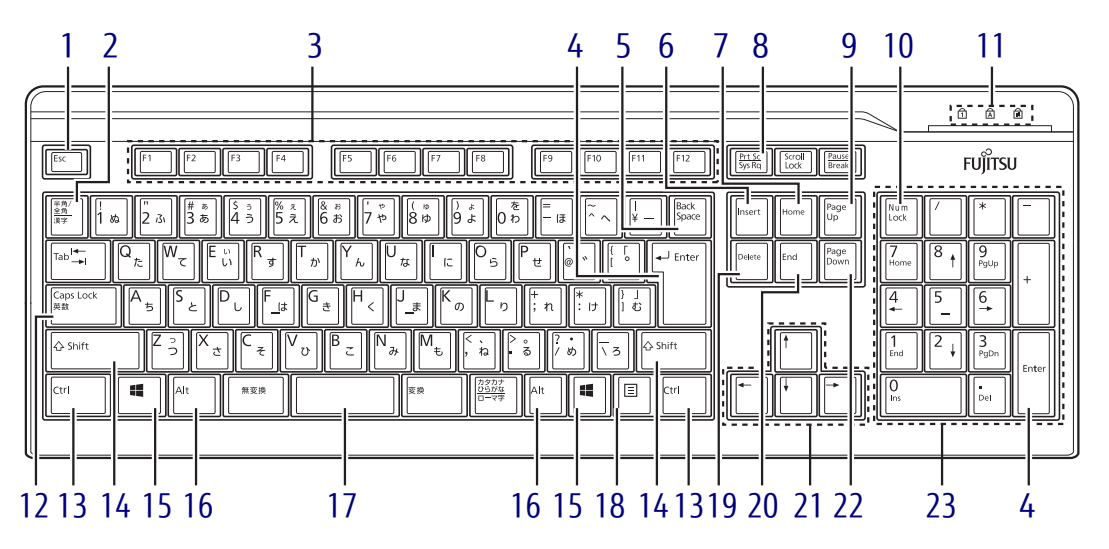

- <span id="page-26-1"></span>1  $[Esc]$   $\neq -$
- <span id="page-26-2"></span>2 【半角/全角】キー 日本語入力のオン/オフを切り替えます。
- <span id="page-26-3"></span>3  $[F1] \sim [F12] \pm -$
- <span id="page-26-4"></span>4  $[Enter]$   $\neq$
- <span id="page-26-5"></span>5 【Back Space】キー
- <span id="page-26-6"></span>6  $[Insert]$   $\neq -$
- <span id="page-26-8"></span>7 【Home】キー
- <span id="page-26-7"></span>8 【Print Screen】キー
- <span id="page-26-9"></span>9 【Page Up】キー
- <span id="page-26-10"></span>10【Num Lock】キー テンキーのモードを切り替えます。
- <span id="page-26-11"></span>11 インジケーター NumLock、Caps Lock、Scroll Lockの各機 能のオン/オフを表示します。
- <span id="page-26-12"></span>12【Caps Lock英数】キー 【Shift】キーを押しながらこのキーを押し て、アルファベットの大文字/小文字の入 力を切り替えます。
- <span id="page-26-13"></span>13 【Ctrl】キー
- <span id="page-26-14"></span>14 【Shift】キー
- <span id="page-26-15"></span>15  $[$   $\blacksquare$  (Windows)  $\pm$  -「スタート」メニューを表示します。
- <span id="page-26-16"></span>16 【Alt】キー
- <span id="page-26-17"></span>17 【Space】キー
- <span id="page-26-18"></span>18 【 三】 (アプリケーション) キー 選択した項目のショートカットメニューを 表示します。 マウスの右クリックと同じ役割をします。
- <span id="page-26-19"></span>19 【Delete】キー
- <span id="page-26-20"></span>**20**  $[End]$   $\neq$
- <span id="page-26-21"></span>21 カーソルキー
- <span id="page-26-22"></span>22 【Page Down】キー
- <span id="page-26-23"></span>23 テンキー 「Num Lock」インジケーター点灯時に数字 が入力できます。 「Num Lock」インジケーター消灯時にキー 下段に刻印された機能が有効になります。

## ■ キーボードの角度調節

キーボードの底面には、チルトフットが2ヶ所付いています。 チルトフットを起こすと、キーボードに角度をつけることができます。

// チルトフット $\circ$ 

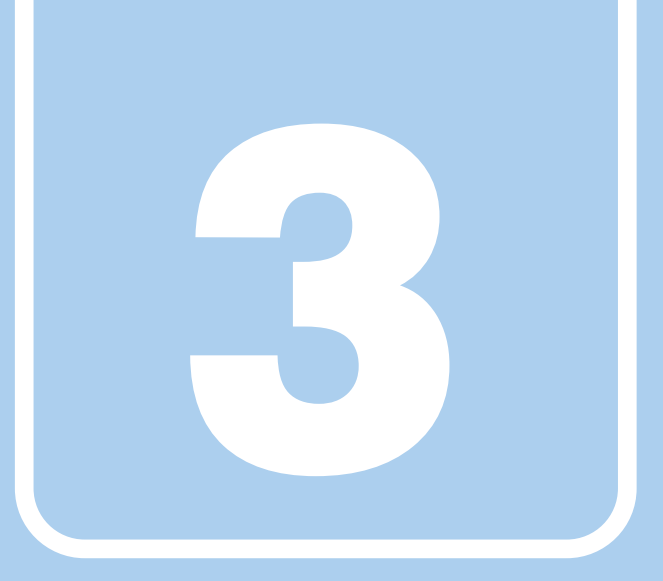

第3章

# 取り扱い

<span id="page-28-1"></span><span id="page-28-0"></span>本製品を使用するうえでの基本操作や、本製品に取り 付けられている(取り付け可能な)周辺機器の基本的 な取り扱い方について説明しています。

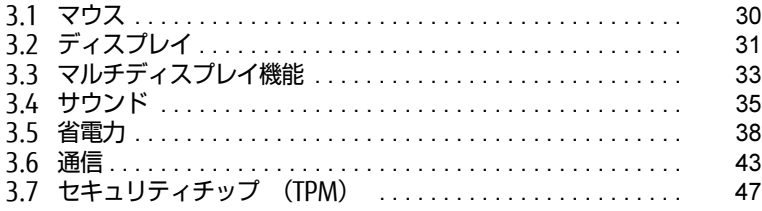

# <span id="page-29-3"></span><span id="page-29-0"></span>3.1 マウス

対 象 ┃ マウス使用時

ここでは、マウスの基本設定について説明しています。

#### $\heartsuit$  POINT

▶ 設定の変更は、内蔵フラッシュメモリへの書込保護機能を「無効」にして行う必要があり ます。「有効」のまま変更すると、製品の再起動後に設定が解除されてしまいます。 設定変更後は、書込保護機能を「有効」にしてください。 書込保護機能の設定方法については[、「1.3 内蔵フラッシュメモリへの書込保護機能」\(→](#page-12-2) [P.13\)](#page-12-2)をご覧ください。

## <span id="page-29-1"></span>3.1.1 注意事項

- 光学式マウスは、マウス底面から赤い光を発しています。レーザー式マウスは、マウス底 面から目には見えないレーザー光を発しています。直接目に向けると、目に悪い影響を与 えることがありますので避けてください。
- 光学式マウスおよびレーザー式マウスのセンサー部分を汚したり、傷を付けたりしないで ください。
- 光学式マウスおよびレーザー式マウスは、次のようなものの表面では、正しく動作しない 場合があります。
	- ・鏡やガラスなど反射しやすいもの
	- ・光沢のあるもの
	- ・濃淡のはっきりしたしま模様や柄のもの(木目調など)
	- ・網点の印刷物など、同じパターンが連続しているもの
- 光学式マウスおよびレーザー式マウスは、本来はマウスパッドを必要としませんが、マウ ス本体や傷が付きやすい机、テーブルの傷防止のために、マウスパッドをお使いになるこ とをお勧めします。

## <span id="page-29-2"></span>3.1.2 マウスの基本設定を変更する

左右のボタンの機能や、マウスポインター、ダブルクリック、スクロールの速度などは、「マ ウスのプロパティ」で変更できます。

- 1 「スタート」ボタン→ ※2 (設定) → 「デバイス」の順にクリックします。
- 2 画面左側のメニューで「マウス」をクリックします。
- 3 画面右側の「関連設定」の「その他のマウス オプション」をクリックします。 「マウスのプロパティ」が表示されます。
- 4 それぞれのタブをクリックし、設定を変更します。

# <span id="page-30-2"></span><span id="page-30-0"></span>3.2 ディスプレイ

ここでは、本製品に接続した1台のディスプレイを使う方法について説明しています。 ディスプレイの取り扱いについては、お使いのディスプレイのマニュアルをご覧く ださい。ディスプレイを接続する方法については、「4.3.2 ディ[スプレイコネクタ」](#page-53-3) [\(→P.5](#page-53-3)4)をご覧ください。

複数のディスプレイを使ってマルチディスプレイ機能を使う方法については[、「3.3](#page-32-3)  マルチディ[スプレイ機能」\(→P.33\)を](#page-32-3)ご覧ください。

### $P$  POINT

▶ 設定の変更は、内蔵フラッシュメモリへの書込保護機能を「無効」にして行う必要があり ます。「有効」のまま変更すると、製品の再起動後に設定が解除されてしまいます。 設定変更後は、書込保護機能を「有効」にしてください。 書込保護機能の設定方法については[、「1.3 内蔵フラッシュメモリへの書込保護機能」\(→](#page-12-2) [P.13\)](#page-12-2)をご覧ください。

## <span id="page-30-1"></span>3.2.1 注意事項

- お使いのディスプレイと本製品の両方が対応している解像度のみ表示できます。お使いの ディスプレイのマニュアルをご覧になり、表示可能な解像度を確認してください。
- 解像度などを変更するときに一時的に画面が乱れることがありますが、故障ではありません。
- 仮想環境によっては正しく表示されない場合があります。必ず事前検証をお願いします。

## <span id="page-31-0"></span>3.2.2 解像度を変更する

<span id="page-31-1"></span>ここでは、ディスプレイの解像度の変更方法について説明します。

- 1 「スタート」ボタン→ ※ (設定) → 「システム」の順にクリックします。
- 2 画面左側のメニューで「ディスプレイ」をクリックします。
- 3 解像度を変更します。
	- 1. 画面右側の「解像度」で設定したい解像度を選択します。
	- 2. 設定を確認するメッセージが表示されたら、「変更の維持」をクリックします。
- <span id="page-31-2"></span>4 リフレッシュレートを変更します。
	- 1. 画面右側の「ディスプレイの詳細設定」をクリックします。 「ディスプレイの詳細設定」ウィンドウが表示されます。
	- 2.「ディスプレイ1のアダプターのプロパティを表示します」をクリックします。
	- 3. 表示されたウィンドウで「モニター」タブをクリックします。
	- 4.「画面のリフレッシュレート」を選択し「OK」をクリックします。

#### $P$  POINT

- ▶ 設定可能な値は、「9.3 ディスプレイ」(→P.112) をご覧ください。
- 画面が正常に表示されない場合は、何もせずに15秒程度待ってください。変更前の設定 に戻ります。

# <span id="page-32-3"></span><span id="page-32-0"></span>3.3 マルチディスプレイ機能

本製品に複数のディスプレイを接続すると、マルチディスプレイ機能が使えるよう になります。

ディスプレイの取り扱いについては、お使いのディスプレイのマニュアルをご覧く ださい。外部ディスプレイを接続する方法については、「4.3.2 ディ[スプレイコネ](#page-53-3) [クタ」\(→P.5](#page-53-3)4)をご覧ください。

#### $\rho$  point

▶ 設定の変更は、内蔵フラッシュメモリへの書込保護機能を「無効」にして行う必要があり ます。「有効」のまま変更すると、製品の再起動後に設定が解除されてしまいます。 設定変更後は、書込保護機能を「有効」にしてください。 書込保護機能の設定方法については[、「1.3 内蔵フラッシュメモリへの書込保護機能」\(→](#page-12-2) [P.13\)](#page-12-2)をご覧ください。

## <span id="page-32-1"></span>3.3.1 マルチディスプレイ機能とは

マルチディスプレイ機能により、複数のディスプレイを使用した次のような表示方法を選択 できます。

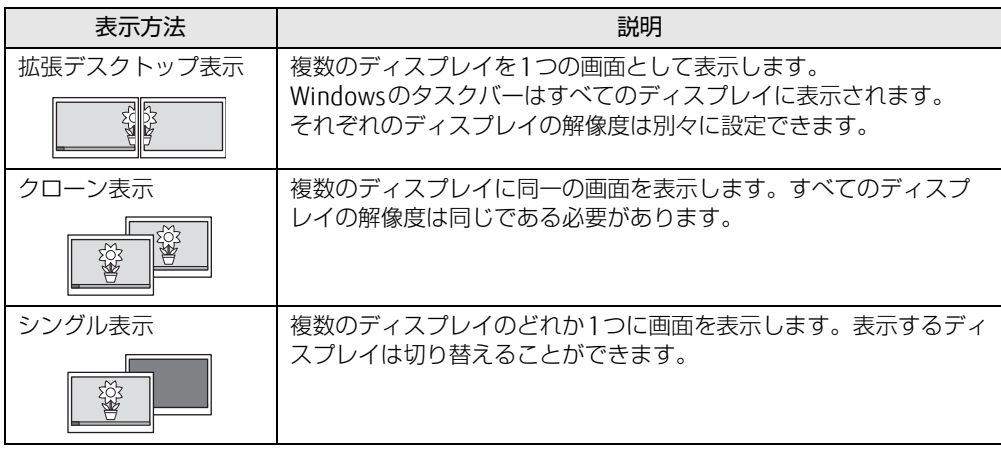

【 】+【P】キーを押すことで、表示方法を選択する画面を表示できます。

## <span id="page-32-2"></span>3.3.2 注意事項

- お使いのディスプレイと本製品の両方が対応している解像度のみ表示できます。お使いの ディスプレイのマニュアルをご覧になり、表示可能な解像度を確認してください。
- マルチディスプレイ機能を変更するときは、動画を再生するアプリは終了してください。
- マルチディスプレイ機能は、Windowsが起動している場合にのみ有効です。
- 解像度などを変更するときに一時的に画面が乱れることがありますが、故障ではありません。
- 仮想環境によっては正しく表示されない場合があります。必ず事前検証をお願いします。

## <span id="page-33-0"></span>3.3.3 マルチディスプレイ機能を設定する

- 1 「スタート」ボタン→ ※2 (設定) → 「システム」の順にクリックします。
- 2 画面左側のメニューで「ディスプレイ」をクリックします。
- 3 画面右側の「複数のディスプレイ」で表示したい画面に設定します。
	- ・表示画面を複製する:クローン表示になります。
	- ・表示画面を拡張する:拡張デスクトップ表示になります。
	- ・1のみに表示する: シングル表示になります。 製品本体のディスプレイのみに表示します。 ・2のみに表示する: シングル表示になります。
		- 外部ディスプレイのみに表示します。
- 4 設定を確認するメッセージが表示されたら、「変更の維持」をクリックします。
- 5 必要に応じて、表示する画面の位置、明るさ、解像度、向きを選択します。

 $\overline{P}$  POINT  $\overline{P}$ 

- 設定可能な値は、「9.3 デ[ィスプレイ」\(→P.112\)を](#page-111-2)ご覧ください。
- ▶ リフレッシュレートを変更する場合は、「3.2.2 解像度[を変更する」\(→P.32\)](#page-31-1) の[手順](#page-31-2)4を 行ってください。
- 画面が正常に表示されない場合は、何もせずに15秒程度待ってください。変更前の設定 に戻ります。

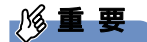

- 拡張デスクトップやクローン表示にする場合、色数は両方のディスプレイで同じ値を設定 してください。クローン表示にする場合は、解像度も同じ値を設定してください。

# <span id="page-34-3"></span><span id="page-34-0"></span>3.4 サウンド

ここでは、音量の調節方法などについて説明しています。

オーディオ端子に機器を接続する方法については、「4.3.4 オーディ[オ端子」\(→](#page-55-2) [P.56\)を](#page-55-2)ご覧ください。

### $\overline{P}$  POINT

▶ 設定の変更は、内蔵フラッシュメモリへの書込保護機能を「無効」にして行う必要があり ます。「有効」のまま変更すると、製品の再起動後に設定が解除されてしまいます。 設定変更後は、書込保護機能を「有効」にしてください。 書込保護機能の設定方法については[、「1.3 内蔵フラッシュメモリへの書込保護機能」\(→](#page-12-2) [P.13\)](#page-12-2)をご覧ください。

## <span id="page-34-1"></span>3.4.1 全体の再生音量を調節する

本製品に接続されたヘッドホンの再生音量は、次の操作で調節します。

- 1 通知領域の「スピーカー| アイコン( い)) をクリックします。
- 2 スライダーで音量を調節します。

## <span id="page-34-2"></span>3.4.2 アプリごとの再生音量を調節する

アプリごとの再生音量は「音量ミキサー」で調節します。

- 1 音量を調節するアプリを起動します。
- 2 通知領域の「スピーカー」アイコン(10))を右クリックし、「音量ミキサーを 開く」をクリックします。
- 3 「アプリケーション」の一覧で、音量の設定を変更したいアプリの音量を調節 します。

## <span id="page-35-0"></span>3.4.3 機器や項目ごとの音量を調節する

機器や項目ごとの音量は次の手順で調節します。 調節できる機器や項目は、「■ 再生するときに調節[できる機器と](#page-35-1)項目」(→P.36)、「[■ 録音](#page-35-2) するときに調節[できる機器と](#page-35-2)項目」(→P.36)をご覧ください。

- 1 音量を調節したい機器が接続されていない場合は接続します。 「4.3.4 オーディ[オ端子](#page-55-2)」(→P.56)
- 2 通知領域の「スピーカー」アイコン (10)) を右クリックし、「サウンドの設定 を開く」をクリックします。
- 3 画面右側の「関連設定」の「サウンド コントロールパネル」をクリックします。 「サウンド」ウィンドウが表示されます。
- 4 「再生」タブまたは「録音」タブをクリックします。
- 5 音量を調節したい機器を右クリックし、「プロパティ」をクリックします。
- 6 「レベル」タブをクリックします。
- 7 音量を調節したい項目で音量を調節し、「OK」をクリックします。

<span id="page-35-1"></span>■ 再生するときに調節できる機器と項目

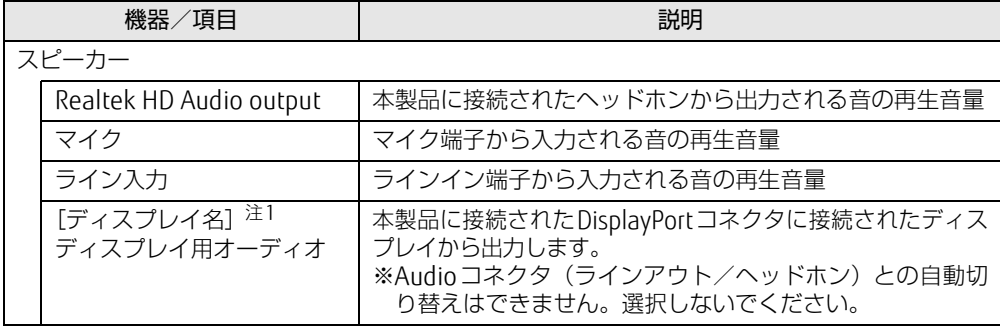

<span id="page-35-3"></span>注1 :「[ディスプレイ名]」には、接続されたディスプレイの名称が表示されます。

### <span id="page-35-2"></span>■ 録音するときに調節できる機器と項目

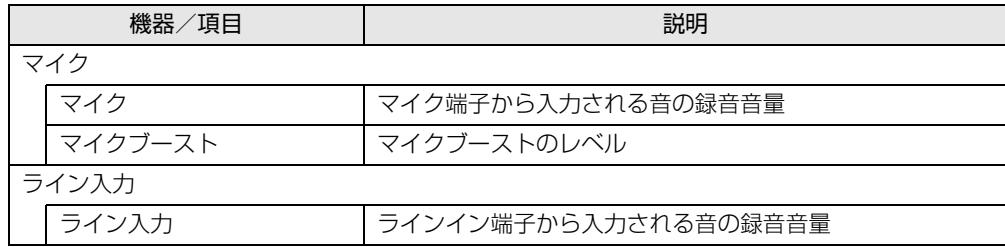
# 3.4.4 既定のオーディオ機器を選択する

音声を録音または再生する機器が複数使用可能な場合、既定の機器を選択できます。

- 1 通知領域の「スピーカー」アイコン(1))を右クリックし、「サウンドの設定 を開く」をクリックします。 「サウンド」ウィンドウが表示されます。
- 2 「再生」タブまたは「録音」タブをクリックします。
- 3 既定に設定する機器を選択し、「既定値に設定」をクリックします。
- 4 「OK」をクリックします。

# 3.5 省電力

ここでは、製品を使わないときに省電力にする省電力状態と、その他の節電機能に ついて説明しています。

#### $\overline{P}$  POINT

▶ 設定の変更は、内蔵フラッシュメモリへの書込保護機能を「無効」にして行う必要があり ます。「有効」のまま変更すると、製品の再起動後に設定が解除されてしまいます。 設定変更後は、書込保護機能を「有効」にしてください。 書込保護機能の設定方法については[、「1.3 内蔵フラッシュメモリへの書込保護機能」\(→](#page-12-0) [P.13\)](#page-12-0)をご覧ください。

# 3.5.1 省電力状態

製品を使用しないときに、画面を消灯して消費電力を抑えます。

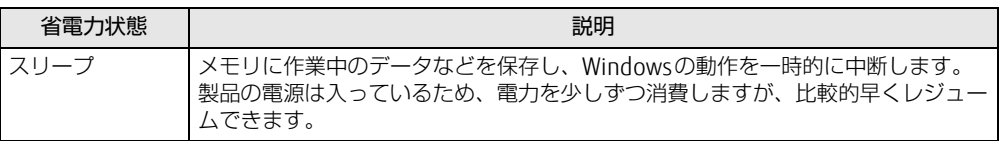

#### ■ 注意事項

- 状況により省電力状態にならない場合があります。メッセージが表示された場合は、メッ セージに従って操作してください。
- 状況により省電力状態になるのに時間がかかる場合があります。
- ●レジュームした後、すぐに省電力状態にしないでください。必ず10秒以上たってから省電 力状態にするようにしてください。
- ●省電力状態にした後、すぐにレジュームしないでください。必ず10秒以上たってからレ ジュームするようにしてください。
- 電源ボタンを押す以外の方法でスリープ状態からレジュームさせると、Windowsの仕様に より画面が表示されない場合があります。 その場合は、キーボードやマウスなどから入力を行うと画面が表示されます。画面が表示 されないままの状態で一定時間経過すると、再度スリープ状態になります。
- ●本製品は休止状態をサポートしていません。

#### ■ 省電力状態にする

ご購入時は次のように設定されています。

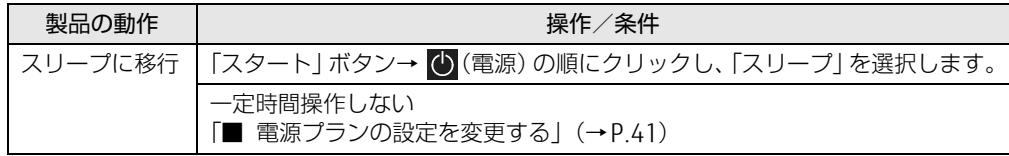

#### ■ 省電力状態からレジュームする

ご購入時は次のように設定されています。

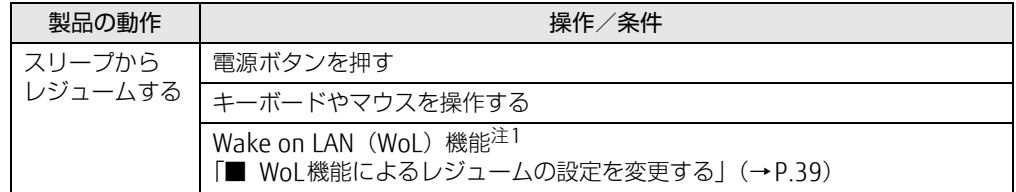

<span id="page-38-1"></span>注1:ご購入時は「無効」に設定されています。

#### <span id="page-38-0"></span>■ WoL機能によるレジュームの設定を変更する

WoL機能とは、他のコンピューターから有線LAN経由で本製品を起動・レジュームする機能 です。WoL機能には、電源オフ状態から起動する機能と、省電力状態からレジュームする機 能があります。ここでは、省電力状態からレジュームするための設定について説明します。 電源オフ状態から起動する機能については、「6.3.4 Wake on LANを有効[にする」\(→](#page-78-0)P.79) をご覧ください。

- 1 管理者アカウントでサインインします。
- 2 「コントロールパネル」ウィンドウ (→P.8) を表示します。
- 3 「システムとセキュリティ」→「システム」の順にクリックします。
- 4 画面左側のメニューで「デバイス マネージャー」をクリックします。 「デバイスマネージャー」が表示されます。
- 5 「ネットワークアダプター」をダブルクリックします。
- 6 次のデバイスをダブルクリックします。 Realtek PCIe GbE Family Controller
- 7 「電源の管理」タブをクリックします。
- 8 WoL機能を有効にするには次の項目にチェックを付け、無効にするには チェックを外します。
	- ・電力の節約のために、コンピューターでこのデバイスの電源をオフにできるように する
	- ・このデバイスで、コンピューターのスタンバイ状態を解除できるようにする

#### $\heartsuit$  POINT

- ▶ マジックパケットを受信したときのみ省電力状態からレジュームさせるようにするには、 「Magic Packetでのみ、コンピューターのスタンバイ状態を解除できるようにする」にも チェックを付けます。
- 9 「OK」をクリックします。

## 3.5.2 電源を切る

<span id="page-39-0"></span>ここでは、Windowsを終了させて製品本体の電源を切る方法を説明します。

#### ■ 注意事項

- 電源を切る前に、すべての作業を終了し必要なデータを保存してください。
- 電源を切った後、すぐに電源を入れないでください。必ず30秒以上たってから電源を入れ るようにしてください。
- 長期間使用しない場合、または電源を完全に切断する場合は、製品本体の電源を切り、電 源プラグをコンセントから抜いてください。

#### ■ 電源の切り方

次のいずれかの方法で、製品本体の電源を切ります。

#### □ Windowsを終了する

- 1 「スタート」ボタン→ (り)(電源) の順にクリックします。
- 2 「シャットダウン」をクリックします。

#### $\heartsuit$  POINT

- ▶ 電源ボタンを押してもWindowsを終了できます。
	- 1. 電源ボタ[ン\(→P.24\)](#page-23-0)を押します。 ご購入時の設定では、しばらくするとWindowsが終了し、製品本体の電源が自動的 に切れます。
	- ・電源ボタンは4秒以上押さないでください。電源ボタンを4秒以上押すと、Windows が正常終了せずに製品本体の電源が切れてしまいます。
	- ・電源ボタンを押したときの動作を変更するには、「■ [電源プランの設定を変更する」](#page-40-0) [\(→P.41\)を](#page-40-0)ご覧ください。

□ 完全に電源を切る

#### 8重要

- ▶ 次のような場合は、ここで説明している手順で製品の電源を切ってください。
	- ・BIOS セットアップを起動する
	- ・診断プログラムを使用する
	- ・メモリを交換する
	- ・内蔵フラッシュメモリデータ消去
- 1 「スタート」ボタン→ ※2(設定) → 「更新とセキュリティ」の順にクリック します。
- 2 画面左側のメニューで「回復」をクリックします。
- 3 画面右側のメニューで「今すぐ再起動」をクリックします。
- 4 「PCの電源を切る」をクリックします。

## 3.5.3 省電力設定

使用状況にあわせて電源プランを切り替えることで、消費電力を節約できます。

#### ■ 電源プランを切り替える

- 1 「スタート」ボタン→ ※2 (設定) → 「システム」の順にクリックします。
- 2 画面左側のメニューで「電源とスリープ」をクリックします。
- 3 画面右側の「関連設定」の「電源の追加設定」をクリックします。 「電源オプション」が表示されます。
- 4 お使いになる電源プランをクリックします。

□ 新規に電源プランを作成する場合

1 「電源オプション」ウィンドウ左のメニューで「電源プランの作成」をクリッ クします。 「電源プランの作成」ウィンドウが表示されたら、メッセージに従って操作します。

<span id="page-40-0"></span>■ 電源プランの設定を変更する

- 1 「スタート」ボタン→ ©3(設定) → 「システム」の順にクリックします。
- 2 画面左側のメニューで「電源とスリープ」をクリックします。
- 3 画面右側の「関連設定」の「電源の追加設定」をクリックします。 「電源オプション」が表示されます。
- 4 設定を変更するプランの「プラン設定の変更」をクリックします。

5 「詳細な電源設定の変更」をクリックします。

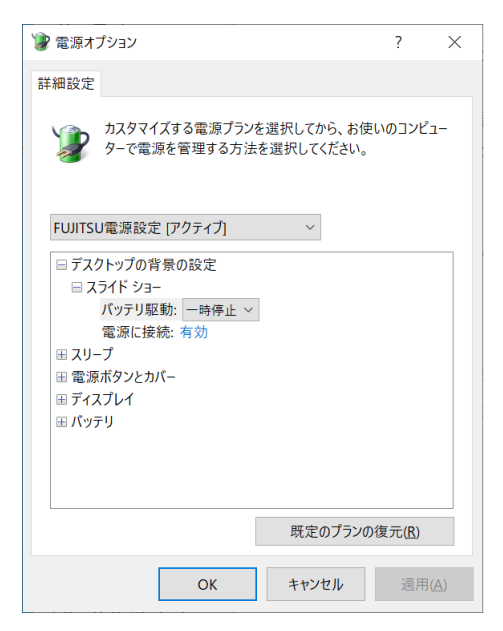

- 6 リストから項目を選択し、設定を変更します。
	- $\rho$  point
	- ▶ 一部の設定は手順1や手順2で表示される画面でも変更できます。
- 7 「OK」をクリックします。

# 3.6 通信

ここでは本製品の通信機能について説明しています。

ネットワーク機器を接続してお使いになる場合は、お使いのネットワーク機器のマ ニュアルもご覧ください。また、搭載されている通信機能の仕様については、「9[.1](#page-107-0)  本体仕様[」\(→P.10](#page-107-0)8)をご覧ください。

### 重 要

▶ 無線LAN搭載機種で有線LANと無線LANを同時に使用する場合は、同じネットワークに接 続しないでください。

環境によっては、通信が不安定になったり途切れたりする可能性があります。

▶ 仮想環境へリダイレクトしての使用は、サポートしていません。

#### $\heartsuit$  POINT

- ▶ 設定の変更は、内蔵フラッシュメモリへの書込保護機能を「無効」にして行う必要があり ます。「有効」のまま変更すると、製品の再起動後に設定が解除されてしまいます。 設定変更後は、書込保護機能を「有効」にしてください。 書込保護機能の設定方法については[、「1.3 内蔵フラッシュメモリへの書込保護機能」\(→](#page-12-0) [P.13\)](#page-12-0)をご覧ください。
- ▶ 本製品には、ネットワーク環境を簡単に切り替えられるユーティリティ「Plugfree NETWORK」が添付されています。「Plugfree NETWORK」の詳しい使い方は、次の操作 で表示されるヘルプをご覧ください。
	- 1. 「スタート」ボタン→「Plugfree NETWORK」→「ネットワーク診断」の順にクリッ クします。

## 3.6.1 有線LAN

LANケーブルを接続する方法については、「4.3.5 LAN[コネクタ」\(→](#page-55-0)P.56)をご覧ください。 LANの設定については、ネットワーク管理者に確認してください。

#### ■ 注意事項

- Link速度を 100/10Mbpsに固定して接続する場合、オートネゴシエーションのみサポート しているネットワーク機器では、「デュプレックス」の設定は「半二重/Half Duplex」に 設定してください。「全二重/Full Duplex」に設定すると、次のような問題が発生する場 合があります。
	- ・Linkランプが点灯しない
	- ・通信できない
	- ・通信速度が異常に遅い

## 3.6.2 無線LAN

#### 対 象 | 無線LAN搭載機種

無線LANについては、『無線LANご利用ガイド』をご覧ください。 無線LANの設定については、ネットワーク管理者に確認してください。 また、無線LANの仕様については、「9.[4 無線](#page-112-0)LAN」(→P.113) をご覧ください。

#### ■無線LANの種類を確認する

搭載されている無線LANの種類を確認するには、次の操作を行います。

- 1 「コントロールパネル」ウィンド[ウ\(→P.](#page-7-0)8)を表示します。
- 2 「システムとセキュリティ」→「システム」の順にクリックします。
- 3 画面左側のメニューで「デバイス マネージャー」をクリックします。 「デバイスマネージャー」が表示されます。
- 4 「ネットワークアダプター」をダブルクリックします。 本製品に搭載されている無線LANの種類が表示されます。

## 3.6.3 Bluetoothワイヤレステクノロジー

#### 対 象 Nuetooth ワイヤレステクノロジー搭載機種

Bluetoothワイヤレステクノロジーとは、ヘッドセットやワイヤレスキーボード、携帯電話 などの周辺機器や他のBluetoothワイヤレステクノロジー搭載の製品などに、ケーブルを使 わず電波で接続できる技術です。 Bluetoothワイヤレステクノロジーについては、『Bluetoothワイヤレステクノロジーご利用 ガイド』をご覧ください。 また、Bluetoothワイヤレステクノロジーのバージョンについては、「9.1 本[体仕様](#page-107-0)」(→P.108) をご覧ください。

## 3.6.4 無線通信機能の電波を発信する/停止する

電子機器使用の規制がある場所では、あらかじめ無線通信機能の電波を停止してください。 電波の発信/停止は次の方法で変更できます。

- 1 「スタート」ボタン→ 88 (設定) → 「ネットワークとインターネット」の順に クリックします。
- 2 画面左側のメニューで「機内モード」をクリックします。

 $\heartsuit$  POINT

- ▶ 機内モード
	- ・機内モードとは、製品に搭載されている無線通信機能の電波を停止する機能です。機 内モードを「オン」にすると電波が停止します。
- 3 画面右側の『機内モード」または「ワイヤレスデバイス」でそれぞれの設定 を切り替えます。

「機内モード」では無線通信の電波をまとめて発信/停止します。特定の電波の発信/ 停止を設定する場合は「ワイヤレスデバイス」で設定します。

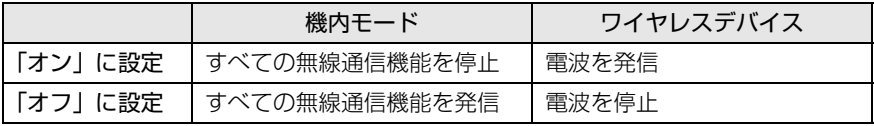

#### 1%重要

▶ 電波を「停止」に切り替えた場合、すべての無線デバイスが「停止」になりますが、「発 信」に切り替えた場合は、電波を「停止」する直前に「発信」の状態だったデバイスのみ が「発信」となります。

#### $\heartsuit$  POINT

- ▶ Bluetoothワイヤレステクノロジーは、次の操作でも設定を切り替えることができます。 1. 「スタート」ボタン→ 88 (設定) → 「デバイス」の順にクリックします。
	- 2. 画面左側のメニューで「Bluetoothとその他のデバイス」をクリックします。
	- 3. 画面右側のメニューでBluetoothの設定を切り替えます。
		- ・「オン」:電波を発信する
		- ・「オフ」:電波を停止する

#### ■無線IAN

無線LANの電波を発信/停止する方法です。

- 1 「コントロールパネル」ウィンド[ウ\(→P.](#page-7-0)8)を表示します。
- 2 「システムとセキュリティ」→「システム」の順にクリックします。
- 3 画面左側のメニューで「デバイス マネージャー」をクリックします。 「デバイスマネージャー」が表示されます。
- 4 「ネットワークアダプター」をダブルクリックします。
- 5 「Intel(R) Wi-Fi6 AX200 160MHz」を右クリックし、表示されたメニューから 「無効」、「有効」を選択します。

■ Bluetoothワイヤレステクノロジー

Bluetoothワイヤレステクノロジーの電波を発信/停止する方法です。

- 1 「コントロールパネル」ウィンド[ウ\(→P.](#page-7-0)8)を表示します。
- 2 「システムとセキュリティ」→「システム」の順にクリックします。
- 3 画面左側のメニューで「デバイス マネージャー」をクリックします。 「デバイスマネージャー」が表示されます。
- 4 「Bluetooth」をダブルクリックします。
- 5 「インテル(R) ワイヤレスBluetooth(R) 」を右クリックし、表示されたメニュー から「無効」、「有効」を選択します。

# 3.7 セキュリティチップ (TPM)

セキュリティチップ(TPM)は、ドライブを暗号化したときの暗号鍵などの重要なデータを 格納・管理するための特別なICチップです。暗号鍵などを内蔵フラッシュメモリに残さない ため、内蔵フラッシュメモリが盗まれても暗号を解析できません。

#### $\overline{P}$  POINT  $\overline{P}$

▶ 本製品は、チップセット内蔵のセキュリティ機能 (Intel® PTT) を使用することができます。

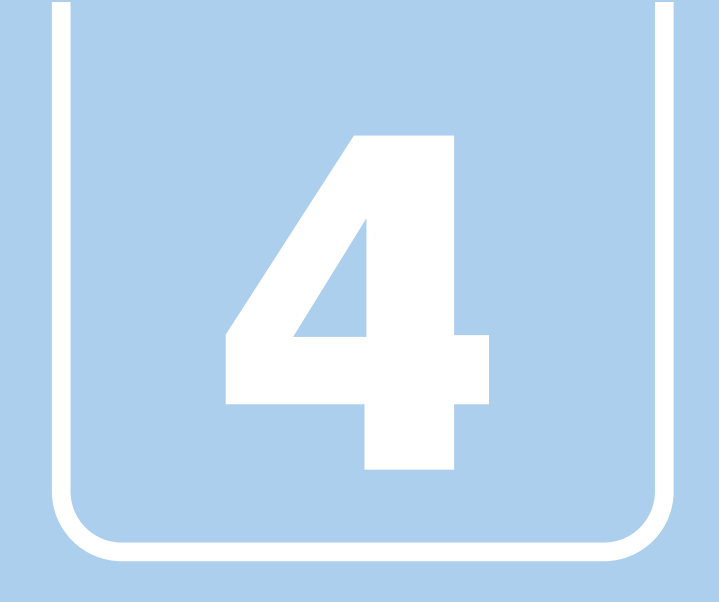

# 第4章

# 周辺機器

## 周辺機器の取り付け方法や注意事項を説明していま す。

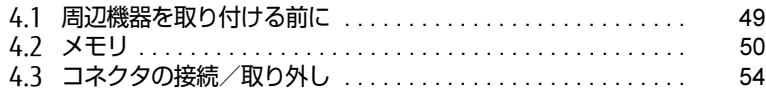

# <span id="page-48-0"></span>4.1 周辺機器を取り付ける前に

ここでは、周辺機器を取り付ける前に知っておいていただきたいことを説明してい ます。必ずお読みください。

## 4.1.1 注意事項

- 本製品に対応している弊社純正品をお使いください。詳しくは、富士通製品情報ページ内 にある「カタログ」[\(https://jp.fujitsu.com/platform/pc/product/catalog\\_syskou/](https://jp.fujitsu.com/platform/pc/product/catalog_syskou/))をご 覧ください。
- お使いになる周辺機器のマニュアルもあわせてご覧ください。
- 電源を切った直後は、製品本体内部が熱くなっています。電源を切り、電源ケーブルを抜 いた後、充分に待ってから作業を始めてください。 やけどの原因となります。
- 操作に必要な箇所以外は触らないでください。故障の原因となります。
- ●周辺機器の取り付け/取り外しは、Windowsのセットアップが完了してから行ってくださ い。
- お使いになる周辺機器によっては、取り付けた後にドライバーなどのインストールや設定 が必要な場合があります。詳しくは周辺機器のマニュアルをご覧ください。
- 一度に取り付ける周辺機器は1つだけにしてください。一度に複数の周辺機器を取り付け ると、ドライバーのインストールなどが正常に行われないことがあります。1つの周辺機 器の取り付けが終了して、動作確認を行った後、別の周辺機器を取り付けてください。
- 一般的には周辺機器の電源を入れてから製品本体の電源を入れ、製品本体の電源を切って から周辺機器の電源を切ります。ただし、周辺機器によっては逆の順序が必要な場合があ ります。詳しくは周辺機器のマニュアルをご覧ください。

# <span id="page-49-0"></span>4.2 メモリ

ここでは、本製品にメモリを取り付ける方法について説明しています。 必ず「4.1 周辺機器[を取り付ける前に」\(→P.](#page-48-0)49)をお読みになってから作業をし てください。

## 4.2.1 注意事項

- メモリを取り付ける、または取り外すときは、必ず製品本体の電源を切り、電源ケーブル を抜いてください。電源の切り方については、「3.5.2 電源を切[る」\(→](#page-39-0)P.40)をご覧くだ さい。
- メモリは静電気に対して非常に弱い部品で構成されており、人体にたまった静電気により 破壊される場合があります。メモリを取り扱う前に、一度金属質のものに手を触れて、静 電気を放電してください。
- メモリはふちを持ち、端子やICなどそれ以外の箇所に触れないようにしてください。また、 メモリに強い力をかけないようにしてください。故障や接触不良の原因となります。
- メモリは何度も抜き差ししないでください。故障の原因となります。
- ●取り外したネジなどを製品本体内部に落とさないでください。故障の原因となります。
- プラスドライバーを用意してください。

## 4.2.2 メモリを取り付ける

- 1 製品本体および接続されている周辺機器の電源を切り、電源プラグをコンセ ントから抜きます。
- 2 フット (→P.24) を取り付けている場合は、フットを取り外します。
- 3 製品本体を横置きにします。
- 4 製品本体背面のネジ (2ヶ所) を外します。

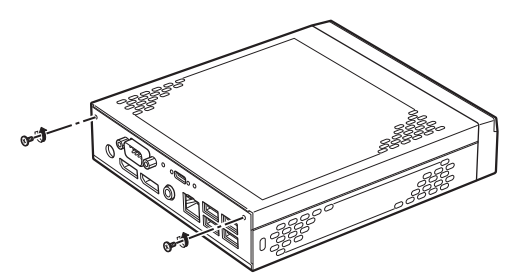

5 本体カバーを製品本体背面側にスライドさせてから、上に開くように持ち上 げて取り外します。

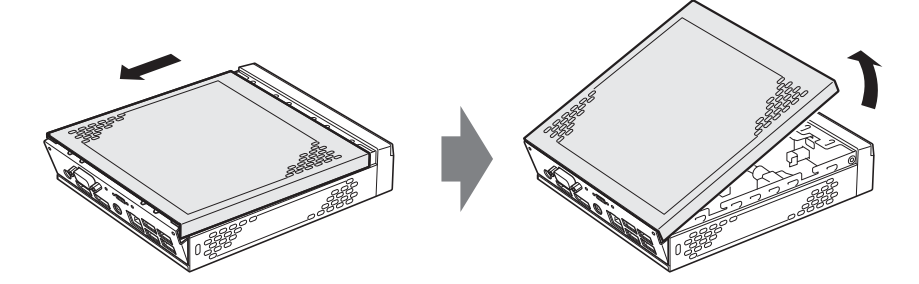

- 6 メモリを取り付けるメモリスロットにメモリが取り付けられている場合は取 り外します。
	- 1. メモリスロットの両側のフックを外側に開いてメモリの固定を解除します。
	- 2. メモリのふちを持って斜め上にまっすぐ引き抜きます。

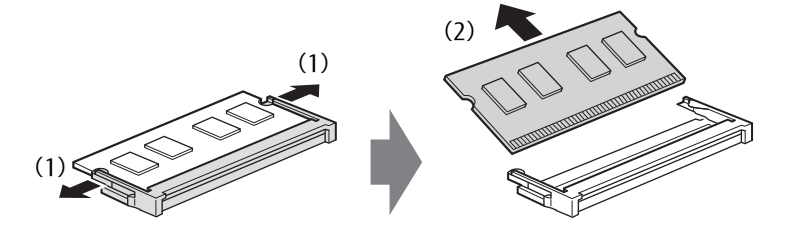

#### 7 メモリを取り付けます。

- 1. メモリの切り欠き部とメモリスロットの突起を合わせ、斜め上から奥まで差し込 みます。
- 2. メモリのふちを押しながらメモリを下に倒します。メモリスロット両側のフックが メモリを固定していることを確認してください。

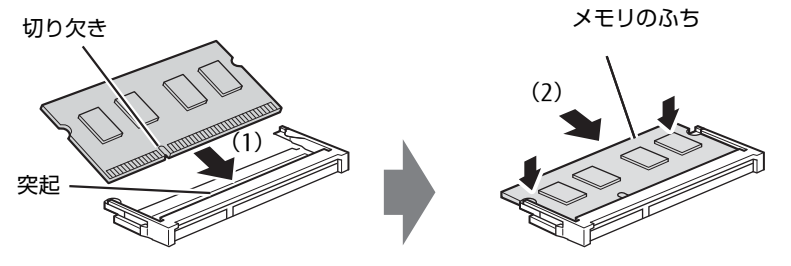

(突起の位置は機種により異なります)

#### 8重要

- ▶ メモリがうまく取り付けられないときは、無理に取り付けず、いったんメモリを抜いてか らもう一度メモリを取り付けてください。
- 8 本体カバーを取り付けます。
	- 1. 本体カバーと背面のツメ部分を合わせ、はめ込みます。
	- 2. そのまま閉めるように本体カバーを下ろします。
	- 3. 本体カバーを本体前面側にスライドさせます。

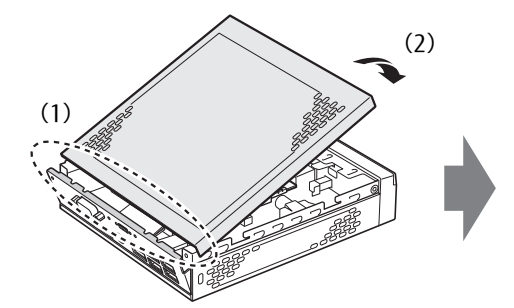

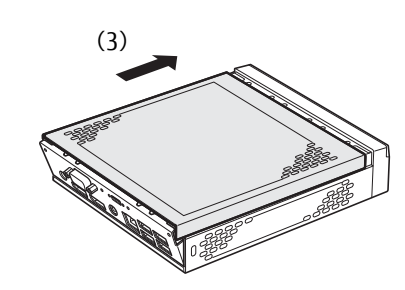

9 ネジ(2ヶ所)で固定します。

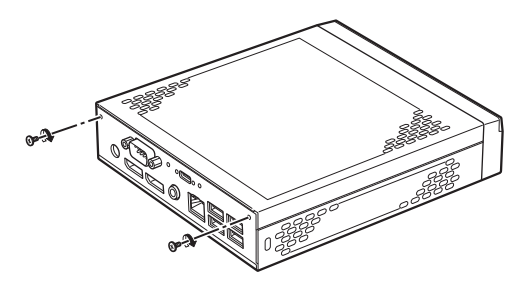

10 BIOSセットアップを起動して、メモリが正しく認識されていることを確認し ます。

「6.2 BIOS[セットアップの操作のしかた」\(→](#page-68-0)P.69)をご覧になり、「メイン」メニュー →「システム情報」を表示してメモリ容量を確認してください。

# 8重要

▶ メモリが正しく取り付けられていないと、電源を入れたときにエラーメッセージが表示さ れたり、画面に何も表示されなかったりすることがあります。その場合は電源ボタンを4 秒以上押して本製品の電源を切り、メモリを取り付け直してください。それでも本製品が 起動しない場合は、故障している可能性があります。「富士通ハードウェア修理相談セン ター」またはご購入元にご連絡ください。

# 4.2.3 メモリを取り外す

メモリを取り外す場合も、取り付ける手順をご覧ください。

### 8重要

▶ 取り外したメモリは、静電気防止袋に入れて大切に保管してください。

# <span id="page-53-0"></span>4.3 コネクタの接続/取り外し

ここでは、周辺機器を接続したり、取り外したりする一般的な方法について説明し ています。

接続する周辺機器やケーブルのマニュアルもあわせてご覧ください。また、それぞ れのコネクタの仕様については、「9.1 本体仕様[」\(→P.10](#page-107-0)8)をご覧ください。 必ず「4.1 周辺機器[を取り付ける前に」\(→P.](#page-48-0)49) をお読みになってから作業をし てください。

### 4.3.1 注意事項

- ご購入時の構成によっては、記載されているコネクタの一部は搭載されていません。
- 周辺機器のコネクタの形状によっては、接続できなかったり、隣接するコネクタに接続され た周辺機器と干渉したりする場合があります。周辺機器を接続する前に確認してください。
- 周辺機器によっては、接続したり取り外したりするときに、コネクタの仕様にかかわらず 製品本体の電源を切る必要があるものがあります。詳しくは周辺機器のマニュアルをご覧 ください。

## 4.3.2 ディスプレイコネクタ

 $\lceil$ DisplayPortコネクタ

ディスプレイを接続します。製品本体の電源を切ってから接続してください。

#### ■ 接続する

- 1 製品本体の電源を切ります。
- 2 ディスプレイコネクタに、ディスプレイのケーブルを接続します。 コネクタの形を互いに合わせまっすぐに差し込んでください。
- 3 ディスプレイの電源を入れてから、製品本体の電源を入れます。

■ 取り外す

#### 18重要

▶ マルチディスプレイ機能 (→P.33) をお使いになっている場合は、取り外すディスプレ イに画面が表示されないようにしてからディスプレイを取り外してください。

□ DisplayPortコネクタ

- 1 製品本体の電源を切ってから、ディスプレイの電源を切ります。
- 2 コネクタのツメを押さえながら、まっすぐに引き抜きます。

# 4.3.3 USBコネクタ

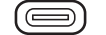

USB Type-Cコネクタ(USB 3.1コネクタ搭載機種の場合)

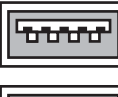

USB 3.0 Type-Aコネクタ(青色)

00000

USB 2.0 Type-Aコネクタ(黒色)

USB対応周辺機器を接続します。製品本体の電源を入れたまま接続、取り外しできます。

#### ■ 接続する

1 USBコネクタに、USB対応周辺機器のケーブルを接続します。 コネクタの形を互いに合わせまっすぐに差し込んでください。

#### $P$  POINT

▶ USB Tvpe-Cコネクタは、どちらの向きでも差し込むことができます。

#### ■ 取り外す

#### 8重要

- ▶ USB対応周辺機器によっては、取り外す前に「ハードウェアの安全な取り外し」の操作が 必要になる場合があります。詳しくはお使いのUSB対応周辺機器のマニュアルをご覧く ださい。
- 1 「ハードウェアの安全な取り外し」が必要な場合は次の操作を行います。
	- 1. 通知領域の「ハードウェアの安全な取り外し」アイコン(0)をクリックします。
	- 2. 取り外すデバイスをクリックし、表示されるメッセージに従ってデバイスを停止 します。
- 2 ケーブルのコネクタをまっすぐに引き抜きます。

### 4.3.4 オーディオ端子

オーディオ機器を接続します。製品本体の電源を入れたまま接続、取り外しできます。

#### 18重要

▶ マイク端子にオーディオ機器を接続したり取り外したりするときは、オーディオ機器の再 生音量を小さくするか、再生を停止してください。

#### ■ 接続する

1 マイク端子、ヘッドホン端子、またはラインアウト端子に、オーディオ機器 のケーブルを接続します。 まっすぐに差し込んでください。

#### ■ 取り外す

<span id="page-55-0"></span>1 ケーブルのコネクタをまっすぐに引き抜きます。

### 4.3.5 LANコネクタ

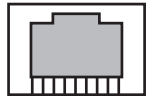

LANケーブルを接続します。製品本体の電源を入れたまま接続、取り外しできます。 ただし、電源を入れたまま接続すると、LANが使用可能になるまで時間がかかる場合があり ます。

LEDの意味は、次のとおりです。

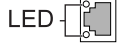

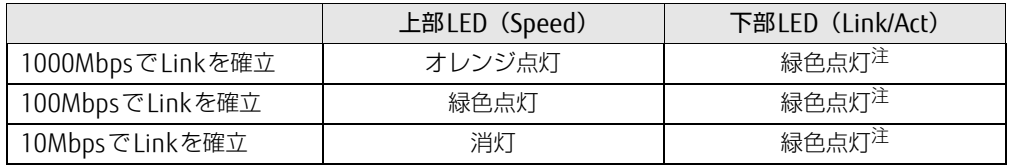

<span id="page-55-1"></span>注:データ転送中は緑色点滅

### 18重要

- 1000BASE-Tの通信を行うためには、1000BASE-Tに対応したネットワーク機器とエンハ ンスドカテゴリー 5 (カテゴリー 5E) 以上のLANケーブルを使用してください。

#### ■ 接続する

1 LANコネクタにネットワーク機器のケーブルを接続します。 コネクタの形を互いに合わせ、「カチッ」と音がするまでまっすぐに差し込んでください。 ■ 取り外す

1 コネクタのツメを押さえながら、まっすぐに引き抜きます。

## 4.3.6 シリアルコネクタ

対象 シリアルコネクタ搭載機種

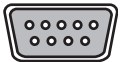

シリアル対応周辺機器を接続します。製品本体の電源を切ってから接続または取り外しを 行ってください。

#### ■ 接続する

- 1 製品本体の電源を切ります。
- 2 シリアルコネクタにシリアル対応周辺機器のケーブルを接続します。 コネクタの形を互いに合わせまっすぐに差し込み、コネクタのネジを締めてください。
- 3 シリアル対応周辺機器の電源を入れてから、製品本体の電源を入れます。

■ 取り外す

- 1 製品本体の電源を切ってから、シリアル対応周辺機器の電源を切ります。
- 2 コネクタのネジを緩め、ケーブルのコネクタをまっすぐに引き抜きます。

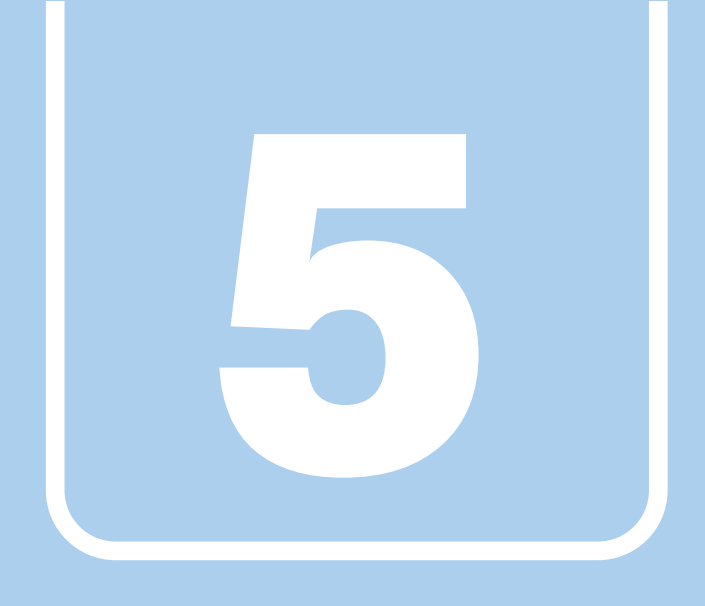

第5章

# アプリ

本製品にプレインストール(添付)されているアプリ の概要や、インストール、アンインストール方法を説 明しています。

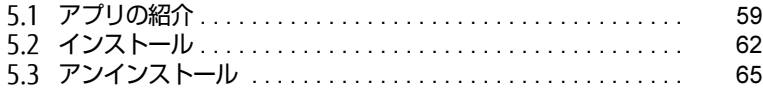

# <span id="page-58-0"></span>5.1 アプリの紹介

ここでは、本製品にプレインストールまたは添付されているアプリの概要と、ご購 入時の提供形態を説明しています。

ご購入時にインストールされているアプリは、削除してしまったり、データやファ イルが破損したりした場合に再インストールできるように、「リカバリディスク」 などに格納されています。 各アプリの格納場所は、次ページ以降の一覧表で確認してください。

- その他の情報については次をご覧ください。 ● アプリの使い方
	- ヘルプまたは「Readme.txt」などの説明ファイルをご覧ください。
- インストール方法 「5.2 [インストール」\(→](#page-61-0)P.62)をご覧ください。
- 一部のアプリ インターネット上のマニュアル([https://www.fmworld.n](https://www.fmworld.net/biz/fmv/support/fmvmanual/)et/biz/fmv/support/fmvmanual/) の機能別のマニュアルをご覧ください。

## <span id="page-58-1"></span>5.1.1 一覧表の見かた

アプリ一覧表の欄にある項目や記号について説明します。

- 提供形態について
	- ●: ご購入時にインストール済み
	- ◇: Cドライブに格納(ご購入時はインストールされていません)
	- ▲:「リカバリディスク」からインストール可
	- ■:起動メニューより選択

# 5.1.2 ネットワーク関係のアプリ

<span id="page-59-1"></span><span id="page-59-0"></span>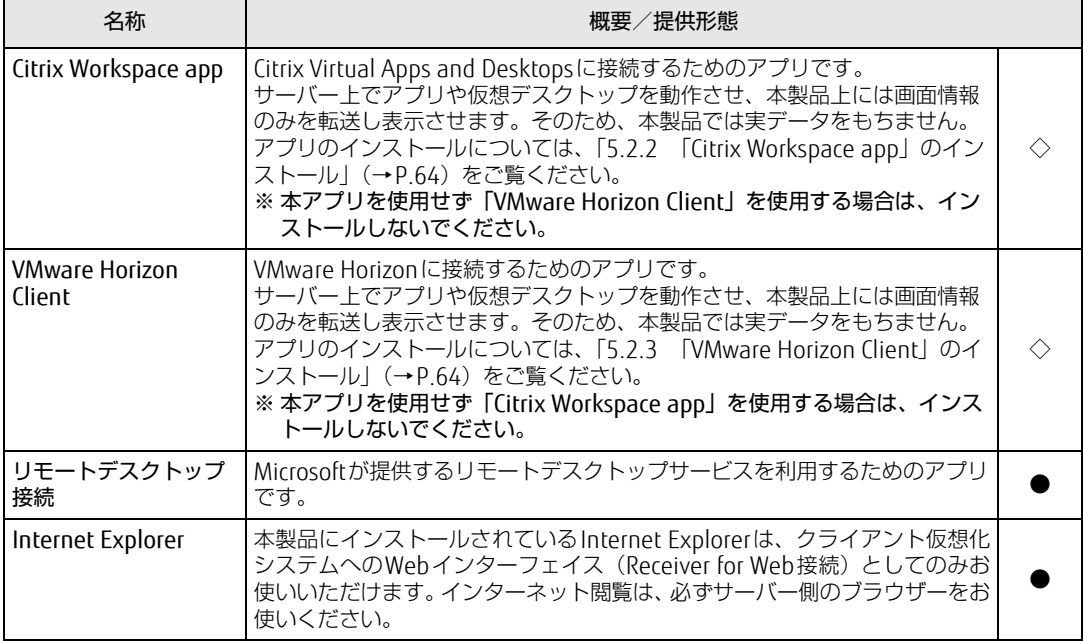

表内の記号について[は「5.1.1 一覧表の見かた」\(→P.59\)](#page-58-1)をご覧ください。

# 5.1.3 セキュリティ関連のアプリ

表内の記号について[は「5.1.1 一覧表の見かた」\(→P.59\)](#page-58-1)をご覧ください。

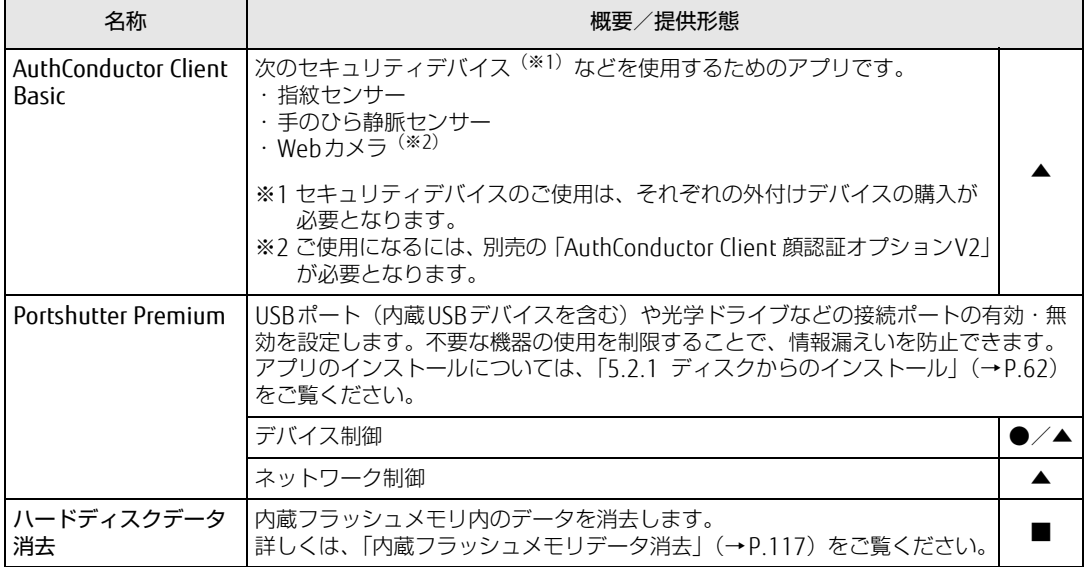

# 5.1.4 サポート関連のアプリ

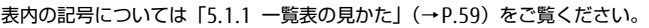

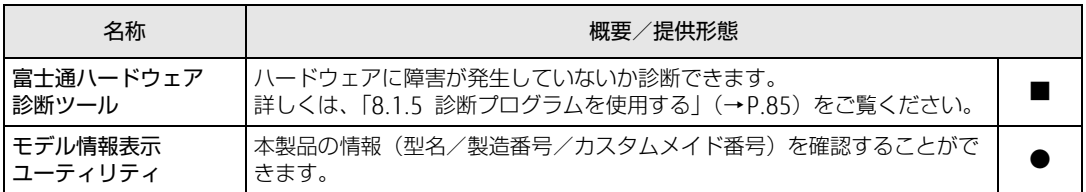

# 5.1.5 ユーティリティ

表内の記号について[は「5.1.1 一覧表の見かた」\(→P.59\)](#page-58-1)をご覧ください。

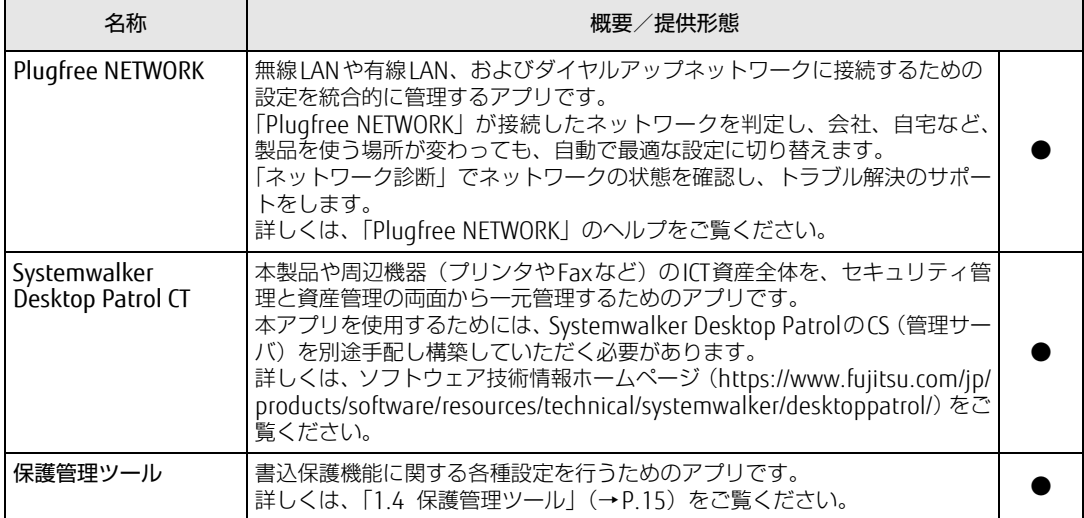

# <span id="page-61-0"></span>5.2 インストール

次のアプリをお使いになるにはインストールが必要です。手順に従ってインストー ルしてください。

#### $\heartsuit$  POINT

- アプリのインストールは、内蔵フラッシュメモリへの書込保護機能を「無効」にして行う 必要があります。「有効」の状態で行うと再起動後に設定が削除され、インストール前の 状態に戻ってしまいます。 書込保護機能については、「1.3 内蔵フラッシュメモリへの書込保護機能」 (→P.13) を ご覧ください。 アプリをインストールし設定を行った後は、書込保護機能を「有効」にしてください。

# <span id="page-61-1"></span>5.2.1 ディスクからのインストール

### 重 要

- ▶ ディスクからインストールする場合は、別売の外付け光学ドライブを接続してください。
- ▶ ご購入時は、Portshutter PremiumでUSBポートの使用を無効に設定しています。 「リカバリディスク」および「ドライバーズディスク」(カスタムメイド選択時)からイン ストールする前に、USBポートの使用を有効にしてください。

### ■ 「リカバリディスク」 からのインストール

次のアプリのセットアッププログラム(setup.exe)は、「リカバリディスク」の各フォルダ に格納されています。

- AuthConductor Client Basic
- Portshutter Premium

インストール方法については、同フォルダ内の「Readme.txt」をご覧ください。

1 「リカバリディスク」をセットします。

フォルダが開きます。

#### $\heartsuit$  POINT

- ▶ 画面右下にメッセージが表示された場合は、そのメッセージをクリックし、続けて「フォ ルダーを開いてファイルを表示」をクリックしてください。
- ▶ 「リカバリディスク」のフォルダが開かない場合は、次のように操作してください。
	- 1. 「スタート」ボタンを右クリックし、「エクスプローラー」をクリックします。
	- 2. ウィンドウ左の「PC」をクリックします。
	- 3. ディスクをセットしたドライブのアイコンを右クリックし、表示されたメニューから 「開く」をクリックします。

2 次のフォルダから、必要なアプリをインストールします。

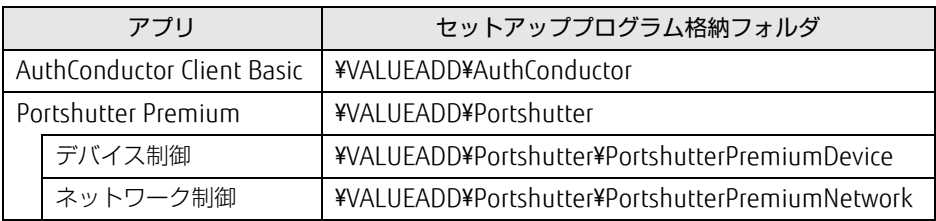

### ■ 「ドライバーズディスク」 からのインストール

カスタムメイドで「ドライバーズディスク」を選択した場合のインストール方法です。

1 「ドライバーズディスク」をセットします。 「ドライバーズディスク検索」が起動します。

#### $\heartsuit$  POINT

- ▶ 画面右下にメッセージが表示された場合は、そのメッセージをクリックし、続けて 「DRVCDSRC.exeの実行」をクリックしてください。
- ▶ 「ドライバーズディスク検索」が起動しない場合は、次のように操作してください。
	- 1. 「スタート」ボタンを右クリックし、「エクスプローラー」をクリックします。 2. ウィンドウ左の「PC」をクリックします。
		- 3. ディスクをセットしたドライブのアイコンを右クリックし、表示されたメニューか ら「自動再生を開く」をクリックします。
		- 4. 「DRVCDSRC.exeの実行」をクリックします。
- 2 「ソフトウェアの検索条件」の「機種名」からお使いの機種を、「OS」からお使 いのOSをそれぞれ選択します。
- 3 「種別」から「すべて」を選択し、「ソフトウェア」からインストールするアプ リ、ドライバー、ユーティリティを選択します。 「内容」に、インストールするアプリのフォルダーが表示されます。
- 4 「インストール方法の確認」をクリックします。 Readmeなどのテキストファイルを選択するウィンドウが表示されます。
- 5 テキストファイルを選択し、「開く」をクリックします。 テキストファイルの手順に従って、ドライバーをインストールしてください。

# <span id="page-63-0"></span>5.2.2 [「Citrix Workspace app」](#page-59-1)のインストール

## 8重要

▶ 「[VMware](#page-59-0) Horizon Client」を使用する場合は、本アプリはインストールしないでください。

1 デスクトップの[「Citrix Workspace app](#page-59-1)インストール」をダブルクリックします。 この後は、表示された画面に従って操作してください。 インストールが終了したら、デスクトップにあるショートカットは削除してください。

設定後は、保護管理ツールで書込保護機能を「有効」に設定してください。書込保護 機能については「1.4 保護管理ツ[ール」\(→](#page-14-0)P.15)をご覧ください。

# <span id="page-63-1"></span>5.2.3 [「VMware Horizon Client](#page-59-0)」のインストール

### 重 要

- ▶ 「Citrix [Workspace](#page-59-1) app」を使用する場合は、本アプリはインストールしないでください。
- 1 デスクトップの「VM[ware Hori](#page-59-0)zon Clientインストール」をダブルクリックし ます。

この後は、表示された画面に従って操作してください。

インストールが終了したら、デスクトップにあるショートカットは削除してください。

設定後は、保護管理ツールで書込保護機能を「有効」に設定してください。書込保護 機能については「1.4 保護管理ツ[ール」\(→](#page-14-0)P.15)をご覧ください。

# <span id="page-64-0"></span>5.3 アンインストール

#### $\heartsuit$  POINT

▶ アプリのアンインストールは、内蔵フラッシュメモリへの書込保護機能を「無効」にして 行う必要があります。「有効」の状態で行うと再起動後に設定が削除され、アンインス トール前の状態に戻ってしまいます。 書込保護機能については、「1.3 内蔵フラッシュメモリへの書込保護機能」 (→P.13) を ご覧ください。 アプリをアンインストールした後は、書込保護機能を「有効」にしてください。

## 5.3.1 注意事項

アプリをアンインストールする場合は、次の点に注意してください。

- アプリをすべて終了してからアンインストールを始めること
- DLLファイルは削除しないこと

アンインストール時に次のようなメッセージが表示されることがあります。 「このDLLは複数のソフトウェアで使用されている可能性があります。削除を行いますか」 このDLLファイルを削除すると、他のアプリが正常に動作しなくなることがあります。ア プリのマニュアル、ヘルプ、または「Readme.txt」などの説明ファイルで、特に指示が ない場合はDLLファイルは削除しないことをお勧めします。

### 修重要

▶ アンインストールしたアプリの再インストールについて カスタムメイドで「ドライバーズディスク」を選択した場合のみ、アプリを再インストー ルすることができます。 「ドライバーズディスク」がない場合は、アプリはアンインストールしないでください。

# 5.3.2 アンインストール方法

一般的に、次の方法があります。

- アンインストール機能を使用する
- アプリにアンインストール機能が用意されている場合があります。
- ●「プログラムのアンインストールまたは変更|機能を使用する 次の手順で削除することができます。
	- 1. 「スタート」ボタン→ 88 (設定) → 「アプリ」の順にクリックします。
	- 2. 画面左側のメニューで「アプリと機能」をクリックします。
	- 3. 画面右側で削除したいアプリをクリックし、表示された「アンインストール」をク リックします。
	- 4.「アンインストール」をクリックします。 アプリがアンインストールされます。

アンインストール方法はアプリによって異なります。詳しくは、各アプリのマニュアル、ヘ ルプ、または「Readme.txt」などの説明ファイルをご覧ください。

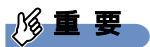

- ▶ 次の認証デバイス<sup>(※1)</sup>のドライバーをアンインストールするときは、 「AuthConductor Client Basic」をアンインストールした後で行うようにしてください。 認証デバイスドライバーのアンインストール方法については、「Readme.txt」などの説明 ファイルをご覧ください。
	- ・Webカメラ(※2)
	- ・指紋センサー
	- ・手のひら静脈センサー
- 「AuthConductor Client Basic」のアンインストール方法については、AuthConductorClient Basicのマニュアルをご覧ください。

※1 認証デバイスのご使用は、それぞれの外付けデバイスの購入が必要となります。

※2 ご使用になるには、別売の「AuthConductor Client 顔認証オプションV2」が必要と なります。

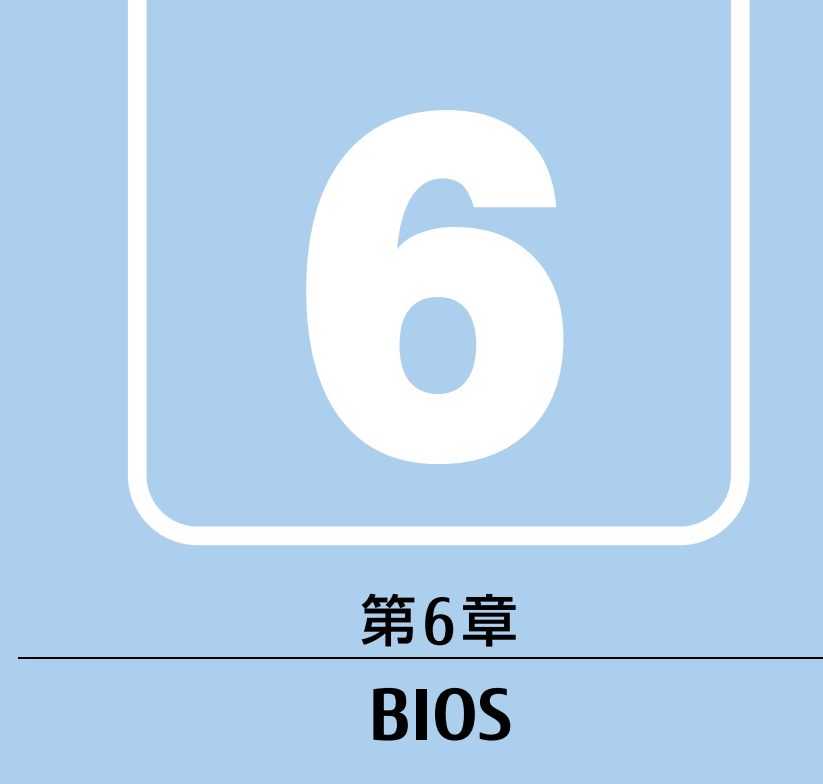

## BIOSセットアップについて説明しています。

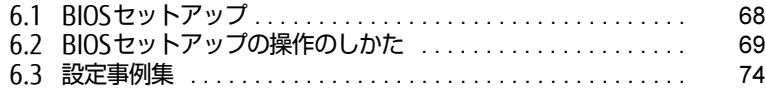

# <span id="page-67-0"></span>6.1 BIOSセットアップ

BIOSセットアップは、メモリや内蔵フラッシュメモリなどのハードウェアの環境を 設定するためのプログラムです。

本製品ご購入時には、すでに最適なハードウェア環境に設定されています。次のよ うな場合にBIOSセットアップの設定を変更します。

- ・特定の人だけが本製品を利用できるように、本製品にパスワードを設定するとき
- ・起動デバイスを変更するとき
- ・セキュリティチップの設定を変更するとき
- ・Wake on LANの設定を変更するとき
- ・起動時の自己診断(POST)にBIOSセットアップをうながすメッセージが表示さ れたとき

#### 8重要

- ▶ BIOSセットアップの設定は、必ず電源を切ってから行ってください。電源の切り方は、 [「3.5.2 電源を切る」\(→P.40\)](#page-39-0)をご覧ください。
- ▶ BIOSセットアップは正確に設定してください。 設定を間違えると、本製品が起動できなくなったり、正常に動作しなくなったりすること があります。 このような場合には、変更した設定値を元に戻すか、ご購入時の設定に戻して本製品を再 起動してください。
- ▶ 起動時の自己診断中は、電源を切らないでください。
- ▶ 次の場合は、Bluetoothワイヤレステクノロジーで、キーボード/マウスを接続すること ができません。
	- ・BIOSセットアップ
	- ・起動メニュー
	- ・診断プログラム
	- これらの操作には、USBキーボード、USBマウスを用意してください。

# <span id="page-68-0"></span>6.2 BIOSセットアップの操作のしかた

ここでは、BIOSセットアップの起動と終了、および基本的な操作方法について説明 しています。

### 6.2.1 BIOSセットアップを起動する

- 1 【F2】キーまたは【Esc】キーを押したまま、本製品の電源を入れます。
- 2 BIOSセットアップ画面が表示されたら、【F2】キーまたは【Esc】キーを離し ます。

パスワード入力画面が表示されたらパスワードを入力[\(→](#page-75-0)P.76)し、すぐに【F2】 キーまたは【Esc】キーを押してください。

#### $P$  POINT

- ▶ Windowsが起動してしまった場合は、本製品の電源を完全に切ってからもう一度操作し てください。電源の切り方は[、「3.5.2 電源を切る」\(→P.40\)](#page-39-0)をご覧ください。
- ▶ 次の操作でも、BIOSセットアップを起動できます。
	- 1. 電源が切れている状態から電源ボタンを約2秒押し、ピッと音が鳴ったら電源ボタン を離します。
	- 2. 「〈ESC〉キーまたは〈F2〉キーを押すとBIOSセットアップを起動します。その他の キーを押すと継続します。」と表示されたら【F2】キーを押します。

なお、上記操作でピッと音が鳴った後、そのまま電源ボタンを4秒以上押し続けると電源 が切れます。

# 6.2.2 BIOSセットアップ画面

BIOSセットアップ画面の各部の名称と役割は、次のとおりです。 各項目についての説明は「項目ヘルプ」を、操作方法は「6.2.4 各[キーの](#page-70-0)役割」(→P.71) をご覧ください。

| Aptio Setup Utility-Copyright (C) nnnn American Megatrends, Inc.     |                                                      |                                                                                                    |                                                                        |
|----------------------------------------------------------------------|------------------------------------------------------|----------------------------------------------------------------------------------------------------|------------------------------------------------------------------------|
| 詳細 セキュリティ 電源管理 イベントログ<br>終了<br>起動<br>メイン                             |                                                      |                                                                                                    | 1 メニューバー                                                               |
| BIOS情報<br>BIOSベンダー<br>カスタマイズ<br>コア版数                                 | American Megatrends<br><b>FUJITSU</b><br>n. n. n. n. | BIOSセットアップや自己診断画面<br>で表示する言語を選択します。                                                                                                | メニュー名が表示され<br>ます。<br>2 設定フィールド                                         |
| システム情報<br>言語 (Language)<br>システム日付<br>システム時刻<br>アクヤスレベル               | [日本語]<br>「日曜日 01/01/2014]<br>[01:23:45]<br>管理者       | --- : メニュー選択<br>11:項目選択<br>Fnter: 選択<br>+/-:値の変更<br>F1: 一般ヘルプ<br>F2: 変更前の値に戻す<br>F3:標準設定の値を読み込む<br>F4:保存して終了<br>$FSC: X = 1 - 887$ | 選択しているメニュー<br>の設定項目と、現在の<br>設定値が表示されます。<br>3キー一覧<br>設定時に使うキーの一覧<br>です。 |
| Version <b>WOUTHOUT Copyright (C)</b> nnnn American Megatrends. Inc. |                                                      |                                                                                                    |                                                                        |

(機種により表示が異なる場合があります)

# 6.2.3 BIOSセットアップメニュー

BIOSの各種設定を行います。

本製品のBIOSセットアップメニューについては、『BIOSセットアップメニュー 一覧』をご覧 ください。

# <span id="page-70-0"></span>6.2.4 各キーの役割

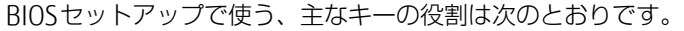

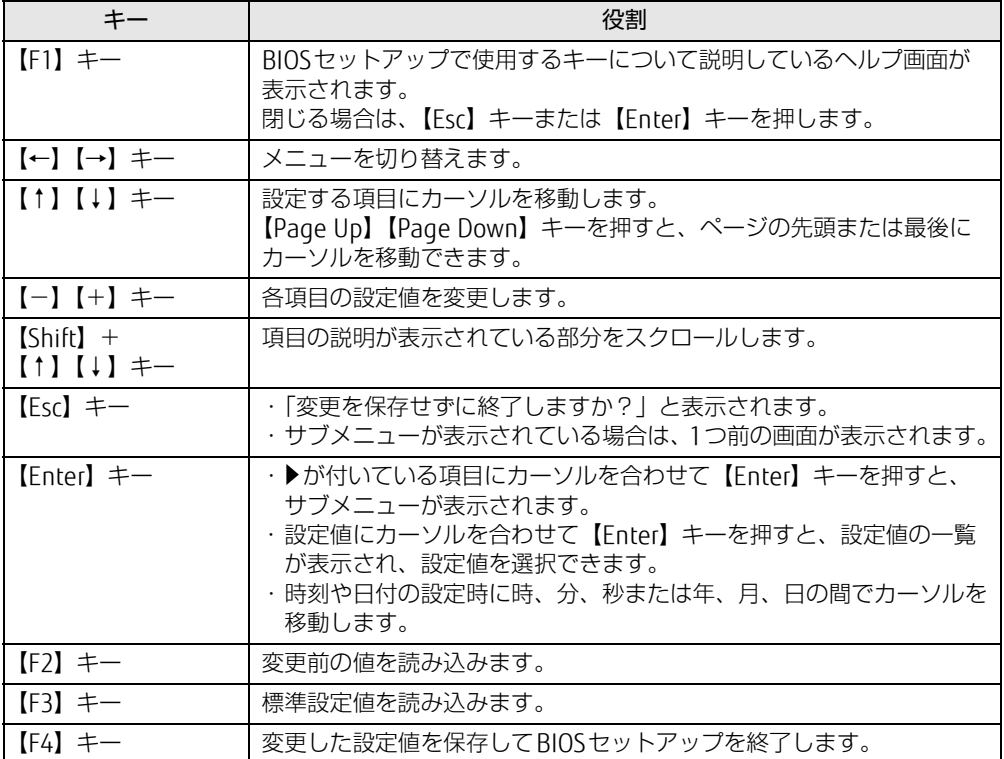

## 6.2.5 BIOSセットアップを終了する

#### ■ 変更を保存して終了する

1 「終了」メニューを選択します。 サブメニューが表示されている場合は、メニューバーに「終了」メニューが表示される まで【Esc】キーを数回押してから、「終了」メニューを選択してください。

 $\rho$  point

- 【Esc】キーを押し続けると、「変更を保存せずに終了しますか?」と表示されます。 表示されたときは、もう一度【Esc】キーをして画面を消してから、「終了」メニューを選 択してください。
- 2 次のいずれかの項目を選択し、【Enter】キーを押します。

・「変更を保存して終了する(再起動)」 ・「変更を保存して終了する(再起動)」 確認メッセージが表示されます。

#### 3 「はい」を選択し、【Enter】キーを押します。 BIOSセットアップが終了します。「変更を保存して終了する(再起動)」を選択した場 合はWindowsが起動し、「変更を保存して終了する(再起動)」を選択した場合は製品 の電源が切れます。

#### ■ 変更を保存せずに終了する

- 1 「終了」メニューを選択します。 サブメニューが表示されている場合は、メニューバーに「終了」メニューが表示される まで【Esc】キーを数回押してから、「終了」メニューを選択してください。
- 2 「変更を保存せずに終了する(起動)」または「変更を保存せずに終了する (再起動)」を選択し、【Enter】キーを押します。 確認メッセージが表示されます。
- 3 「はい」を選択し、【Enter】キーを押します。 BIOSセットアップが終了し、Windows が起動します。
### 6.2.6 起動メニューを使用する

起動するデバイスを選択して本製品を起動します。「リカバリディスク」から本製品を起動す る場合などに使用します。

#### 8重要

- BIOSセットアップの「起動」メニューの「起動メニュー」が「使用しない」の場合は、 起動メニューを使用できません。その場合は、「使用する」に設定し直してください。
- 1 【F12】キーを押したまま、本製品の電源を入れます。
- 2 起動メニューが表示されたら、【F12】キーを離します。 パスワード入力画面が表示されたらパスワードを入力[\(→](#page-75-0)P.76)し、すぐに【F12】キー を押してください。

#### $\heartsuit$  POINT

- ▶ Windowsが起動してしまった場合は、本製品の電源を完全に切ってからもう一度操作し てください。電源の切り方は[、「3.5.2 電源を切る」\(→P.40\)](#page-39-0)をご覧ください。
- 3 カーソルキーで起動するデバイスを選択し、【Enter】キーを押します。 選択したデバイスから本製品が起動します。

#### $\overline{P}$  POINT  $\overline{P}$

▶ 光学ドライブから起動する場合、光学ドライブにディスクをセットしてから操作してくだ さい。

UEFI起動メディアから起動する場合は、「UEFI:(光学ドライブ名)」を選択してください。 「UEFI:(光学ドライブ名)」が表示されていないときは、次の操作を行い、本製品を再起 動してください。

- 1. ディスクをセットしたまま【Ctrl】+【Alt】+【Delete】キーを押し、続けて 【F12】キーを押したままにします。
- 2. 起動メニューが表示されたら【F12】キーを離します。
- ▶ 光学ドライブから起動する場合、光学ドライブのデータの読み出しが停止していることを 確認してから【Enter】キーを押してください。 光学ドライブのデータの読み出し中に【Enter】キーを押すと、光学ドライブから正常に 起動できない場合があります。
- 起動メニューを終了して通常の方法で起動する場合は、【Esc】キーを押してください。

## 6.3 設定事例集

ここでは、よく使われる設定について、その設定方法を記載しています。お使いの 状況にあわせてご覧ください。

- ・BIOSのパスワード機能を使う[\(→P.](#page-73-0)74)
- ・起動デバイスを変更す[る\(→P.](#page-76-0)77)
- ・セキュリティチップの設定を変更す[る\(→P.](#page-77-0)78)
- ・Wake on LANを有効にする[\(→P.](#page-78-0)79)
- ・イベントログを確認す[る\(→P.](#page-79-0)80)
- ・イベントログを消去す[る\(→P.](#page-79-1)80)
- ・ご購入時の設定に戻[す\(→P.](#page-79-2)80)

## <span id="page-73-0"></span>6.3.1 BIOSのパスワード機能を使う

#### ■ パスワードの種類

本製品で設定できるパスワードは次のとおりです。

#### □ 管理者用パスワード

システム管理者用のパスワードです。パスワード機能を使う場合は、必ず設定してください。

#### □ ユーザー用パスワード

一般利用者用のパスワードです。管理者用パスワードが設定されている場合のみ設定できます。 ユーザー用パスワードでBIOSセットアップを起動した場合は、設定変更のできる項目が制限 されます。制限された設定項目はグレー表示になり、変更できません。

#### $\heartsuit$  POINT

- 管理者用パスワードが削除された場合、ユーザー用パスワードも削除されます。

#### □ ハードディスクパスワード

本製品の内蔵フラッシュメモリを、他のユーザーが使用したり、他のコンピューターで使用 したりできないようにするためのパスワードです。管理者用パスワードを設定してからハー ドディスクパスワードを設定することをお勧めします。

#### ■ パスワード入力が必要となる場合

管理者用パスワードを設定することにより、次の場合に入力が必要となります。

- ・BIOSセットアップを起動するとき
- ユーザー用パスワードを設定することにより、次の場合に入力が必要となります。 ・本製品を起動するとき

必要に応じて、管理者用またはユーザー用パスワードを入力してください。

#### ■ パスワードを設定/変更/削除する

#### 18重要

- ▶ ハードディスクパスワードを設定する場合は、電源オフ状態から作業を開始してください。 本製品を再起動してBIOSセットアップを起動した場合、ハードディスクパスワードを設定 することはできません。
- 「管理者用パスワード」を変更するには、BIOSセットアップを「管理者用パスワード」で 起動する必要があります。
- 1 ハードディスクパスワードを設定する場合は、次の操作を行います。
	- 1. 本製品の電源が入っている場合は、電源を切ります(→[P.40](#page-39-0))。
	- 2. BIOSセットアップを起動します (→[P.69](#page-68-0))。
- 2 「セキュリティ」メニューで次の項目を選択し、【Enter】キーを押します。 ●管理者用パスワード/ユーザー用パスワードを設定する場合
	- ・「管理者用パスワード設定」
	- ・「ユーザー用パスワード設定」
	- ●ハードディスクパスワードを設定する場合
	- ・「ハードディスクセキュリティ設定」→「Pn:(ハードディスクドライブ名)」の 「ユーザーパスワード設定」
- 3 すでにパスワードが設定されている場合は、現在のパスワードを入力します。 「新しいパスワードを入力してください」にカーソルが移ります。
- <span id="page-74-0"></span>4 新しいパスワードを入力します。

管理者用パスワード/ユーザー用パスワードは3~32桁、ハードディスクパスワード は1~32桁まで入力できます。 パスワードを削除する場合は、何も入力せずに【Enter】キーを押します。 「新しいパスワードを確認してください」にカーソルが移ります。

#### $\rho$  point  $\overline{\phantom{a}}$

- ▶ パスワードには次の文字を使用できます。
	- ・半角英数字(a-z、A-Z、0-9)
	- ・半角スペース
	- ・半角記号 (「"」、「\」、「\(バックスラッシュ)」は除く)

複数の種類のキーボードを接続する場合は、アルファベットと数字を使用することをお勧 めします。

また、接続するキーボードの種類にあわせ、事前にBIOSセットアップの「メイン」メ ニューの「キーボードレイアウト」を設定する必要があります。設定後は、「終了」メ ニューの「変更を保存して終了する(再起動)」または「変更を保存して終了する(再起 動)」を実行してください。

- ▶ 入力した文字は表示されず、代わりに「\*」が表示されます。
- ▶ 数字だけでなく英字を入れるなど、第三者に推測されないように工夫してください。
- 本製品の修理が必要な場合は、必ずパスワードを解除してください。パスワードがかかっ た状態では、保証期間にかかわらず、修理は有償となります。

5 手[順](#page-74-0)4で入力したパスワードをもう一度入力します。 「変更が保存されました。」と表示され、パスワードが変更されます。

#### $\heartsuit$  POINT

- 再入力したパスワードが間違っていた場合は、警告メッセージが表示されます。 【Enter】キーを押してウィンドウを消去し、[手順](#page-74-0)4からやり直してください。
- 6 変更を保存して、BIOSセットアップを終了します。 「6.2.5 BIOS[セットアップを](#page-71-0)終了する」(→P.72)

#### <span id="page-75-0"></span>■ パスワードを使用する

設定したパスワードは、BIOSセットアップの設定により、次の場合に入力が必要になります。

#### $P$  POINT

- ▶ 誤ったパスワードを3回入力すると、エラーメッセージが表示されます。(警告音が鳴り、 キーボードやマウスが一切反応しなくなります。)この場合は、電源ボタンを4秒以上押 して本製品の電源を切ってください。その後、10秒以上待ってからもう一度電源を入れ て、正しいパスワードを入力してください。
- 管理者用パスワード/ユーザー用パスワード
	- ・BIOSセットアップを起動するとき
	- ・本製品を起動するとき

次の入力画面が表示されたら、管理者用パスワードまたはユーザー用パスワードを入力し てください。

— パスワードを入力してください —

● ハードディスクパスワード ・本製品を起動するとき 次の入力画面が表示されたら、対応するドライブのハードディスクパスワードを入力して ください。

> - P0: (ハードディスク名) -ハードディスクのパスワードを入力してください:

### <span id="page-76-3"></span>■ パスワードを忘れてしまったら

### 18重要

▶ ハードディスクパスワードは、盗難などによる不正使用を防止することを目的とした強固 なセキュリティです。ハードディスクパスワードを忘れてしまった場合、修理をしても内 蔵フラッシュメモリ内のデータやプログラムは復元できず、消失してしまいます。パス ワードの管理には充分ご注意ください。

#### □ 対処が可能な場合

● ユーザー用パスワードを忘れてしまった 管理者用パスワードを削除すると、ユーザー用パスワードも削除されます。

#### □対処が不可能な場合

次の場合は、修理が必要です。「富士通ハードウェア修理相談センター」またはご購入元にご 連絡ください。修理は保証期間にかかわらず、有償になります。

- 管理者用パスワードを忘れてしまった
- ハードディスクパスワードを忘れてしまった

## <span id="page-76-0"></span>6.3.2 起動デバイスを変更する

本製品の起動時にOSを読み込むデバイスの順序は、「起動」メニューの「起動デバイスの優 先順位」で設定します。 「起動デバイス」に設定されている順にOSを検索します。 変更したデバイスの順序は、再起動後に反映されます。

- 1 「起動」メニューを選択します。
- 2 「起動デバイスの優先順位」を選択し、【Enter】キーを押します。
- <span id="page-76-1"></span>3 設定を変更したい順位を選択し、【Enter】キーを押します。
- <span id="page-76-2"></span>4 設定したいデバイスを選択し、【Enter】キーを押します。 選択したデバイスの順位が入れ替わります。
- 5 希望する順番になるまで手[順3](#page-76-1)~[4](#page-76-2)を繰り返します。
- 6 変更を保存して、BIOSセットアップを終了します。 「6.2.5 BIOS[セットアップを](#page-71-0)終了する」(→P.72)

## <span id="page-77-0"></span>6.3.3 セキュリティチップの設定を変更する

#### ■ セキュリティチップを有効/無効にする

次の手順でセキュリティチップの設定を変更してください。

- 1 「詳細」メニューを選択します。
- 2 「TPM (セキュリティチップ)設定」を選択し、【Enter】キーを押します。
- 3 「セキュリティチップ」を選択し、【Enter】キーを押します。
- 4 「有効にする」または「無効にする」を選択し、【Enter】キーを押します。
- 5 「終了」メニューの「変更を保存して終了する(再起動)」を選択し、【Enter】 キーを押します。 確認メッセージが表示されます。
- 6 「はい」を選択し、【Enter】キーを押します。 起動時の自己診断が実行された後、セキュリティチップの設定が変更されます。

#### ■ セキュリティチップをクリアする

#### 8 重 要

- ▶ セキュリティチップをクリアすると、セキュリティチップで保護されたデータなどは利用 できなくなります。 セキュリティチップをクリアする前に保護を解除してください。
- 1 「詳細」メニューを選択します。
- 2 「TPM (セキュリティチップ)設定」を選択し、【Enter】キーを押します。
- 3 「TPM状態の変更内容」を選択し、【Enter】キーを押します。

#### $\overline{P}$  POINT

- 「TPM状態の変更内容」を選択するためには、「セキュリティチップ」が「有効にする」に 設定されている必要があります。
- 4 「クリアする」を選択し、【Enter】キーを押します。
- 5 「終了」メニューの「変更を保存して終了する(再起動)」を選択し、【Enter】 キーを押します。 確認メッセージが表示されます。
- 6 「はい」を選択し、【Enter】キーを押します。 起動時の自己診断が実行された後、セキュリティチップの状態が変更されます。

#### ■ アプリからの変更を反映する

Windows上のアプリを使ってセキュリティチップの状態を変更する場合、本製品の再起動後 に、変更が有効になっていることがあります。

再起動を要求するメッセージが表示されたら、本製品を再起動してください。起動時の自己 診断が実行された後、セキュリティチップの状態が変更されます。

## <span id="page-78-0"></span>6.3.4 Wake on LANを有効にする

WoL機能とは、他のコンピューターから有線LAN経由で本製品を起動・レジュームする機能 です。WoL機能には、電源オフ状態から起動する機能と、省電力状態からレジュームする機 能があります。ここでは、電源オフ状態から起動するための設定について説明します。電源 を切る方法については、「3.5.2 電源を切[る」\(→](#page-39-0)P.40)をご覧ください。 省電力状態からレジュームする機能については、「■ [WoL機能によるレジュー](#page-38-0)ムの設定を変 [更する」\(→](#page-38-0)P.39)をご覧ください。

- 1 「電源管理」メニューを選択します。
- 2 「LAN」を選択し、【Enter】キーを押します。
- 3 「使用する」を選択し、【Enter】キーを押します。
- 4 「AC通電再開時の動作」を選択し、【Enter】キーを押します。
- 5 「使用しない」以外を選択し、【Enter】キーを押します。
- 6 変更を保存して、BIOSセットアップを終了します。 「6.2.5 BIOS[セットアップを](#page-71-0)終了する」(→P.72) Windowsが起動します。続けて次の操作を行います。
- 7 「コントロールパネル」ウィンド[ウ\(→P.](#page-7-0)8)を表示します。
- 8 「システムとセキュリティ」→「システム」の順にクリックします。
- 9 画面左側のメニューで「デバイス マネージャー」をクリックします。
- 10 「デバイス マネージャー」が表示されます。
- 11 「ネットワーク アダプター」→「Realtek PCIe GbE Family Controller」の順 にダブルクリックします。 Realtek PCIe GbE Family Controllerのプロパティが表示されます。
- 12 「詳細設定」タブで次の設定を変更します。 「LAN上のウェークアップのシャットダウン」を選択し、値を「有効」にします。
- 13 「OK」をクリックします。

## <span id="page-79-0"></span>6.3.5 イベントログを確認する

- 1 「イベントログ」メニューを選択します。
- 2 「イベントログの表示」を選択し、【Enter】キーを押します。 記録されているイベントログが表示されます。

イベントログに記録されるメッセージについては、「8.2.5 エ[ラーメッセージ一覧」\(→](#page-101-0)P.102) の「■BIOSイベントログに記録されるエラーメッセージ」をご覧ください。

## <span id="page-79-1"></span>6.3.6 イベントログを消去する

- 1 「イベントログ」メニューを選択します。
- 2 「イベントログ設定」を選択し、【Enter】キーを押します。
- 3 「イベントログの消去」を選択し、【Enter】キーを押します。
- 4 次回起動時に消去する場合は「次回起動時に消去します」を、毎回起動時に消 去する場合は「毎回起動時に消去します」をそれぞれ選択し、【Enter】キーを 押します。
- 5 変更を保存して、BIOSセットアップを終了します。 「6.2.5 BIOS[セットアップを](#page-71-0)終了する」(→P.72)

 $\heartsuit$  POINT

<span id="page-79-3"></span>▶ 「イベントログの消去」に「次回起動時に消去します」を選択した場合、再起動すると設 定値は「いいえ」になります。

## <span id="page-79-2"></span>6.3.7 ご購入時の設定に戻す

- 1 「終了」メニューを選択します。
- 2 「標準設定値を読み込む」を選択し、【Enter】キーを押します。 確認メッセージが表示されます。
- 3 「はい」を選択して【Enter】キーを押します。 一部を除くすべての設定が、ご購入時の設定値に戻ります。 変更されない項目については、『BIOSセットアップメニュー 一覧』の「終了」メニュー― 「標準設定値を読み込む」備考欄「次の項目は対象外」をご覧ください。
- 4 変更を保存して、BIOSセットアップを終了します。 「6.2.5 BIOS[セットアップを](#page-71-0)終了する」(→P.72)

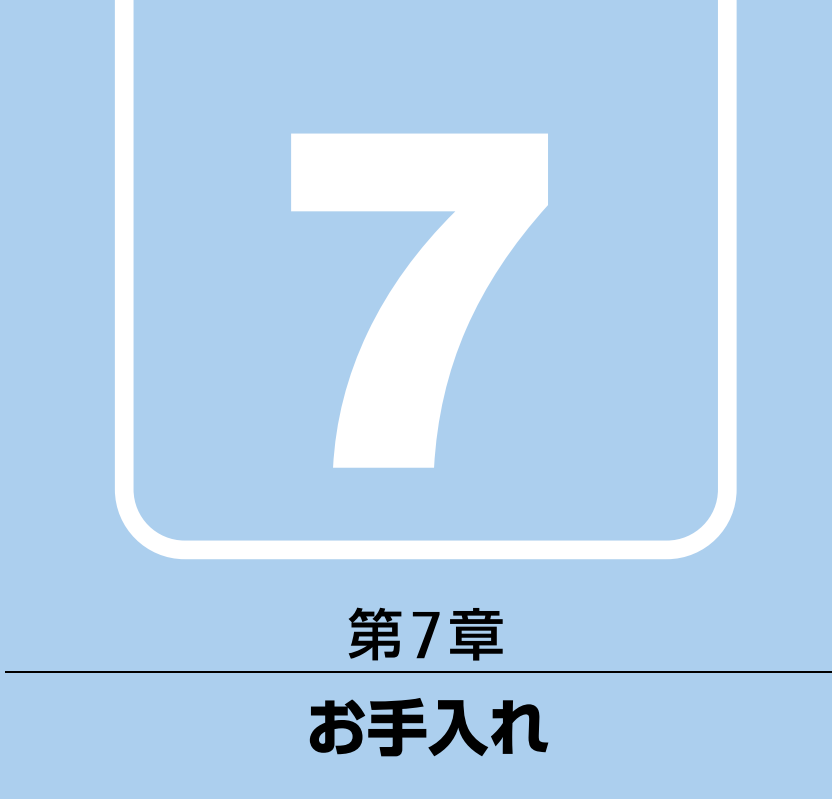

快適にお使いいただくためのお手入れ方法を説明し ています。

7.1 日常のお手入れ [. . . . . . . . . . . . . . . . . . . . . . . . . . . . . . . . . . . . 82](#page-81-0)

# <span id="page-81-0"></span>7.1 日常のお手入れ

製品本体や周辺機器を長時間使用していると、汚れが付いたり、ほこりがたまった りします。ここでは、日常のお手入れのしかたを説明しています。

## 7.1.1 製品本体、キーボード、マウスの表面の汚れ

乾いた柔らかい布で拭き取ってください。

汚れがひどい場合は、水または水で薄めた中性洗剤を含ませた布を、固く絞って拭き取って ください。中性洗剤を使用して拭いた場合は、水に浸した布を固く絞って中性洗剤を拭き 取ってください。

### 18重要

- ▶ 拭き取るときは、内部に水が入らないよう充分に注意してください。
- ▶ シンナーやベンジンなど揮発性の強いものや、化学ぞうきんは使わないでください。損傷 する原因となります。

#### ■ キーの間のほこり

キーボードのキーの間のほこりは、柔らかいブラシなどを使って取り除いてください。

#### 18重要

- ▶ ゴミは吹き飛ばして取らないでください。キーボード内部にゴミが入り、故障の原因とな ります。
- ▶ 掃除機などを使って、キーを強い力で引っ張らないでください。
- ▶ 毛先が抜けやすいブラシは使用しないでください。キーボード内部にブラシの毛などの異 物が入り、故障の原因となります。

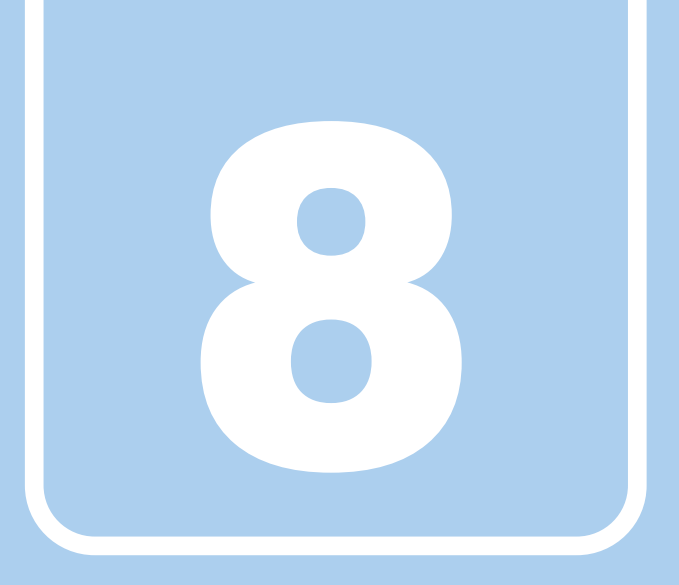

# 第8章

# トラブルシューティング

おかしいなと思ったときや、わからないことがあった ときの対処方法について説明しています。

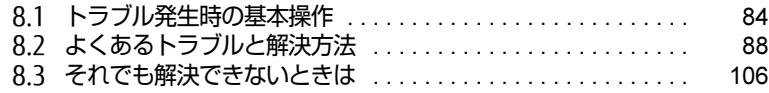

# <span id="page-83-0"></span>8.1 トラブル発生時の基本操作

トラブルを解決するにはいくつかのポイントがあります。トラブル発生時に対応し ていただきたい順番に記載しています。

## 8.1.1 状況を確認する

トラブルが発生したときは、直前に行った操作や現在の製品の状況を確認しましょう。

#### ■ メッセージなどが表示されたら控えておく

画面上にメッセージなどが表示されたら、メモ帳などに控えておいてください。マニュアル で該当するトラブルを検索する場合や、お問い合わせのときに役立ちます。

#### ■ 製品や周辺機器の電源を確認する

電源が入らない、画面に何も表示されない、ネットワークに接続できない、などのトラブル が発生したら、まず製品や周辺機器の電源が入っているか確認してください。

- 電源ケーブルや周辺機器との接続ケーブルは正しいコネクタに接続されていますか?また 緩んだりしていませんか?
- 電源コンセント自体に問題はありませんか? 他の電器製品を接続して動作するか確認してください。
- OAタップを使用している場合、OAタップ自体に問題はありませんか? 他の電器製品を接続して動作するか確認してください。
- 使用する装置の電源はすべて入っていますか? ネットワーク接続ができなくなった場合は、ネットワークを構成する機器(サーバー本体 やハブなど)の接続や電源も確認してください。
- キーボードの上にものを載せていませんか? キーが押され、製品が正常に動作しないことがあります。
- サーバー側の設定に問題はありませんか? 仮想環境のみで不具合が発生する場合は、サーバー側の設定を確認する必要があります。

この他、「8.2.2 起動・終了[時のトラブル」\(→](#page-88-0)P.89)の「電源が入らない」、「画面に何も表 示されない」もあわせてご覧ください。

## 8.1.2 以前の状態に戻す

周辺機器の取り付けやアプリのインストールの直後にトラブルが発生した場合は、いったん 以前の状態に戻してください。

● 周辺機器を取り付けた場合は、取り外します。

● アプリをインストールした場合は、アンインストールします。

その後、製品に添付されているマニュアル、「Readme.txt」などの補足説明書、インター ネット上の情報を確認し、取り付けやインストールに関して何か問題がなかったか確認して ください。

発生したトラブルに該当する記述があれば、指示に従ってください。

## 8.1.3 トラブルシューティングで調べる

「8.2 [よくあるトラブルと解](#page-87-0)決方法」(→P.88)は、よくあるトラブルの解決方法が記載され ています。発生したトラブルの解決方法がないかご覧ください。

## 8.1.4 インターネットで調べる

富士通製品情報ページ[\(https://www.fmworld.n](https://www.fmworld.net/biz/fmv/index_support.html)et/biz/fmv/index\_support.html)では、本 製品に関連したサポート情報や更新されたドライバーを提供しております。 注意事項や補足情報も公開していますので、解決方法がないかご覧ください。

## 8.1.5 診断プログラムを使用する

診断プログラムを使用して、ハードウェアに障害が発生していないか診断してください。 まずBIOSの起動メニューにある診断プログラムで簡単に診断し、異常が発見されなければ続 けて「富士通ハードウェア診断ツール」でデバイスを選んで詳しく診断します。 診断後にエラーコードが表示された場合は控えておき、「富士通ハードウェア修理相談セン ター」にご連絡ください。

診断時間は5~10分程度ですが、診断する内容や製品の環境によっては長時間かかる場合が あります。

### 8重要

- ▶ 診断プログラムを使用する場合は、完全に電源を切った状態から操作してください。 電源の切り方は[、「3.5.2 電源を切る」\(→P.40\)](#page-39-0)をご覧ください。
- ▶ BIOSの設定をご購入時の状態に戻してください。 診断プログラムを使用する前に、必ず、BIOSをご購入時の状態に戻してください。詳し くは、「6.3.7 ご購入時[の設定に戻す」\(→P.](#page-79-3)80)をご覧ください。
- ▶ 診断プログラムを使用する前に周辺機器を取り外してください。 USBメモリや外付けハードディスクなど、ハードディスクやリムーバブルディスクと認識 される周辺機器は、診断を行う前に取り外してください。
- ▶ 無線LAN搭載機種の場合、診断プログラムは、Bluetoothワイヤレステクノロジーで、 キーボード/マウスを接続することができません。USBキーボード、USBマウスを用意し てください。
- 1 【F12】キーを押したまま、本製品の電源を入れます。
- 2 起動メニューが表示されたら、【F12】キーを離します。

#### $\overline{P}$  POINT

- BIOSセットアップの「起動」メニューの「起動メニュー」が「使用しない」の場合は、 起動メニューを使用できません。その場合は、「使用する」に設定し直してください。 BIOSセットアップについては[、「6.2.1 BIOSセットアップを起動する」\(→P.69\)](#page-68-0)をご覧 ください。
- ▶ 起動時のパスワードを設定している場合は、パスワードを入力し、すぐに【F12】キーを 押してください。
- 起動メニューが表示されずWindowsが起動してしまった場合は、本製品の電源を完全に 切ってからもう一度操作してください。電源の切り方は[、「3.5.2 電源を切る」\(→P.40\)](#page-39-0) をご覧ください。
- 3 カーソルキーで「診断プログラム」を選択し、【Enter】キーを押します。 「診断プログラムを実行しますか?」と表示されます。
- 4 【Y】キーを押します。

ハードウェア診断が始まります。

ハードウェア診断が終了したら、診断結果が表示されます。診断結果が表示される前 に、自動的に製品が再起動する場合があります。

5 次の操作を行います。

●トラブルが検出されなかった場合

【Enter】キーを押してください。続けて「富士通ハードウェア診断ツール」が起動 します。 「富士通ハードウェア診断ツール」ウィンドウと「注意事項」ウィンドウが表示され

ます[。手順](#page-85-0)6へ進んでください。

●トラブルが検出された場合

[手順](#page-85-0)6以降の「富士通ハードウェア診断ツール」での診断は不要です。画面に表示 された内容を控え、お問い合わせのときにお伝えください。その後、【Y】キーを押 して製品の電源を切ってください。 電源が自動で切れない場合は、電源ボタンを押して電源を切ってください。

- <span id="page-85-0"></span>6 「注意事項」ウィンドウの内容を確認し、「OK」をクリックします。
- 7 「診断」タブをクリックします。

診断したいアイコンにチェックが付いていることを確認します。

#### 18重要

- ハードディスクを診断する場合は、次の操作を行ってください。
	- 1. 「ハードディスク」のアイコンを右クリックします。
	- 2. 表示された画面で、「ディスク0」にチェックが付いていることを確認します。
	- 3. 「OK」をクリックします。

8 「実行」をクリックします。 ハードウェア診断が始まります。

#### $\rho$  point  $\overline{\phantom{a}}$

- ▶ 「[ハードウェア名] に [媒体] をセットしてください」などと表示された場合、「リカバリ ディスク」などのディスクをセットしてください。音楽CDなどでは診断できない場合があ ります。 診断を取りやめる場合は、「スキップ」をクリックしてください。
- 9 「診断結果」ウィンドウに表示された内容を確認します。 表示された内容に従って操作してください。エラーコードが表示された場合には控え ておき、お問い合わせのときにお伝えください。
- 10 「診断結果」ウィンドウで「閉じる」をクリックします。 「富士通ハードウェア診断ツール」ウィンドウに戻ります。
- 11 「終了」をクリックします。 「終了」ウィンドウが表示されます。
- 12 「はい」をクリックします。 電源が切れ、診断プログラムが終了します。

## 8.1.6 サポートの窓口に相談する

本章をご覧になり、トラブル解決のための対処をした後も回復しない場合には、「8.[3 そ](#page-105-0)れで も解決[できないときは」\(→](#page-105-0)P.106)をご覧になりサポートの窓口に相談してください。

# <span id="page-87-0"></span>8.2 よくあるトラブルと解決方法

## 8.2.1 トラブル一覧

#### ■ 起動 ・ 終了時のトラブル

- 「電源が入らない」 (→ P.89)
- ●「ビープ音が鳴[った」\(→](#page-89-1)P.90)
- [「メッセージが表示された」\(→](#page-89-0)P.90)
- ●「画面に何[も表示されない」\(→](#page-90-0)P.91)
- 「起動時にチェックディスクが毎回行[われる」\(→](#page-90-1)P91)
- ●[「Windowsが](#page-91-0)起動しない」(→P.92)
- 「Windowsが動[かなくなってしまい、](#page-91-1)電源が切れない」(→P.92)
- 「シャットダウンに時間[がかかるなど、本製品の](#page-91-2)動作が不安定になる」(→P.92)

#### ■ Windows ・ アプリ関連のトラブル

- 「アプリが動[かなくなってしまった」\(→](#page-92-0)P.93)
- 「頻繁にフリーズするなど動作が不[安定になる」\(→](#page-92-1)P.93)
- ●「Citrix Workspace [appの「アカウントの](#page-92-2)追加 | 画面が、起動時に毎回表示される | (→P.93)
- [[このms-\*\*\*\*\*\*\*を開くには新しいアプリが必要です] というメッセージが表示される]  $(\rightarrow P.94)$
- 「Windows Update[ができない」\(→](#page-93-0)P.94)
- ●「UWFの保護が有効[でもWindows](#page-93-1) Defenderの更新が行われる」(→P.94)
- 「Windows Searchのサービスが停止[している」\(→](#page-93-2)P.94)
- ●「休止[が使用できない」\(→](#page-93-3)P.94)
- ●「仮想メモ[リが使用できない」\(→](#page-93-4)P.94)
- 「回復が正常に行[えない」\(→](#page-94-0)P.95)
- ●[「スクリーンセーバーにUwf](#page-94-1)ServicingScr.scrを設定すると、キー入力やマウス操作で復帰し [ない」\(→](#page-94-1)P.95)
- ●「Portshutter PremiumでUSBを遮断[していても、V](#page-94-2)Mware Horizonで「挿入時に自動接続」 を選択した場合USBメモリの遮断[ができない」\(→](#page-94-2)P.95)
- 「デ[バイスドライバーをインストールするメッセージが表示される」\(→](#page-94-3)P.95)

#### ■ ハードウェア関連のトラブル

#### $\Box$  BIOS

「BIOSで設定したパスワードを忘[れてしまった」\(→](#page-94-4)P.95)

#### $\Box$ LAN

- 「ネットワ[ークに接続できない」\(→](#page-95-0)P.96)
- 「通信速度が遅[い」\(→](#page-95-1)P.96)
- ●「無線LANの使用中に接続が切断されたり不[安定になったりする」\(→](#page-96-0)P.97)

#### □ Bluetoothワイヤレステクノロジー

- ●「Blue[toothのキーボードやマウスの接続が](#page-96-1)切れやすい/Bluetooth機器との接続が安定し [ない」\(→](#page-96-1)P.97)
- 「Blue[toothのキーボードやマウスが使用できない」\(→](#page-97-2)P.98)

#### □ デバイス

[「機器が使用できない」\(→](#page-97-0)P.98)

#### □ ディスプレイ

- ●「画面に何[も表示されない」\(→](#page-97-1)P.98)
- 「表示が乱れる」 (→P.99)

#### □ サウンド

- ●「スピーカーから音が出ない、音が小[さい、または](#page-98-1)音が割れる」(→P.99)
- [「マイクからうまく](#page-98-2)録音ができない」(→P.99)
- 「ヘッドフォンを差してもスピ[ーカーから](#page-99-1)音が出る」(→P.100)

#### □ キーボード

● 「キーボードが動[作しない」\(→](#page-99-2)P.100)

#### □ ポインティングデバイス

●「マウスポインターが動[かない、正しく](#page-99-0)動作しない」(→P.100)

#### $\Box$  USB

- 「USBデ[バイスが使えない」\(→](#page-100-0)P.101)
- 「USB デバイスが使えず、「デバイスマネージャー」で確認すると「![」が表示される」\(→](#page-100-1) P[.101\)](#page-100-1)

#### □ その他

 $\boldsymbol{\Omega}$ 

<span id="page-88-0"></span>●[「「ジー」「キーン」という](#page-100-2)音がする」 (→P.101)

## <span id="page-88-2"></span>8.2.2 起動・終了時のトラブル

## <span id="page-88-1"></span>電源が入らない

- ACアダプタは接続されていますか?
- ●電源スイッチのあるOAタップをお使いの場合、OAタップの電源は入っていますか?

#### ビープ音が鳴った  $\Omega$

- <span id="page-89-1"></span>● 電源を入れた後の自己診断(POST)時に、ビープ音が鳴る場合があります。 ビープ音によるエラー通知は、「ピーッ」「ピッ」「ピッピッ」「ピッピッピッ」のように、 1回または連続したビープ音の組み合わせにより行われます。 ビープ音が鳴る原因と対処方法は、次のとおりです。 ・メモリのテストエラー メモリが正しく取り付けられていないか、本製品でサポートしていないメモリを取り付 けている可能性があります。 メモリテストエラーの場合、画面には何も表示されません。 メモリが正しく取り付けられているか確認してください。 ・ビデオコントローラのエラー
	- ビデオコントローラの初期化(認識)に失敗しています。
	- ・ディスプイケーブルのエラー(「セキュアブート機能」を「使用する」に設定している場合) ディスプレイケーブルが接続されていない場合にビープ音が鳴ります。ディスプレイ ケーブルが正しく接続されているか確認してください。

上記のことを確認してもビープ音が鳴る場合は、「富士通ハードウェア修理相談センター」 またはご購入元にご連絡ください。市販のメモリを増設している場合は、製造元・販売元 に確認してください。

● 電源を入れるときに、ボタンを押し続けると「ピッ」と音が鳴る場合があります。 電源ボタンを約2秒押すと「ピッ」と音が鳴り、BIOSセットアップを起動することができ ます。詳しくは、「6.2.1 BIOS[セットアップを](#page-68-0)起動する」(→P.69)をご覧ください。

## <span id="page-89-0"></span>メッセージが表示された

● 電源を入れた後の自己診断(POST)時に、画面にメッセージが表示される場合がありま す。[「8.2.5 エラーメッセージ一覧」](#page-101-1)(→P.102)の「■ 起動時に表示さ[れるエラーメッ](#page-101-2) [セージ」](#page-101-2)で該当するメッセージを確認し、記載されている処置に従ってください。 一部のメッセージはBIOSイベントログに記録され、BIOSセットアップから確認できます。 「8.2.5 エラーメッセージー覧」(→P.102)の「■ BIOSイベ[ントログに記](#page-103-0)録されるエラー [メッセージ」](#page-103-0)をご覧ください。

上記の処置をしてもまだエラーメッセージが発生する場合は、本製品が故障している可能 性があります。「富士通ハードウェア修理相談センター」またはご購入元にご連絡ください。

● 電源を入れるときに、ボタンを押し続けると「ピッ」と音が鳴る場合があります。 電源ボタンを約2秒押すと「ピッ」と音が鳴り、BIOSセットアップを起動することができ ます。詳しくは、「6.2.1 BIOS[セットアップを](#page-68-0)起動する」(→P.69)をご覧ください。

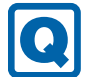

## <span id="page-90-0"></span>画面に何も表示されない

- 電源ランプが点灯していますか? 電源ボタンを押して動作状態にしてください。それでも、画面が表示されない場合は「[電](#page-88-1) 源が入[らない」\(→](#page-88-1)P.89)をご覧ください。
- ディスプレイに関して、次の項目を確認してください。
	- ・ディスプレイケーブルのコネクタのピンが破損していませんか?
	- ・ディスプレイのブライトネス/コントラストボリュームは、正しく調節されていますか?
	- ・デジタルディスプレイや複数台のディスプレイを接続している場合、製品本体の電源を 入れる前に、ディスプレイの電源を入れていますか? 必ず製品本体の電源を入れる前にディスプレイの電源を入れてください。 製品本体の電源を入れた後にディスプレイの電源を入れると、画面が表示されないこと があります。そのような場合は、いったん電源を切ってから入れ直してください。

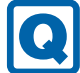

## <span id="page-90-1"></span>起動時にチェックディスクが毎回行われる

● 書込保護機能 (Unified Write Filter) により前回のチェック結果が反映されず、繰り返し チェックディスクが実行されています。

「1.4.2 書込保護[機能の設定/解](#page-15-0)除」(→P.16)をご覧になり、書込保護機能を「無効」に 設定してから、チェックディスクを行ってください。チェックディスクの結果、エラーが 確認されなければ書込保護機能を「有効」に設定し、そのままお使いいただけます。

・エラーが確認された場合 チェックディスクでエラーの修復を試みてください。エラー修復後は、書込保護機能を 「有効」に設定し、そのままお使いいただけます。

・エラーが修復されなかった場合

リカバリを実行してください。リカバリを実行してもエラーが解消されなければ、内蔵 フラッシュメモリの故障が考えられますので、診断プログラムでハードウェアに障害が 発生していないか確認してください。

## <span id="page-91-0"></span>Windowsが起動しない

● Windows 起動時に「スタートアップ修復」ウィンドウが表示された場合は、Windowsが 起動するまでそのままお待ちください。

Windowsを正常に終了できなかった場合、次回起動時に「スタートアップ修復」ウィンド ウが表示され、Windowsの修復が行われることがあります。修復後は自動的に再起動され ます。

- 次の認証デバイス<sup>(※1)</sup>のドライバーをアンインストールしましたか?
	- ・Webカメラ(※2)
	- ・手のひら静脈センサー
	- ・指紋センサー

認証デバイスを使用してWindowsにサインインしている場合、その認証デバイスのドライ バーをアンインストールするとWindowsが正常に起動できなくなります。 認証デバイスのドライバーをアンインストールする場合は、「AuthConductor Client Basic」 をアンインストールした後で行うようにしてください。(※3)

Windowsが正常に起動できなくなった場合は、「富士通ハードウェア修理相談センター」ま たはご購入元にご連絡ください。

- ※1 認証デバイスのご使用は、それぞれの外付けデバイスの購入が必要となります。
- ※2 ご使用になるには、別売の「AuthConductor Client 顔認証オプションV2」が必要となります。 ※3 アンインストール方法については、認証デバイスドライバーは「Readme.txt」などの説明ファイ ルを、「AuthConductor Client Basic」はAuthConductor Client Basicのマニュアルをご覧ください。

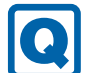

QI

## <span id="page-91-1"></span>Windowsが動かなくなってしまい、電源が切れない

- 次の手順でWindowsを終了させてください。
	- 1.【Ctrl】+【Alt】+【Delete】キーを押し、画面右下の「シャットダウン」アイコン をクリックします。

この操作で強制終了できないときは、電源ボタンを4秒以上押して電源を切り、30秒以上 待ってから電源を入れてください。

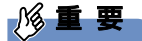

- ▶ 強制終了した場合、プログラムでの作業内容を保存することはできません。
- ▶ 強制終了した場合は、内蔵フラッシュメモリのチェックをお勧めします。

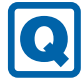

<span id="page-91-2"></span>シャットダウンに時間がかかるなど、本製品の動作が不安定に なる

● 本製品でシンクライアントを運用するときは、事前検証を十分に行ったうえで、必要に応 じてオーバーレイキャッシュの最大容量を調整してください。 オーバーレイキャッシュの最大容量の設定変更方法については、「1.4.3 内蔵[フラッシュメ](#page-16-0) モ[リへの書き](#page-16-0)込み制御」―「■ オ[ーバーレイ内容を変更する」\(→](#page-19-0)P.20)をご覧ください。

## 8.2.3 Windows・アプリ関連のトラブル

ここでは、Windows、アプリに関連するトラブルを説明しています。トラブルにあわせてご 覧ください。

## <span id="page-92-0"></span>アプリが動かなくなってしまった

●「タスクマネージャー」から、動かなくなったアプリを強制終了してください。

#### $\overline{P}$  POINT  $\overline{P}$

- ▶ アプリを強制終了した場合、アプリでの作業内容を保存することはできません。
- ▶ アプリを強制終了した場合は、内蔵フラッシュメモリのチェックをお勧めします。

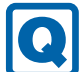

### <span id="page-92-1"></span>頻繁にフリーズするなど動作が不安定になる

- 次の項目を確認してください。
	- ・Cドライブの空き容量が充分か確認する Windowsのシステムファイルが格納されているCドライブの空き容量が少ないと、 Windowsの動作が不安定になることがあります。 Cドライブの空き容量が少ない場合は、空き容量を増やしてください。空き容量を増や すには次の方法があります。 ・ごみ箱を空にする ・不要なファイルやアプリを削除する ・ディスクのクリーンアップを行う ・内蔵フラッシュメモリのエラーチェックを行う

それでもトラブルが頻繁に発生する場合は、リカバリを実行してください。詳しくは『取 扱説明書』をご覧ください。

## <span id="page-92-2"></span>Citrix Workspace appの「アカウントの追加」画面が、起動時に 毎回表示される

#### ● Citrix Workspace appの仕様です。

Citrix Workspace appをインストールした場合、この画面が表示されます。 画面を表示させないようにするには、「ログイン時に自動的にこのウィンドウを表示しな い」にチェックを付け「閉じる」をクリックしてください。 設定の変更を保存する場合は、事前に内蔵フラッシュメモリの書込保護機能を「無効」に しておく必要があります。設定変更後は、必ず書込保護機能を「有効」に設定してください。 Citrix Workspace appをお使いにならない場合は、本アプリはインストールしないでくだ

さい。

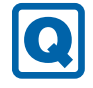

## <span id="page-93-5"></span>「このms-\*\*\*\*\*\*\*を開くには新しいアプリが必要です」という メッセージが表示される

● Windows 10 IoT Enterprise 2019 LTSCの仕様です。 Windows 10 IoT Enterprise 2019 LTSCでは、本メッセージに対応するアプリを搭載して いません。

## <span id="page-93-0"></span>Windows Updateができない

● UWFの保護が有効な状態でWindows Updateを実行するとUWFのオーバーレイキャッ シュを消費し動作が不安定になることを抑止するためです。 Windows Updateを行う場合は、UWFの保護を解除し、Windows Updateサービスを起動 してからWindows Updateを行ってください。 Windows Update完了後は、必ずWindows Updateサービスを停止し、UWFの保護を有効 に戻してください。

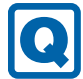

## <span id="page-93-1"></span>UWFの保護が有効でもWindows Defenderの更新が行われる

● Windows Defenderの更新はUWFの保護対象から除外に設定してあり、保護状態でも更新 可能となっています。

## <span id="page-93-2"></span>Windows Searchのサービスが停止している

● UWFの保護が有効な状態でWindows Searchサービスが動作していると、UWFのオーバー レイキャッシュを消費し動作が不安定になることを抑止するためです。 コントロールパネルのインデックスのオプションでインデックスの再構築など設定の変更 を行う場合は、UWFの保護を解除し、Windows Searchサービスを起動してから行ってく ださい。 UWFの保護を再設定する前には、必ずインデックスの作成処理が完了したことを確認して

から、Windows Searchサービスを停止してください。

## <span id="page-93-3"></span>休止が使用できない

● UWFの仕様により休止は非対応となります。

<span id="page-93-4"></span>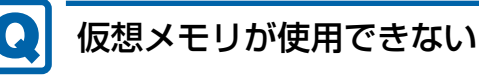

● UWFの仕様により仮想メモリは非対応となります。

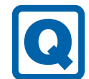

## <span id="page-94-0"></span>回復が正常に行えない

● 本製品は回復は非対応となります。 OSをご購入時の状態に戻す場合は、リカバリを行ってください。

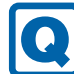

#### <span id="page-94-1"></span>スクリーンセーバーにUwfServicingScr.scrを設定すると、 キー入力やマウス操作で復帰しない

● [Ctrl] + [Alt] + [Del] キーを押し、「キャンセル」をクリックしてください。 UwfServicingScr.scrは、UWF servicing専用のスクリーンセーバーのため通常の使用では お使いいただけません。

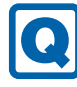

#### <span id="page-94-2"></span>Portshutter PremiumでUSBを遮断していても、VMware Horizonで「挿入時に自動接続」を選択した場合USBメモリの遮 断ができない

● VMware Horizon使用時は、VMware HorizonのUSBリダイレクトを制御するポリシーで 対応してください。

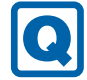

<span id="page-94-3"></span>デバイスドライバーをインストールするメッセージが表示される

 UWFの保護を解除して、メッセージがでるドライバーをインストールしてください。 インストール後は、UWFの保護を有効に戻してください。

## 8.2.4 ハードウェア関連のトラブル

## ■ BIOS

<span id="page-94-4"></span>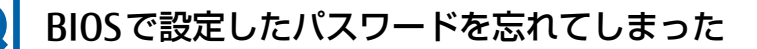

● 管理者用パスワードを忘れると、項目の変更やパスワード解除ができなくなります。 ハードディスクパスワードを忘れると、内蔵フラッシュメモリが使えなくなったり、内蔵 フラッシュメモリのセキュリティ機能を解除できなくなったりします。 いずれの場合も修理が必要となります。 ユーザー用パスワードを忘れた場合は、修理の必要はありません。 詳しくは、「■ パスワードを忘[れてしまったら」\(→](#page-76-3)P.77)をご覧ください。

■ LAN

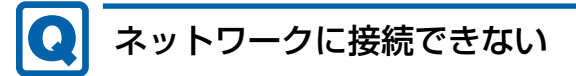

- <span id="page-95-0"></span>● ネットワークケーブルは正しく接続されていますか?
- ネットワークケーブルに関して、次の項目を確認してください。
	- ・ケーブルのコネクタやケーブルは損傷していませんか?
	- ・使用するネットワーク環境に合ったケーブルを使っていますか?

ネットワークの設定については、ネットワーク管理者に確認してください。

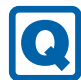

## <span id="page-95-1"></span>通信速度が遅い

● ネットワーク機器の電源を入れてから本製品の電源を入れてください。また、本製品の使用 中にLANケーブルを抜いたり、ネットワーク機器の電源をオフにしたりしないでください。 ネットワーク機器との接続ができなくなったり、通信速度が極端に低下したりする場合が あります。 例:1Gbpsで通信していたのに10Mbpsの速度になる ネットワーク機器との接続ができない場合は、ネットワーク機器の電源が入っていること、

およびLANケーブルで本製品とネットワーク機器が接続されていることを確認後、製品本 体を再起動してください。

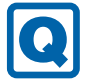

## <span id="page-96-0"></span>無線LANの使用中に接続が切断されたり不安定になったりする

● 製品本体の設置場所によってはローミング<sup>(※)</sup>がうまく行われず、通信が切断されたり 不安定になったりすることがあります。

(※)同じ設定をもった複数のアクセスポイント間の接続を切り替える仕組み。

複数の無線LANアクセスポイントを同じSSID設定で使用している場合、製品の設置場所 によってはローミングが頻繁に行われ接続が不安定になることがあります。 この場合は、次の手順でローミングの設定を変更し、頻度を調整してください。

- 1. 「コントロールパネル」ウィンドウ [\(→](#page-7-0)P.8) を表示します。
- 2.「システムとセキュリティ」→「システム」の順にクリックします。
- 3. 画面左側のメニューで「デバイス マネージャー」をクリックします。 「デバイスマネージャー」が表示されます。
- 4.「ネットワーク アダプター」をダブルクリックして、お使いの無線LANデバイスをダ ブルクリックします。

デバイス名については、「9.[4 無線](#page-112-0)LAN」(→P.113)をご覧になり、確認してください。 5.「詳細設定」タブをクリックし、次のプロパティ内の設定を変更します。

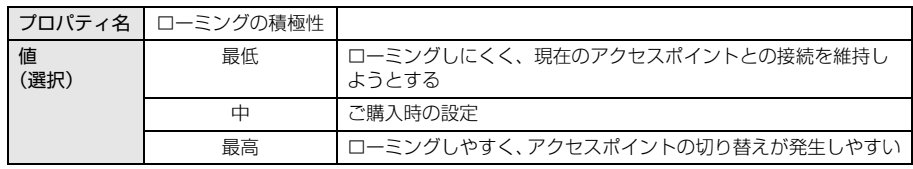

6.「OK」をクリックします。

## ■ Bluetoothワイヤレステクノロジー

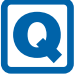

### <span id="page-96-1"></span>Bluetoothのキーボードやマウスの接続が切れやすい/ Bluetooth機器との接続が安定しない

- 次の手順で設定を変更してください。
	- 1.「コントロールパネル」ウィンドウ[\(→](#page-7-0)P.8)を表示します。
	- 2.「システムとセキュリティ」→「システム」の順にクリックします。
	- 3. 画面左側のメニューで「デバイス マネージャー」をクリックします。 「デバイスマネージャー」が表示されます。
	- 4.「Bluetooth」をダブルクリックし、「インテル(R) ワイヤレス Bluetooth(R)」をダブ ルクリックします。
	- 5.「電源の管理」タブをクリックし、「電力の節約のために、コンピューターでこのデバ イスの電源をオフにできるようにする」のチェックを外します。
	- 6. ACアダプタを製品本体から一度取り外し、30秒以上待ってからもう一度ACアダプタ を接続します。

## <span id="page-97-2"></span>Bluetoothのキーボードやマウスが使用できない

- 次の場合は、Bluetoothワイヤレステクノロジーで、キーボード/マウスを接続すること ができません。
	- ・BIOSセットアップ
	- ・起動メニュー
	- ・診断プログラム
	- これらの操作には、USBキーボード、USBマウスを用意してください。

## $\blacksquare$  デバイス

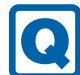

**Q** 

## <span id="page-97-0"></span>機器が使用できない

- 「Portshutter Premium」のポート設定は、有効になっていますか? 次の機器を搭載した機種では、情報漏えいや不正プログラムの導入を防ぐために、 「Portshutter Premium」を使用して接続ポートを無効に設定している場合があります。 システム管理者に確認してください。 ・USB(一部利用可能)
	- ・シリアル

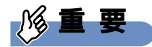

- ▶ ご購入時は、これらのポートが無効に設定されています。
- 仮想環境によっては使用できないデバイスがあります。 仮想環境のサポートにお問い合わせください。

## ■ ディスプレイ

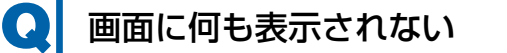

- <span id="page-97-1"></span>● [8.2.2 起動・終了時のトラブル| (→P.89) の「電源が入らない|、「画面に何も表示され ない」をご覧ください。
- 省電力状態になっていませんか? 本製品には省電力機能が設定されており、一定時間入力がないと省電力状態に移行します。 詳しくは「3.5 省電力[」\(→](#page-37-0)P.38)をご覧ください。
- 仮想環境のみで発生する場合は、仮想環境の設定に問題がある可能性があります。 仮想環境のサポートにお問い合わせください。

## <span id="page-98-0"></span>表示が乱れる

 $\boldsymbol{\Omega}$ 

- 解像度、発色数、リフレッシュレートが正しく設定されていますか? 「3.2.2 解像度[を変更する」\(→](#page-31-0)P.32)をご覧になり、正しく設定してください。 外部ディスプレイの場合は、外部ディスプレイのマニュアルをご覧ください。
- アプリを使用中に、アイコンやウィンドウの一部が画面に残ってしまった場合は、次の手 順でウィンドウを再表示してください。
	- 1. アプリを最小化します。
	- 2. 最小化したアプリを元のサイズに戻します。

#### $\overline{P}$  POINT  $\overline{P}$

- ▶ 次のような場合に表示が乱れることがありますが、動作上は問題ありません。 ・Windows起動時および画面の切り替え時
	- ・DirectXを使用した一部のアプリ使用時
- 近くにテレビなどの強い磁界が発生するものがありませんか? 強い磁界が発生するものは、ディスプレイや製品本体から離して置いてください。
- 仮想環境のみで発生する場合は、仮想環境の設定に問題がある可能性があります。 仮想環境のサポートにお問い合わせください。

■ サウンド

# スピーカーから音が出ない、音が小さい、または音が割れる

- <span id="page-98-1"></span>● 外付けスピーカーに関して、次の項目を確認してください。
	- ・製品本体と正しく接続されていますか?
	- ・スピーカーの電源ケーブルは接続されていますか?
	- ・スピーカーの電源ボタンは入っていますか?
	- ・音量ボリュームは正しく調節されていますか?
	- ・ヘッドホン端子にヘッドホン(または他のデバイス)が接続されていませんか?
- ミュートや音量などを確認してください。 詳しくは、「3.4 サ[ウンド」\(→](#page-34-0)P.35)をご覧ください。 ● 音が割れる場合は、音量を小さくしてください。

## <span id="page-98-2"></span>マイクからうまく録音ができない

- 音量は調節されていますか? 音量を設定するウィンドウで録音の項目を有効にし、音量を調節してください。詳しくは、 「3.4 サ[ウンド」\(→](#page-34-0)P.35)をご覧ください。
- 仮想環境側の問題もあるので、サーバ側の設定を確認してください。

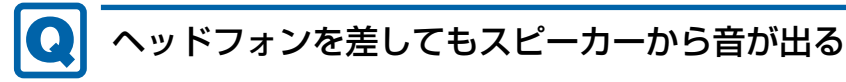

- <span id="page-99-1"></span>● ディスプレイのスピーカー接続を確認してください。
- DisplayPortのサウンドを使用していませんか? サウンド出力は製品本体のラインアウト端子を使用してください。詳しくは、「3.[4 サ](#page-34-0)ウ [ンド」\(→](#page-34-0)P.35)をご覧ください。

#### ■ キーボード

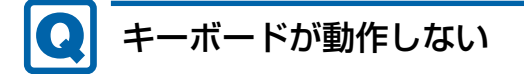

- <span id="page-99-2"></span>● キーボードは正しく接続されていますか?
	- ・電源を切らずにキーボードのUSBコネクタを一度抜き、接続し直してください。
	- ・Bluetoothのキーボードをお使いの場合は、プロファイルの仕様を確認し、接続し直して ください。詳しくは、『Bluetoothワイヤレステクノロジーご利用ガイド』をご覧ください。 また、次の場合は、Bluetoothワイヤレステクノロジーで、キーボードを接続すること ができません。
		- ・BIOSセットアップ
		- ・起動メニュー
		- ・診断プログラム
		- これらの操作には、USBキーボードを用意してください。

### ■ ポインティングデバイス

## <span id="page-99-0"></span>マウスポインターが動かない、正しく動作しない

#### ● マウスは正しく接続されていますか?

- ・Bluetoothのマウスをお使いの場合は、プロファイルの仕様を確認し、接続し直してくだ さい。詳しくは、『Bluetoothワイヤレステクノロジーご利用ガイド』をご覧ください。 また、次の場合は、Bluetoothワイヤレステクノロジーで、キーボード/マウスを接続 することができません。
	- ・BIOSセットアップ
	- ・起動メニュー
	- ・診断プログラム

これらの操作には、USBマウスを用意してください。

・電源を切らずにマウスのUSBコネクタを一度抜き、接続し直してください。

- オプティカルセンサー部分が汚れていませんか?
	- ・オプティカルセンサー部分をクリーニングしてください。
- 次のようなものの上で操作していませんか?
	- ・鏡やガラスなど反射しやすいもの
	- ・光沢のあるもの
	- ・濃淡のはっきりしたしま模様や柄のもの(木目調など)
	- ・網点の印刷物など、同じパターンが連続しているもの

■ USB

#### QI USBデバイスが使えない

- <span id="page-100-0"></span>● ケーブルは正しく接続されていますか?
- USBデバイスがUSBハブを経由して接続されていませんか? USBハブを経由すると問題が発生する場合があります。USBデバイスを本体のUSBコネク タに直接接続してみてください。
- USBデバイスに不具合はありませんか? USBデバイスに不具合がある場合、Windowsが正常に動作しなくなることがあります。 製品を再起動して、USBデバイスを接続し直してみてください。それでも正常に動作しな い場合は、USBデバイスのご購入元にご連絡ください。
- 「Portshutter Premium」のポート設定は、有効になっていますか? (→[P.98](#page-97-0))
- USB3.0コネクタにUSB3.0に対応していないUSBデバイスを接続していませんか? USB3.0コネクタにはUSB3.0に対応したUSBデバイスの接続をお勧めします。 USB2.0/USB1.1デバイスは、USB2.0コネクタに接続してください。
- 長いUSBケーブルを使用していませんか? 長いUSBケーブルを使用してUSBデバイスを接続した場合、USBデバイスが正常に動作し ないことがあります。
- この場合は、USB準拠の短いケーブルをお試しください。
- 仮想環境の設定によっては、使用できないUSBデバイスがあります。 仮想環境のサポートにお問い合わせください。

## <span id="page-100-1"></span>USBデバイスが使えず、「デバイスマネージャー」で確認すると 「!」が表示される

- デバイスドライバーに問題はありませんか?インストールされていますか? 必要なドライバーをインストールしてください。
- 「Portshutter Premium」のポート設定は、有効になっていますか? (→[P.98](#page-97-0))
- 仮想環境の設定によっては、使用できないUSBデバイスがあります。 仮想環境のサポートにお問い合わせください。

#### ■ その他

## <span id="page-100-2"></span>「ジー」「キーン」という音がする

● 静かな場所では、「ジー」「キーン」という製品本体内部の電子回路の動作音が聞こえる場 合があります。 故障ではありませんので、そのままお使いください。

## <span id="page-101-1"></span>8.2.5 エラーメッセージ一覧

<span id="page-101-0"></span>ここでは、本製品が表示するメッセージと、その対処方法を説明しています。 エラーメッセージ一覧には、お使いの製品に搭載されているハードウェアによっては、表示 されないメッセージも含まれています。

本書に記載されていないエラーメッセージが表示された場合は、「富士通ハードウェア修理相 談センター」またはご購入元にご連絡ください。

#### <span id="page-101-2"></span>■ 起動時に表示されるエラーメッセージ

起動時の自己診断(POST)で異常がみつかった場合に表示されるメッセージは、次のとおり です。

#### 8重要

- エラーメッセージが表示された場合は、対処を行った後にBIOSセットアップを起動し、 「終了」メニューの「変更を保存して終了する(再起動)」または「変更を保存して終了す る(再起動)」を実行してください。

BIOSセットアップメニューについては、『BIOSセットアップメニュー 一覧』をご覧ください。

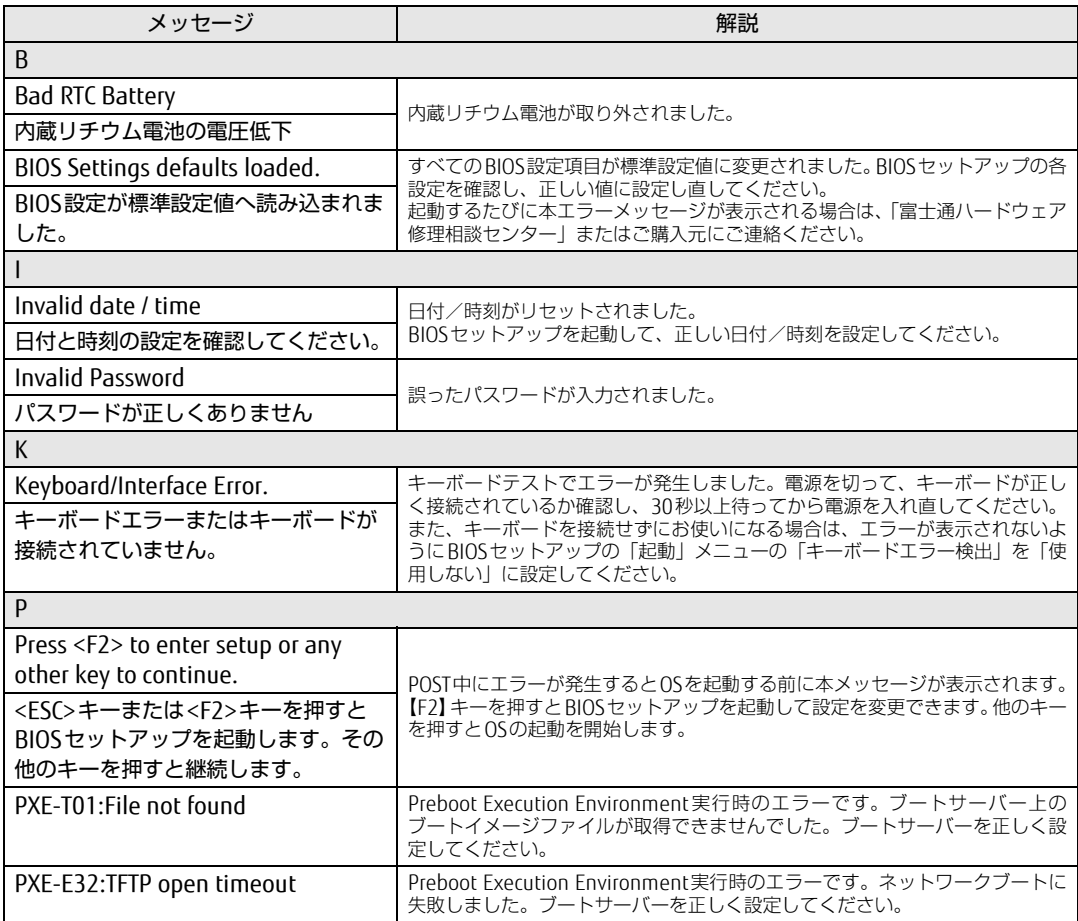

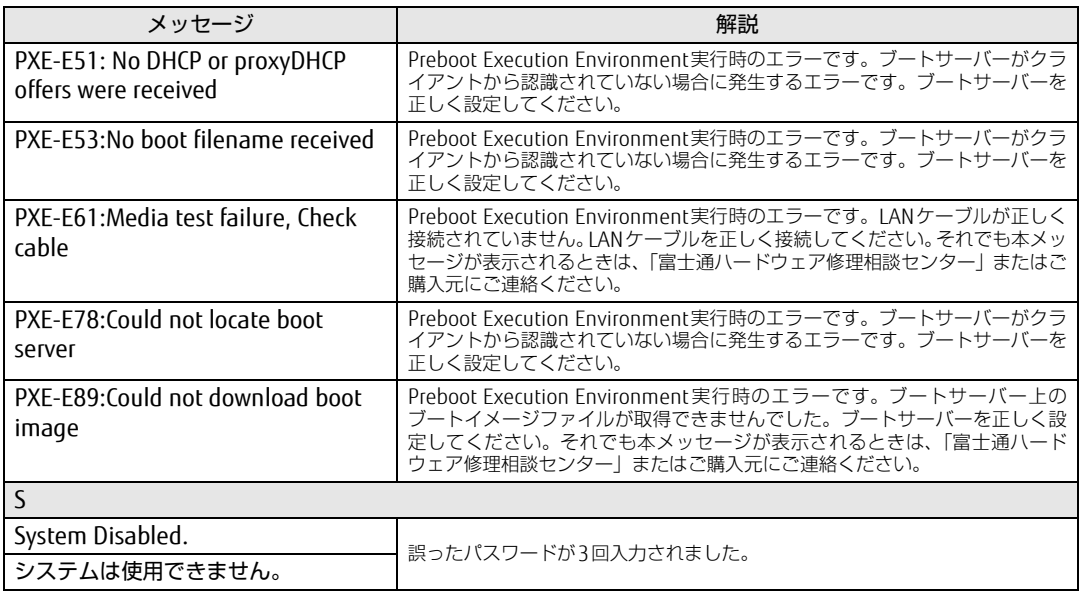

### <span id="page-103-0"></span>■ BIOSイベントログに記録されるエラーメッセージ

起動時の自己診断(POST)で、一部のエラーはBIOSイベントログに記録されます。 BIOSイベントログは、BIOSセットアップの「イベントログメニュー」の「イベントログの表 示」から確認できます。

BIOSセットアップメニューについては、『BIOSセットアップメニュー 一覧』をご覧ください。 BIOSイベントログに記録されるエラーメッセージは、次のとおりです。

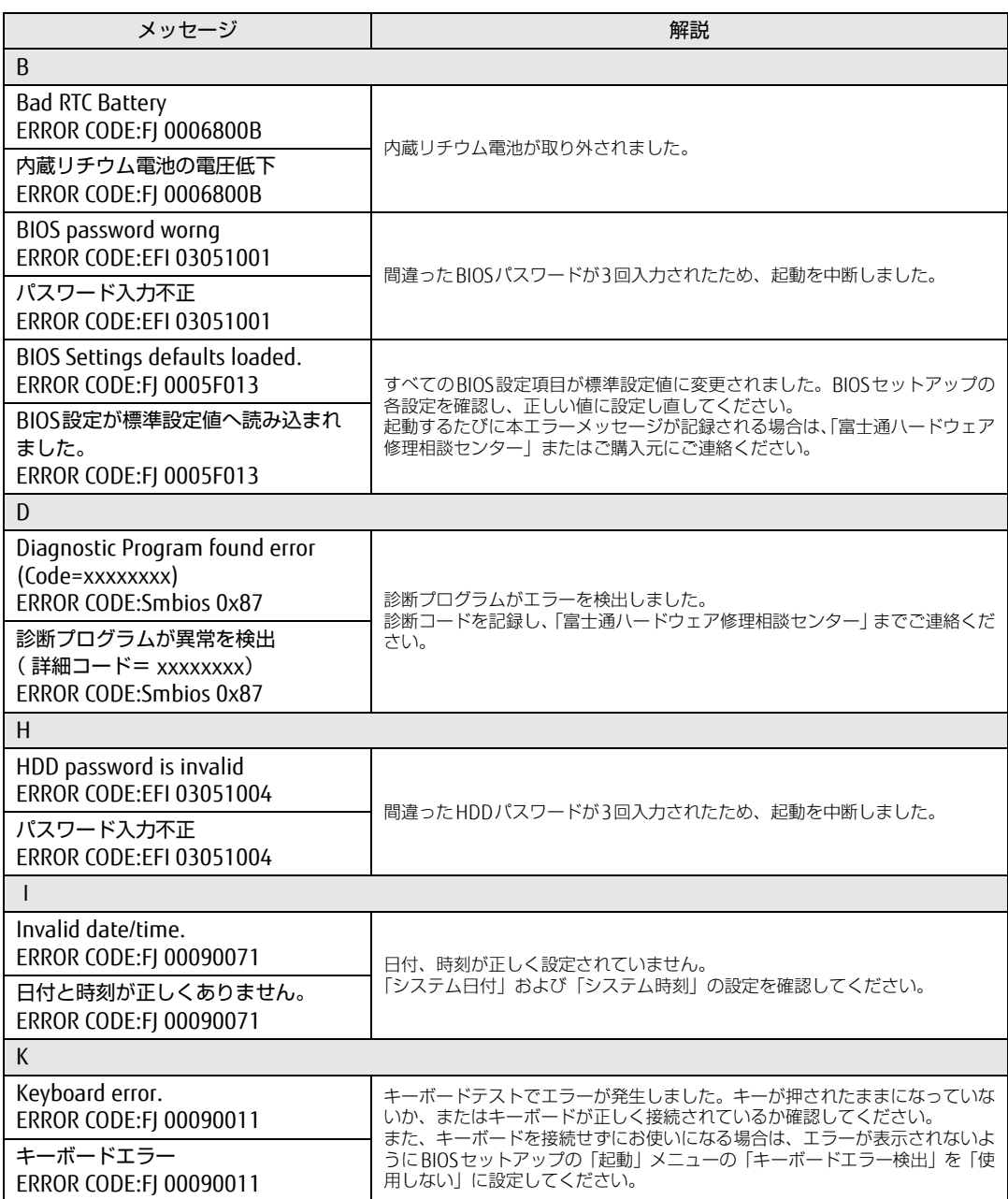

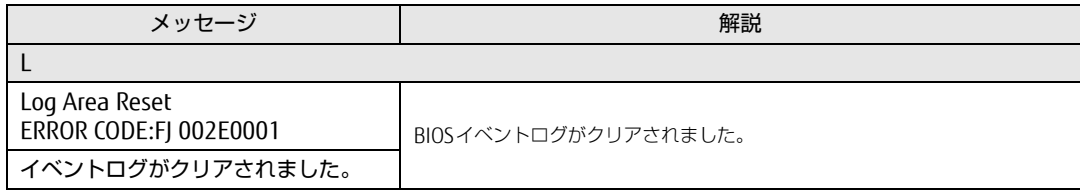

# <span id="page-105-0"></span>8.3 それでも解決できないときは

## 8.3.1 お問い合わせ先

#### ■ 弊社へのお問い合わせ

故障かなと思われたときや、技術的なご質問・ご相談などについては、『取扱説明書』をご覧 になり、弊社までお問い合わせください。

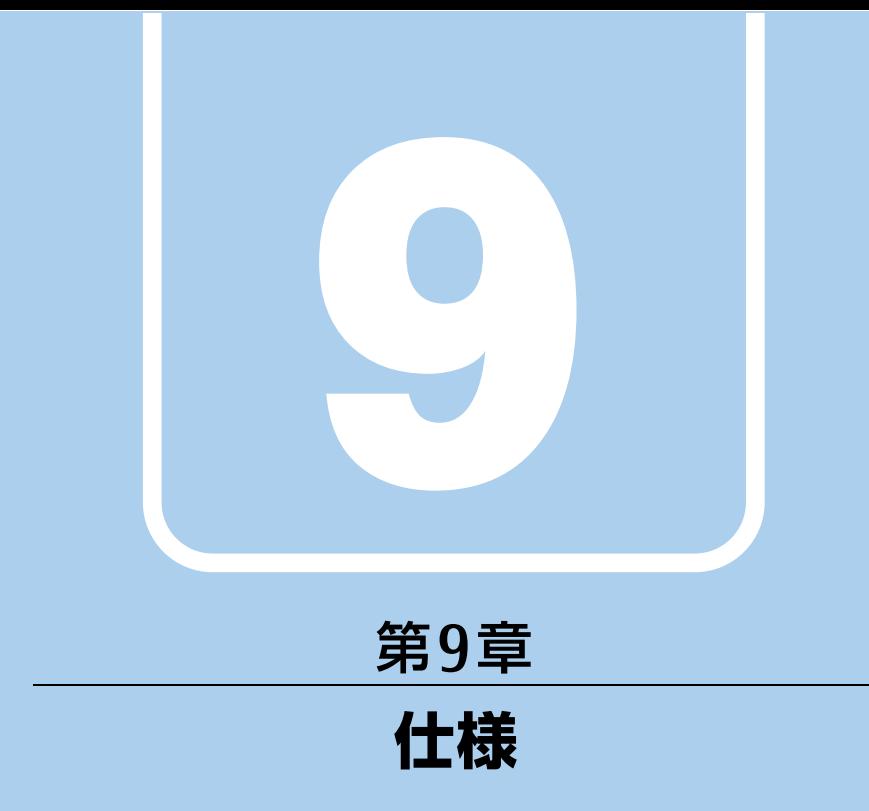

## 本製品の仕様を記載しています。

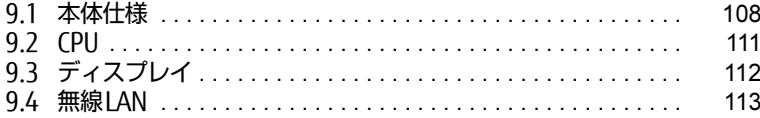

and the state of the state of the

# <span id="page-107-0"></span>9.1 本体仕様

## 9.1.1 FUTRO S7010

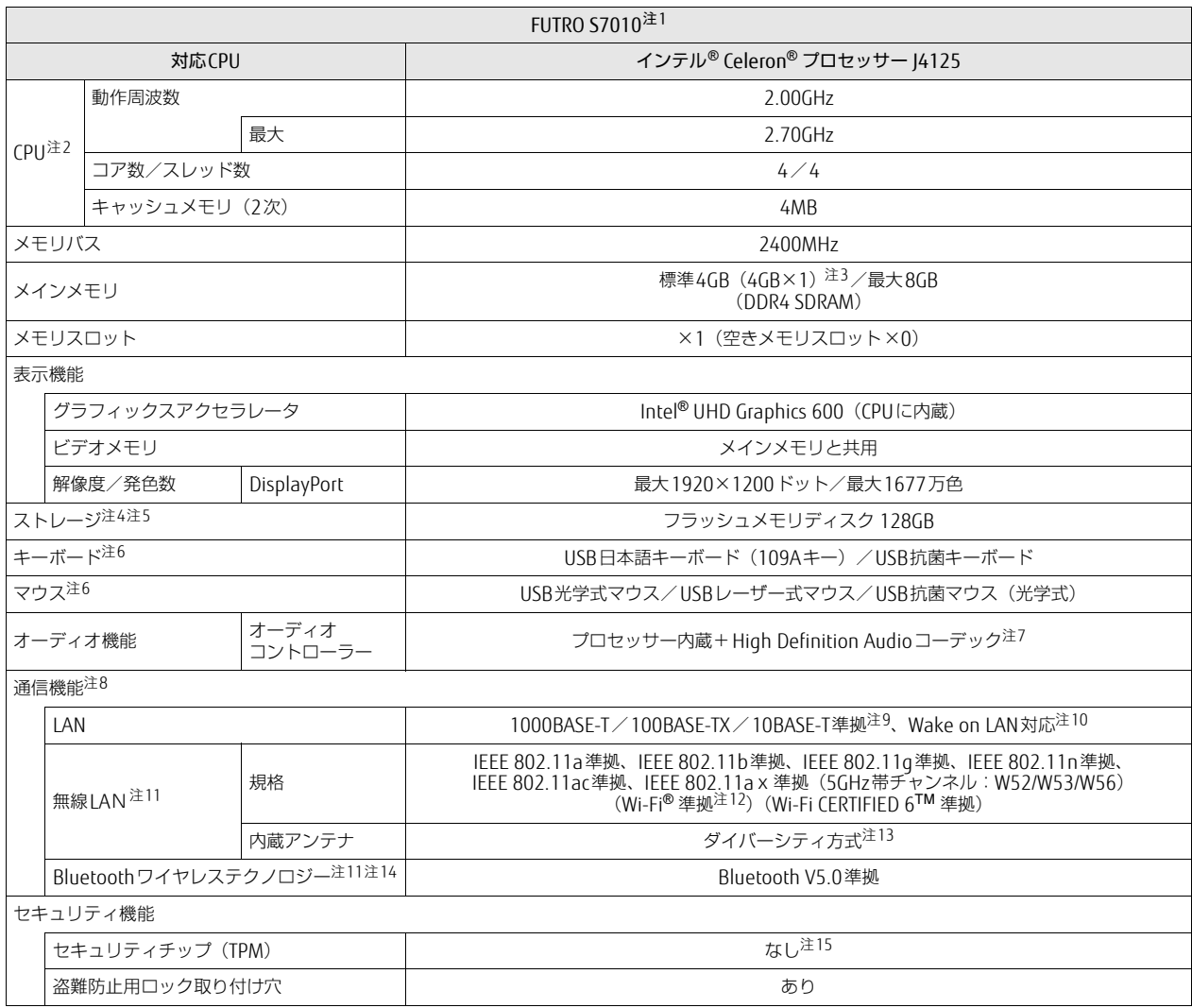
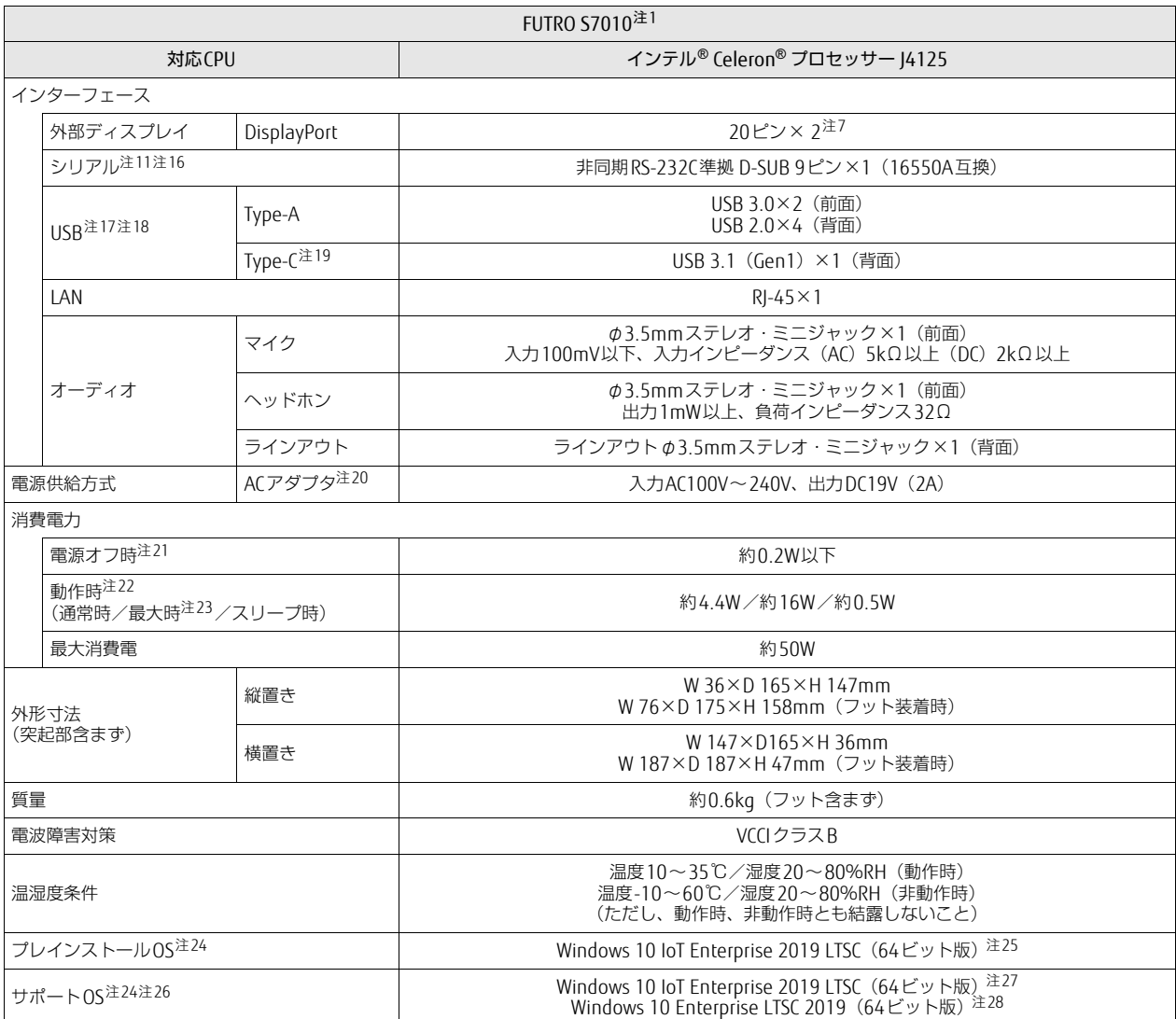

本製品の仕様は、改善のために予告なく変更することがあります。あらかじめご了承ください。

- 注1 : シンクライアントの運用は通常のパソコンとは大きく異なります。導入の際は必ず事前検証のうえ、運用を含めた検討をお願いします。
- 注2 : アプリによっては、CPU名表記が異なる場合があります。
- 注3 : カスタムメイドの選択によって次の容量のメモリが搭載されています。
- $\cdot$  8GB (8GB $\times$ 1)
- 注4 : 容量は、1GB=1000<sup>3</sup>バイト換算値です。
- 注5 :・ 本製品は、仮想環境に接続して使用することを前提としています。
	- 通常のパソコンのようにOfficeなどのアプリをインストールし、仮想環境を利用しない動作を保証するものではありません。
	- ・すべてのOSの更新プログラム(Quality Update)に対し、必要な容量を保証するものではありません。<br>- 本製品に対しOSの更新プログラムの適用については、お客様のセキュリティポリシーに従ってください。
- 
- 注6 : カスタムメイドの選択によって添付されます。
- <span id="page-109-0"></span>注7 : DisplayPortのHigh Definition Audioは使用しないでください。製品本体のラインアウト/ヘッドホンとの自動切り替えができません。
- 注8 : 仮想環境へリダイレクトしての使用は、サポートしていません。
- 注9 :・ 1000Mbpsは1000BASE-Tの理論上の最高速度であり、実際の通信速度はお使いの機器やネットワーク環境により変化します。
	- ・ 1000Mbpsの通信を行うためには、1000BASE-Tに対応したハブが必要となります。また、LANケーブルには、1000BASE-Tに対応したエ ンハンスドカテゴリー5(カテゴリー 5E)以上のLANケーブルを使用してください。
- 注10 :・ 1000Mbpsのネットワーク速度しかサポートしていないハブでは、Wake on LAN機能は使用できません。
- · Wake on LAN機能を使用する場合は、次の両方でリンク速度とデュプレックス共に自動検出可能な設定(オートネゴシエーション)にして ください。
	- ・ 本製品の有線LANインターフェース
	- ・ 本製品の有線LANインターフェースと接続するハブのポート
	- この両方が自動検出可能な設定になっていない場合、本製品が省電力状態や電源オフ状態のときにハブやポートをつなぎ変えたり、ポート の設定を変えたりするとWake on LAN機能が動作しない場合があります。
	- ・ 省電力状態からのWake on LAN機能を使用するには、「■ WoL機能によるレジュ[ームの設定を変更する」\(→P.39\)](#page-38-0)をご覧ください。
	- ・電源オフ状態からのWake on LAN機能を使用するには、「6.3.4 Wake on LAN[を有効にする」\(→P.79\)](#page-78-0)をご覧ください。
- <span id="page-109-1"></span>注11 : カスタムメイドの選択によって搭載されています。
- 注12 : Wi-Fi® 準拠とは、無線LANの相互接続性を保証する団体「Wi-Fi Alliance®」の相互接続性テストに合格していることを示しています。
- 注13 : IEEE 802.11n準拠、IEEE 802.11acまたはIEEE 802.11ax準拠を使用したときは、MIMO方式にもなります。
- 注14: すべてのBluetoothワイヤレステクノロジー対応周辺機器の動作を保証するものではありません。
- 注15 : チップセット内蔵のセキュリティ機能(Intel® PTT)を使用することができます。
- <span id="page-109-2"></span>注16: すべてのシリアル対応周辺機器の動作を保証するものではありません。
- <span id="page-109-3"></span>注17 : すべてのUSB対応周辺機器の動作を保証するものではありません。
- <span id="page-109-4"></span>注18 : 外部から電源が供給されないUSB対応周辺機器を接続するときの消費電流の最大容量は次のとおりです。
	- 詳しくは、USB対応周辺機器のマニュアルをご覧ください。
	- ・ USB 2.0 Type-Aは、1ポートにつき500mA
	- ・ USB 3.0 Type-Aは、1ポートにつき900mA
	- ・USB 3.1(Gen1)Type-Cは、1ポートにつき900mA
- <span id="page-109-5"></span>注19 : カスタムメイドで「USB TYPE-C追加」を選択した場合に搭載されます。
- <span id="page-109-6"></span>注20 : 標準添付されている電源ケーブルはAC100V (国内専用品) 用です。また、矩形波が出力される機器 (UPS (無停電電源装置) や車載用AC電源 )。<br>など) に接続されると、故障する場合があります。
- <span id="page-109-7"></span>注21 : 消費電力を0にするには、ACケーブルの電源プラグをコンセントから抜いてください。
- <span id="page-109-8"></span>注22 :・ ご使用になる機器構成により値は変動します。
- ・ 標準構成でOSを起動させた状態での本体のみの測定値です。
- <span id="page-109-9"></span>注23 :・ 本製品で選択可能なカスタムメイドの最大構成で測定しています。
- ・ 測定プログラムは当社独自の高負荷テストプログラムを使用しています。
- <span id="page-109-10"></span>注24 : 日本語版。
- <span id="page-109-11"></span>注25 : バージョン情報には、「Windows 10 Enterprise LTSC」と表示されます。
	- 次のいずれかの方法で確認できます。
		- ・「コントロールパネル」→「システムとセキュリティ」の「システム」を開きます。
		- ^ ^ ^ ^ ─ ^ ^ ^ ^ ^ ^ ^ ^ ^ ^ ─ ─ ^ ^ ^ ─ ─ ^ ^ ^ ─ ─ ^ ^ ^ ─ ─ ^ ^ ─ ─ ^ ^ ─ ─ ^ ^ ─ ─ ^ ^ ─ ─ ~ ^ ^ ─ ─ ^ ^<br>・「設定」→「システム」→「バージョン情報」の順にクリックします。
- <span id="page-109-12"></span>注26:・ 富士通は、本製品で「サポートOS」を動作させるために必要なBIOSおよびドライバーを提供しますが、すべての機能を保証するものではあ りません。
	- ・ Windowsを新規にインストールする場合は、「付録2 Windowsの新規[インストールについて」\(→P.119\)](#page-118-0)をご覧ください。
	- ・ 保護管理ツールについては単品での提供をしておりません。ボリュームライセンスのWindows 10 Enterprise LTSC 2019(64ビット版)を インストールする場合は、コマンドラインツールでUWFを設定してください。
- <span id="page-109-13"></span>注27 : プレインストールを意味します。
- <span id="page-109-14"></span>注28 : ・ Windows 10 Enterprise LTSC 2019 (64ビット版)のサポートについてはMicrosoft社になります。 OSの不具合については、SupportDeskでは調査できません。

# 9.2 CPU

本製品に搭載されているCPUで使用できる主な機能は、次のとおりです。

# ■ インテル(R) バーチャライゼーション ・ テクノロジー

インテル® バーチャライゼーション・テクノロジーは、本機能をサポートするVMM(仮想マ シンモニター)をインストールすることによって、仮想マシンの性能と安全性を向上させる ための機能です。

この機能はご購入時には有効に設定されています。設定はBIOSセットアップで変更できます。 『BIOSセットアップメニュー 一覧』の「詳細」メニューをご覧ください。

# ■拡張版Intel SpeedStep(R) テクノロジー (EIST)

拡張版Intel SpeedStep® テクノロジーは、実行中のアプリのCPU負荷に合わせて、Windows がCPUの動作周波数および動作電圧を自動的に低下させる機能です。

#### $\heartsuit$  POINT

▶ この機能により本製品の性能が低下することがあります。お使いの環境で性能の低下が気 になる場合は、電源プランを「高パフォーマンス」に切り替えてください。電源プランを 切り替えるには、「■ [電源プランを切り](#page-40-0)替える」(→P.41)をご覧ください。

# ■ エグゼキュート ・ ディスエーブル ・ ビット機能

エグゼキュート・ディスエーブル・ビット機能は、Windowsのデータ実行防止(DEP)機能 と連動し、悪意のあるプログラムが不正なメモリ領域を使用すること(バッファー・オーバー フロー脆弱性)を防ぎます。

データ実行防止(DEP)機能がウイルスやその他の脅威を検出した場合、「[アプリ名称]は動 作を停止しました」という画面が表示されます。「プログラムの終了」をクリックし、表示さ れる対処方法に従ってください。

# 9.3 ディスプレイ

# 9.3.1 解像度

本製品が出力可能な解像度です。

お使いのディスプレイが対応している解像度のみ表示できます。お使いのディスプレイのマ ニュアルをご覧になり、表示可能な解像度を確認してください。 発色数は「32ビット」(約1677万色)です。

### $\overline{P}$  POINT  $\overline{P}$

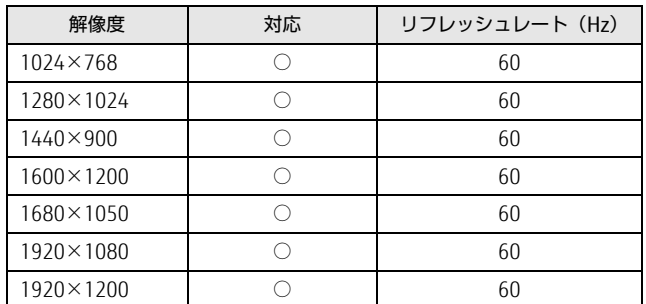

▶ お使いのOS、ディスプレイにより、表に記載のない解像度も選択可能な場合があります。

# 9.4 無線LAN

### 本製品に搭載されている無線LANの仕様は次のとおりです。

# ■ Intel(R) Wi-Fi6 AX200 160MHz

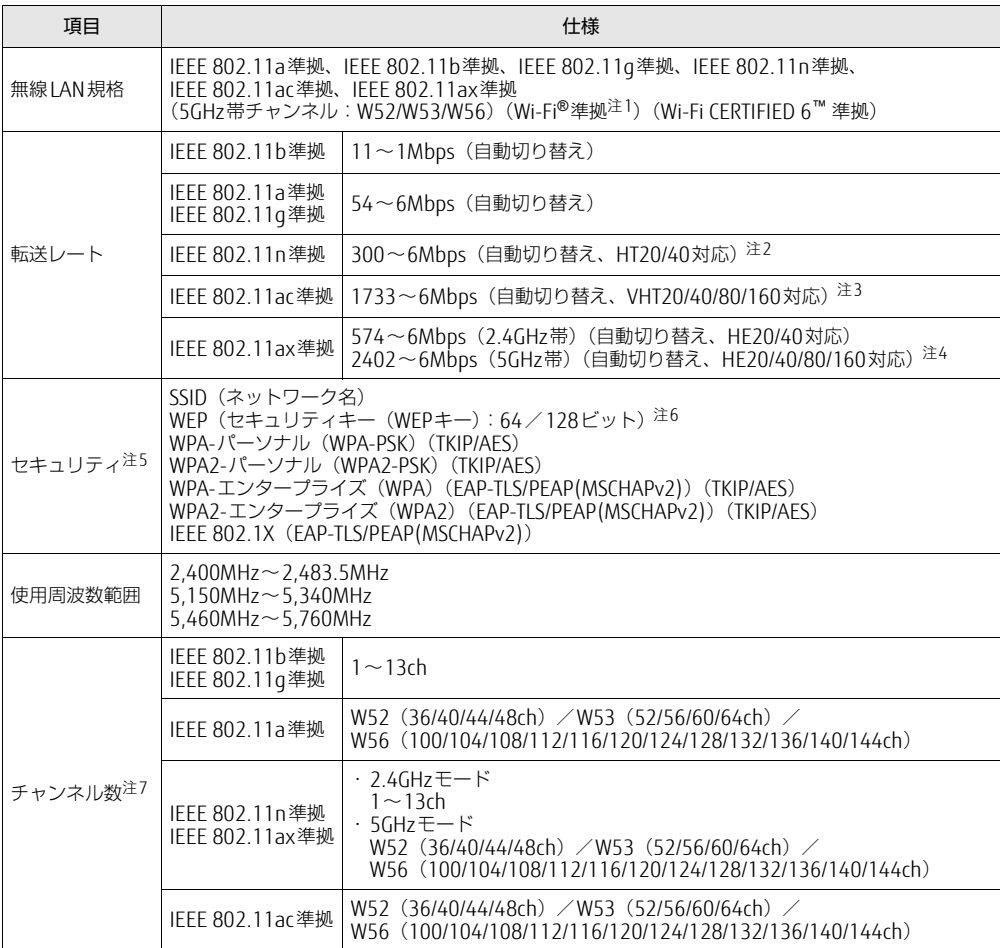

- <span id="page-113-0"></span>注1 : Wi-Fi®準拠とは、無線LANの相互接続性を保証する団体「Wi-Fi Alliance®」の相互接続性テストに合格してい ることを示します。
- <span id="page-113-5"></span>注2 :・ IEEE 802.11nではHT20/40に対応しています。HT40を利用するには、無線LANアクセスポイントもHT40 に対応している必要があります。
	- ・ IEEE 802.11nを使用する際の無線LANアクセスポイントの設定で、HT40の機能を有効にする場合には、周 囲の電波状況を確認して他の無線局に電波干渉を与えないことを事前に確認してください。万一、他の無線 局において電波干渉が発生した場合には、ただちにHT40の機能を無効にしてください。
- <span id="page-113-4"></span>注3 : ・ IEEE 802.11acではVHT20/40/80/160に対応しています。VHT160を利用するには、無線LANアクセスポイ ントもVHT160に対応している必要があります。
	- ・ IEEE 802.11acを使用する際の無線LANアクセスポイントの設定で、VHT40/80/160の機能を有効にする場合 には、周囲の電波状況を確認して他の無線局に電波干渉を与えないことを事前に確認してください。万一、他 の無線局において電波干渉が発生した場合には、ただちにVHT40/80/160の機能を無効にしてください。
- <span id="page-113-1"></span>注4 : ・ IEEE 802.11axではHE20/40/80/160に対応しています。HE160を利用するには、無線LANアクセスポイント もHE160に対応している必要があります。
	- ・ IEEE 802.11axを使用するときの無線LANアクセスポイントの設定で、HE40/80/160の機能を有効にする場 合には、周囲の電波状況を確認して他の無線局に電波干渉を与えないことを事前に確認してください。万一、 他の無線局において電波干渉が発生した場合には、ただちにHE40/80/160の機能を無効にしてください。
- <span id="page-113-3"></span>注5 : IEEE 802.11n、IEEE 802.11ac、IEEE 802.11axで接続するためには、パスフレーズ (PSK)をAESに設定する 必要があります。
- <span id="page-113-2"></span>注6 : WEPによる暗号化は上記ビット数で行いますが、ユーザーが設定可能なビット数は固定長24ビットを引いた 40ビット/104ビットです。
- <span id="page-113-6"></span>注7 : この製品に搭載されている無線LANのIEEE 802.11bでは、無線チャンネルとしてチャンネル1~13を使用して います。無線LANアクセスポイントのチャンネルを、1~13の間で設定してください。設定方法については、 無線LANアクセスポイントのマニュアルをご覧ください。

#### □ 5GHz帯のチャンネルについて

IEEE 802.11a/b/g/n/ac/ax準拠の無線LANを搭載した機種では、5GHzの周波数帯におい て、次のチャンネルを使用できます。

- W52:36(5,180MHz)/40(5,200MHz)/44(5,220MHz)/48(5,240MHz)
- W53:52(5,260MHz)/56(5,280MHz)/60(5,300MHz)/64(5,320MHz)
- W56:100(5,500MHz)/104(5,520MHz)/108(5,540MHz)/112(5,560MHz)/ 116(5,580MHz)/120(5,600MHz)/124(5,620MHz)/128(5,640MHz)/ 132(5,660MHz)/136(5,680MHz)/140(5,700MHz)/144(5,720MHz)

5GHz帯を使用する場合は、上記チャンネルを利用できる無線LAN製品とのみ通信が可能 です。

# 廃棄・リサイクル

### ■ 本製品の廃棄について

- 内蔵フラッシュメモリのデータを消去していますか? 製品本体に搭載されている内蔵フラッシュメモリには、お客様の重要なデータ(作成した ファイルや送受信したメールなど)が記録されています。製品を廃棄するときは、内蔵フ ラッシュメモリ内のデータを完全に消去することをお勧めします。 内蔵フラッシュメモリ内のデータ消去については、「付録1 [製品本](#page-115-0)体の廃棄・譲渡時の注 [意」\(→](#page-115-0)P.116)をご覧ください。
- メインボード上に装着されている電池は取り外さずに、製品本体と一緒に廃棄してくださ い。
- 本製品(付属品を含む)を廃棄する場合は、「廃棄物の処理及び清掃に関する法律」の規 制を受けます。
	- ・法人、企業のお客様へ

本製品の廃棄については、弊社ホームページ「ICT製品の処分・リサイクル方法」 ([https://www.fujitsu.com/jp/a](https://www.fujitsu.com/jp/about/environment/recycleinfo/)bout/environment/recycleinfo/)をご覧ください。

# <span id="page-115-0"></span>付録1 製品本体の廃棄 ・ 譲渡時の注意

ここでは、製品を廃棄・譲渡するときにデータが流出するのを防ぐための対策につ いて説明しています。

#### 製品の廃棄・譲渡時の内蔵フラッシュメモリ上のデータ消去に関する注意

製品は、オフィスや家庭などで、いろいろな用途に使われるようになってきています。これ らの製品の中の内蔵フラッシュメモリという記憶装置に、お客様の重要なデータが記録され ています。

したがって、その製品を譲渡あるいは廃棄するときには、これらの重要なデータを消去する ということが必要です。

ところが、この内蔵フラッシュメモリ内に書き込まれたデータを消去するというのは、それ ほど簡単ではありません。

「データを消去する」という場合、一般に

- ① データを「ごみ箱」に捨てる
- ②「削除」操作を行う
- ③「ごみ箱を空にする」コマンドを使って消す
- ④ ソフトで初期化(フォーマット)する
- ⑤ リカバリし、ご購入時の状態に戻す
- などの作業を行うと思います。

まず、「ごみ箱」にデータを捨てても、OSのもとでファイルを復元することができてしまい ます。さらに②~⑤の操作をしても、内蔵フラッシュメモリ内に記録されたデータのファイ ル管理情報が変更されるだけで、実際はデータが見えなくなっているだけの場合があります。 つまり、一見消去されたように見えますが、WindowsなどのOSのもとで、それらのデータを 呼び出す処理ができなくなっただけで、本来のデータは残っているという状態にあるのです。 したがいまして、特殊なデータ回復のためのソフトウェアを利用すれば、これらのデータを読 みとることが可能な場合があります。このため、悪意のある人により、この製品の内蔵フラッ シュメモリ内の重要なデータが読み取られ、予期しない用途に利用されるおそれがあります。 製品ユーザーが、廃棄・譲渡等を行う際に、内蔵フラッシュメモリ上の重要なデータが流出 するというトラブルを回避するためには、内蔵フラッシュメモリに記録された全データを、 ユーザーの責任において消去することが非常に重要です。消去するためには、専用ソフト ウェアあるいはサービス(共に有償)を利用するか、内蔵フラッシュメモリ上のデータを物 理的に破壊して、読めなくすることを推奨します。

なお、内蔵フラッシュメモリ上のソフトウェア (OS、アプリケーションソフトなど)を削除 することなく製品を譲渡すると、ソフトウェアライセンス使用許諾契約に抵触する場合があ るため、充分な確認を行う必要があります。

# <span id="page-116-0"></span>内蔵フラッシュメモリデータ消去

本製品には、専用アプリ「ハードディスクデータ消去」が添付されています。「ハードディス クデータ消去」は、WindowsなどのOSによるファイル削除やフォーマットと違い、内蔵フ ラッシュメモリの全領域に固定パターンを上書きするため、データが復元されにくくなりま す。

ただし、特殊な設備や特殊なアプリの使用によりデータを復元される可能性はあります。あ らかじめご了承ください。

#### ■ 注意事項

- ●製品本体にUSBメモリ、メモリーカード、外付けハードディスクなど周辺機器を接続して いる場合は、「ハードディスクデータ消去」を実行する前に必ず取り外してください。
- 必要なデータはバックアップしてください。
- データ消去中に電源を切らないでください。内蔵フラッシュメモリが故障する可能性があ ります。

### ■ データ消去方法

- 1 【F12】キーを押したまま、本製品の電源を入れます。
- 2 起動メニューが表示されたら、【F12】キーを離します。

#### $\heartsuit$  POINT

- BIOSセットアップの「起動」メニューの「起動メニュー」が「使用しない」の場合は、 起動メニューを使用できません。その場合は、「使用する」に設定し直してください。 BIOSセットアップについては[、「6.2.1 BIOSセットアップを起動する」\(→P.69\)](#page-68-0)をご覧 ください。
- ▶ 起動時のパスワードを設定している場合は、パスワードを入力し、すぐに【F12】キーを 押してください。
- 起動メニューが表示されずWindowsが起動してしまった場合は、本製品の電源を完全に 切ってからもう一度操作してください。電源の切り方は[、「3.5.2 電源を切る」\(→P.40\)](#page-39-0) をご覧ください。
- 3 カーソルキーで「診断プログラム」を選択し、【Enter】キーを押します。 「診断プログラムを実行しますか?」と表示されます。
- 4 【Y】キーを押します。

ハードウェア診断が始まります。

ハードウェア診断が終了したら、診断結果が表示されます。診断結果が表示される前 に、自動的に製品が再起動する場合があります。

- 5 次の操作を行います。
	- ●トラブルが検出されなかった場合

【Enter】キーを押してください。続けて「富士通ハードウェア診断ツール」が起動 します。

「富士通ハードウェア診断ツール」ウィンドウと「注意事項」ウィンドウが表示され ます[。手順](#page-117-0)6へ進んでください。

- ●トラブルが検出された場合 [手順](#page-117-0)6以降の「富士通ハードウェア診断ツール」での診断は不要です。画面に表示 された内容を控え、お問い合わせのときにお伝えください。その後、【Y】キーを押 して製品の電源を切ってください。 電源が自動で切れない場合は、電源ボタンを押して電源を切ってください。
- <span id="page-117-0"></span>6 「注意事項」ウィンドウの内容を確認し、「OK」をクリックします。
- 7 「ツール」タブをクリックます。
- 8 「データ消去」にチェックを付け「実行」をクリックします。

表示された画面に従って操作してください。

データの消去には数時間かかります。完了すると「消去が完了しました。」と表示され ます。

# 18重要

- ▶ ディスクのデータを消去する方式は、必ず「SSD対応(フラッシュメモリディスク用)」 を選択してください。それ以外の方式を選択すると、完全にデータを消去することができ ませんのでご注意ください。
- 9 「終了」をクリックします。 製品本体の電源が切れます。

重 要

▶ 電源が自動で切れない場合は、電源ボタンを4秒以上押して、電源を切ってください。

# <span id="page-118-0"></span>付録2 Windowsの新規インストールについて

Windowsを新規にインストールする方法を説明します。手順どおりにインストール することで、製品が正常に動作します。

# 注意事項

- 新規インストールすることができるOSは、ボリュームライセンスのWindows 10 Enterprise LTSC 2019 (64ビット版)のみです。 また、カスタムメイドで「ドライバーズディスク」をご購入いただく必要があります。 ただし、保護管理ツールについては単品での提供をしておりません。新規にOSをインス トールする場合は、コマンドラインツールでUWFを設定してください。
- Windowsを新規にインストールすると、内蔵フラッシュメモリのすべてのデータが削除さ れます。必要に応じて事前にバックアップしてください。
- Windowsをインストールすることにより、今までお使いになっていた機能が使えなくなる ことがあります。
- ご購入後に増設・接続された周辺機器は、必ず取り外してください(カスタムメイドオプ ションを除く)。OSの新規インストールが完了してから、1つずつ取り付けてください。
- ドライバーはすべてインストールしてください。インストールしないと製品が正常に動作 しません。
- ●無線LAN搭載機種の場合、新規インストール時にBluetoothワイヤレステクノロジーで キーボード/マウスを接続することはできません。これらの操作には、USBキーボード、 USBマウスを用意してください。
- 別売の外付け光学ドライブを接続してください。
- ボリュームライセンスのWindows 10 Enterprise LTSC 2019 (64ビット版)のサポートは Microsoft社になります。OSの不具合については、SupportDeskでは調査できません。

# 新規インストールの準備

□ キーボード、 マウス、 外付け光学ドライブを接続する

#### □ BIOSの設定をご購入時の状態に戻す [\(→P.80\)](#page-79-0)

#### □ディスクを用意する

- Windows 10のインストールディスク
- ドライバーズディスク

□ 内蔵フラッシュメモリデータを消去する [\(→P.117\)](#page-116-0)

#### 新規インストール手順

- 1 ディスクをセットした外付け光学ドライブを、製品本体に接続し、Windows のインストールディスクを起動します。
	- 1.【F12】キーを押したまま、本製品の電源を入れます。
	- 2. 起動メニューが表示されたら、【F12】キーを離します。
	- 3. インストールディスクをセットします。
	- 4.【Ctrl】+【Alt】+【Delete】キーを押して、続けて【F12】キーを押したままに します。
		- 本製品が再起動します。
	- 5. 起動メニューが表示されたら、【F12】キーを離します。
	- 6. 光学ドライブを選択して【Enter】キーを押します。 「UEFI:[光学ドライブ名]」を選択してください。 「Press any key to boot from CD or DVD…」と表示された場合は、何かキーを押 してください。
- 2 画面の指示に従って、Windowsのインストールとセットアップを行います。 操作の途中で次の画面が表示されます。画面が表示されたら、次の操作を行ってくだ さい。
	- ●「インストールの種類を選んでください」が表示されたら
	- 1.「カスタム:Windowsのみをインストールする」をクリックします。 新規インストールはこちらを選択してください。
	- ●「Windowsのインストール場所を選択してください」が表示されたら Windowsをインストールするパーティションを作成します。
	- 1.「新規」をクリックし、「適用」をクリックします。 複数のパーティションが作成されます。
	- 2.「プライマリ」と書かれたパーティションを選択し、「フォーマット」をクリック します。

選択したパーティションがフォーマットされます。

3.「プライマリ」と書かれたパーティションを選択し、「次へ」をクリックします。 Windowsのインストール場所を設定します。

Windowsのインストールが始まります。途中何度か再起動しますが、そのままお待ち ください。設定画面が表示されたら、画面に従って進めてください。

しばらくするとデスクトップ画面が表示され、インストールとセットアップが完了し ます。

- 3 ドライバー、アプリ、ユーティリティをインストールします。
	- 1.「ドライバーズディスク」をセットします。 「ドライバーズディスク検索(DRVCDSRC.exe)」が起動します。
		- $\heartsuit$  POINT
		- ▶ 「ドライバーズディスク検索」が起動しない場合は、次のように操作してください。
			- 1. 「スタート」ボタンを右クリックし、「エクスプローラー」をクリックします。
			- 2. ウィンドウ左の「PC」をクリックします。
			- 3. ディスクをセットしたドライブのアイコンを右クリックし、表示されたメニューから 「自動再生を開く」をクリックします。
			- 4. 「DRVCDSRC.exeの実行」をクリックします。
- 2.「ソフトウェアの検索条件」の「機種名」からお使いの機種を、「OS」からお使い のOSをそれぞれ選択します。
- 3.「種別」から「必須」を選択し、「ソフトウェア」に表示されたドライバーを上か らインストールします。
	- ・ご購入時に選択したカスタムメイドにあわせてインストールしてください。
	- ・プレインストールと記載されているソフトウェアは、インストールすることを お勧めします。
	- ・インストール方法については「Readme.txt」をお読みください。

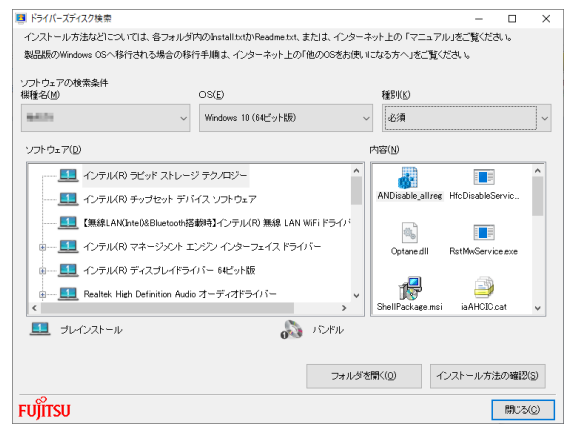

(表示内容は機種や状況により異なります)

### ■ 最新の状態に更新する

Windowsおよび、ドライバーやユーティリティは常に最新の状態にしておく必要があります。

#### □ Windows Updateを実行する

Windowsを最新の状態に更新します。詳しくはWindowsのヘルプをご覧ください。

# 8重要

▶ ご利用中のWindows 10のバージョンに対応した最新の更新プログラムをインストールし てください。

なお、問題が発生してWindowsの操作ができなくなった場合は、再度Windowsを新規イ ンストールしてから、最新の更新プログラムをインストールしてください。

- ・Windows 10 更新履歴 https://support.microsoft.com/ja-jp/help/12387/windows-10[-update-history](https://support.microsoft.com/ja-jp/help/12387/windows-10-update-history)
- ・ダウンロードURL(このURLは変更されることがあります) http://catalog.update.microsoft.com/v7[/site/Home](http://catalog.update.microsoft.com/v7/site/Home.aspx).aspx
- ・インストール方法
- 1. 管理者アカウントでサインインします。
- 2. ダウンロードしたファイルを格納したフォルダーを開きます。
- 3. ダウンロードしたファイルをダブルクリックします。 修正プログラムが実行されます。 この後は、表示された画面に従って操作してください。

#### □ ドライバーおよびユーティリティを更新する

富士通製品情報ページ[\(https://www.fmworld.n](https://www.fmworld.net/biz/fmv/index_support.html)et/biz/fmv/index\_support.html)にて、最 新版のドライバーやユーティリティが提供されている場合があります。

システムの安定稼働のため、常に最新版のドライバーやユーティリティを適用することをお 勧めします。

#### FUTRO S7010

## 製品ガイド B6FK-3101-01 Z0-01

発 行 日 2021年1月 発行責任 富士通株式会社

### 〒105-7123 東京都港区東新橋1-5-2 汐留シティセンター

●このマニュアルの内容は、改善のため事前連絡なしに変更することがあります。 ●このマニュアルに記載されたデータの使用に起因する第三者の特許権および

その他の権利の侵害については、当社はその責を負いません。 ●無断転載を禁じます。